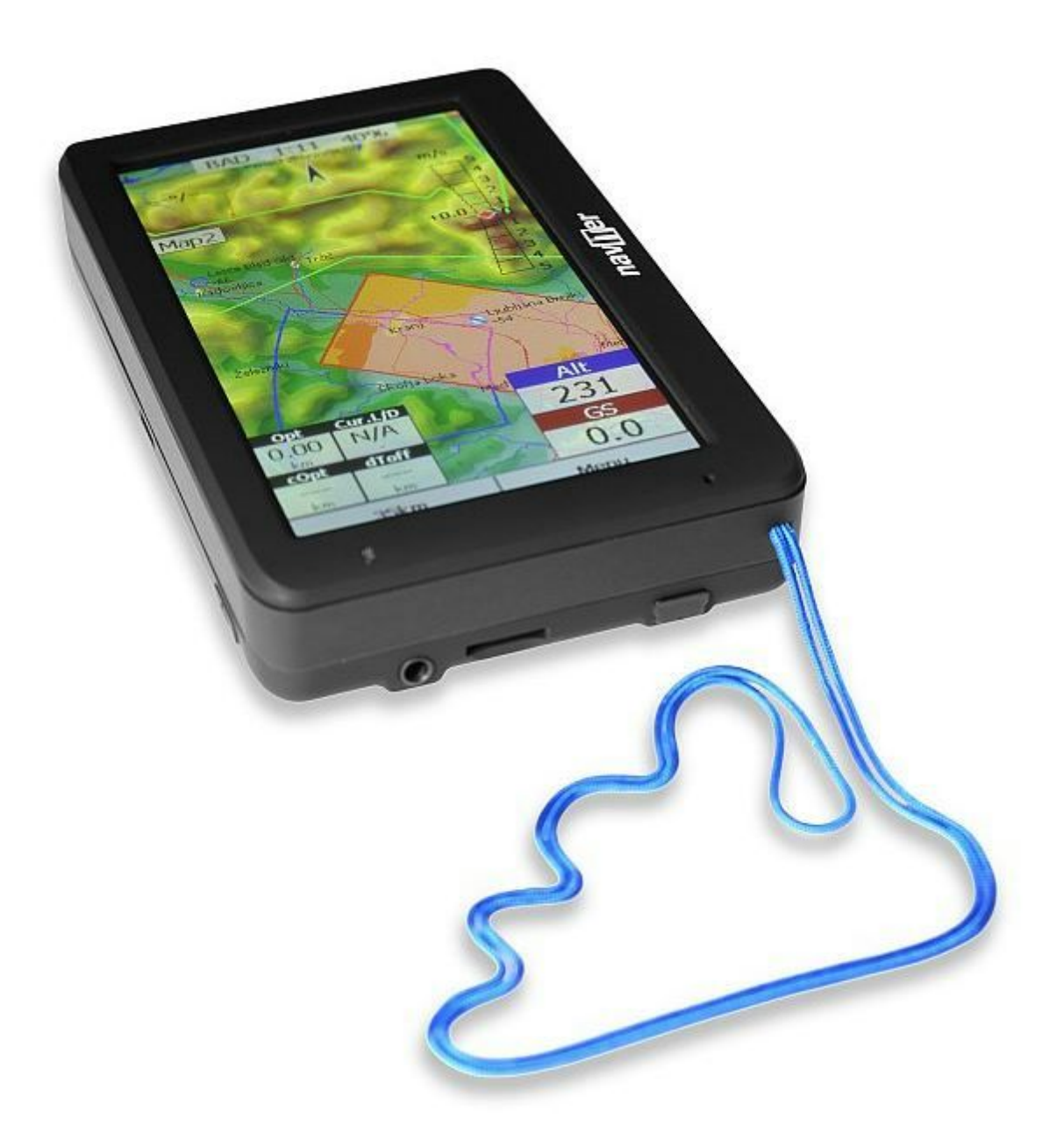

# **Oudie 3+ Hilfe Deutsch** ab Programmversion 6.1

Last modified 2.12.2014

© 2003 2015 … Naviter d.o.o.

## 1 EINLEITUNG

- 1.1 Lieferumfang
- 1.2 Laden des Akku's

## 2 DIE ERSTEN SCHRITTE

- 2.1 Geräteübersicht
- 2.2 Oudie 3 Ein und Ausschalten
- 2.3 Firmware aktualisieren
- 2.4 Das erste Mal die Oudie 3 Software starten
- 2.5 Das Vario
- 2.6 Dateien auf das Oudie 3 übertragen
- 2.7 Wie benutze ich das Oudie 3

## 3 WIE MAN

- 3.1 Profile auf dem Oudie 3
- 3.2 Startplatzhöhe einstellen
- 3.3 Luftraumwarnungen
- 3.4 Task's eingeben und fliegen
- 3.5 Der FAI Dreiecks Rechner
- 3.6 Der Thermikassistent

## 4 KARTENANSICHT

- 4.1 Cursor Info
	- 4.1.1 Wegpunkte
	- 4.1.2 Lufträume
- 4.2 Pilotenposition
- 4.3 Pfeil in Richtung Norden
- 4.4 Windpfeil
- 4.5 Vektor Karte
- 4.6 Luftraum Warnung
- 4.7 Navboxen
- 4.8 Wiedergabegeschwindigkeit

## 4.9 B e f e hls z eile

5 IN F O S EIT E

## 6 STATISTIKSEITE

## 7 M E N Ü

- 7.1 E s c
- $7.2 <$  Vorh. und Folg.  $>$
- 7.3 Einstellungen
- 7.4 Anzeigeoptionen
- 7.5 Bildschirmsperre
- 7.6 Karten Orientierung
- 7.7 Beenden
- 7.8 Z o o m
- 7.9 Lautstärke & Höhe
- 7.10 Goto
	- 7.10.1 Wendepunktdetails
	- 7.10.2 Wegpunkte editieren
	- 7.10.3 Wegpunkt Filter
- 7.11 Task
	- 7.11.1 Listenansicht
	- 7.11.2 Kartenansicht
	- 7.11.3 Wendepunktoptionen
	- 7.11.4 Task laden
	- 7.11.5 Aufgabenoptionen
- 7.12 Nächste Karte
- 7.1 3 In fo s eit e
- 7.14 Statistikseite
- 7.1 5 Ü b e r
- 7.16 Speichere Einstellungen
- 7.17 Thermikassistent

7.18 Profil wechseln

7.19 Wegpunkt hinzufügen

7.2 0 Win d

7.21 Logbuch

## 8 EINSTELLUNGEN

- 8.1 Karte einst.
- 8.2 Lufträume
- 8.3 Wegpunkte (Wpts)
- 8.4 Flu g w e g & Ziel
- 8.5 OLC & FAI Flächen
- 8.6 T a s k
- 8.7 N a v b o x e n

8.7.1 Bearbeiten

- 8.8 S y m b ole
- 8.9 Warnungen
- 8.10 Der Thermikassistent
- 8.11 Polare
- 8.12 Einheiten
- 8.13 Schriftarten
- 8.14 Input
- 8.1 5 B e f e hle
- 8.16 Menü
- 8.17 Dateien
- 8.18 Aufzeichnung
- 8.19 Benutzeroberfläche (UI)
- 8.20 Diverses
- 8.21 Hardware

8.21.1 Terminal

8.22 Vario

## 9 OUDIE FIRMWARE

- 9.1 Startbildschirm
- 9.2 Einstellungen
	- 9.2.1 Lautstärke
	- 9.2.2 Hintergrundbeleuchtung
	- 9.2.3 Sprache
	- 9.2.4 Autostart
	- 9.2.5 Kalibrierungn
	- 9.2.6 Usb
- 10 OUDIE 3 TIPPS UND TRICKS
- 11 TECHNISCHE DATEN
- 12 FEHLERSUCHE
- 13 HAFTUNGSAUSSCHLUSS
- 14 BEGRENZTE GARANTIE

# **1 EINLEITUNG**

#### Oudie 3 v 6.0

Die Firma Naviter hat sich auf Lösungen für Segelflug-, Drachen- und Gleitschirmpiloten spezialisiert. Das Oudie 3 ist unsere neueste Entwicklung. Es wurde entwickelt um Segeflug-, Drachen- und Gleitschirmpiloten die Navigation während Streckenflügen, im Wettbewerb oder einfach nur beim freien Fliegen zu erleichtern.

Das Oudie 3 ist ein Flug- und Navigationsinstrument mit dem Anspruch, alles was der Pilot braucht in einem Gerät zu vereinen. Dafür ist das Oudie 3 mit einem großen, hellen und gut ablesbaren Display, einem exzellentem Vario und einem leistungsstarken Akku ausgestattet, welcher für mehr als 12 Stunden Flugzeit reicht. Vario und Navigations Software, Karten und Lufträume für das Oudie 3 sind bereits vorinstalliert. Sie können es sprichwörtlich aus der Schachtel nehmen und abheben.

Oudie 3 ergänzt sich ausgezeichnet mit anderen Naviter Produkten, wie zum Beispiel SeeYou für den PC, Soaring Spot und andere. Das Oudie 3 ist die Antwort auf die Frage, die uns am häufigsten gestellt wurde: "Warum entwickelt ihr kein Fluginstrument für Gleitschirm- und Drachenpiloten?"

Naviter ist eine Software Firma aus Slowenien. Wir konzentrieren uns auf einfach zu bedienende Software mit vielen nützlichen Funktionen für Piloten. Unser Fokus liegt auf der Entwicklung von umfangreicher, spezialisierter und einfach zu bedienender Software für Piloten. Unser Ziel ist es, die Wünsche von allen Gleitschirm-, Drachen- und Segelflugpiloten zu befriedigen. Naviter d.o.o.

Planina 3 4000 Kranj Slovenia email: info@naviter.com web: <http://www.naviter.com/>

All rights reserved by Naviter d.o.o. 2003-2013

## **1.1 Lieferumfang**

Das Oudie 3 wird mit vorinstalliertem Oudie 3 Betriebssystem und weltweiten Vektor Karten (topographische Daten, Höhendaten, Städten, Flüsse, Seen, Straßen usw.) ausgeliefert. Luftraum- und Flugplatz Daten für einen Großteil der Welt sind bereits vorinstalliert. In der Verpackung befindet sich folgender Inhalt:

- 1. Oudie 3
- 2. Schutzhülle
- 3. Kurzanleitung
- 4. SeeYou Testversion CD
- 5. Universelles Netzteil (110-220V)
- 6. KFZ-Ladekabel(12V)
- 7. USB Kabel
- 8. Klettband
- 9. PDF Handbuch auf CD
- 10. 2 Naviter Aufkleber

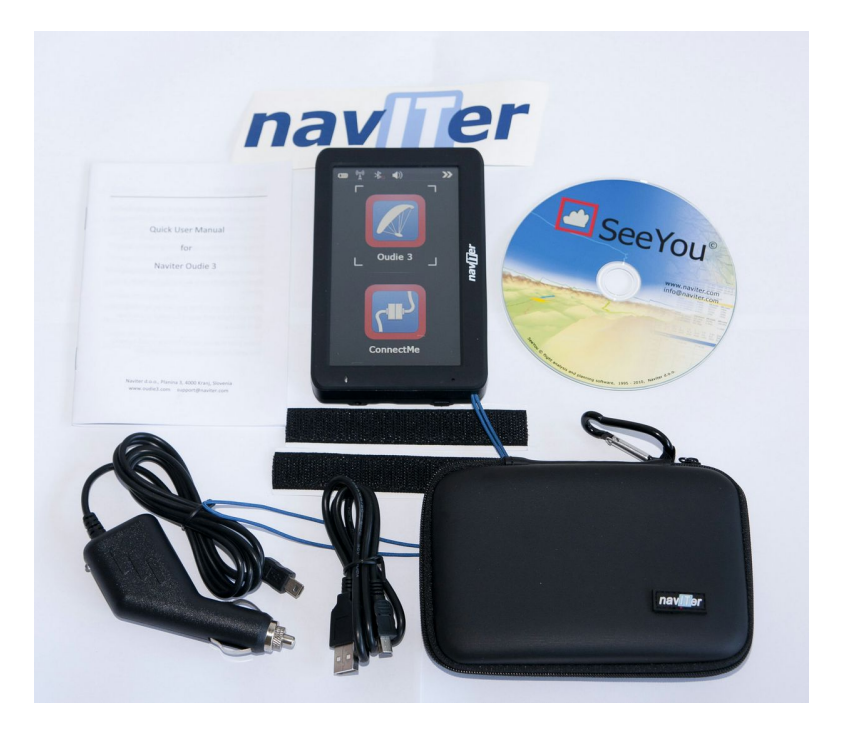

## **1.2 Laden des Akku's**

Es gibt verschiedene Möglichkeiten, den Akku des Oudie 3 zu laden.:

Verbinden Sie das Netzteil des Oudie 3 mit einer AC 110-240 V Stromquelle und stecken Sie das Oudie 3 an *(schnelladen),*

Verbinden Sie das KFZ-Ladegerät mit einer DC 12-24V Stromquelle und stecken Sie das Oudie 3 an *(langsames Laden)*,

Verbinden Sie das USB Kabel mit einem Akkupack oder einem PC und stecken Sie das Oudie 3 an *(langsames Laden)*.

Mit dem Schnellladevorgang benötigen Sie etwa 6 Stunden, mit dem langsamen Ladevorgang ca. 10 Stunden um das Oudie 3 voll zu laden

# **2 DIE ERSTEN SCHRITTE**

In diesem Kapitel werden einige Grundlegende Dinge erklärt, die Sie für die Benutzung deines Oudie 3 wissen sollten. Falls Sie das Oudie 3 zum ersten mal benutzen, nehmen Sie sich bitte ein wenig Zeit um die folgenden Punkte durchzulesen:

- . Geräteübersicht
- . Oudie 3 Ein und [Ausschalten](#page-7-0)
- . Firmware [aktualisieren](#page-8-0)
- . Das erste Mal die Oud[ie](#page-8-0) 3 [Software](#page-11-0) starte[n](#page-11-0)
- . Das [Vario](#page-15-0)
- . Daten auf das Oudie 3 [übertragen](#page-16-0)
- . Wie [benutze](#page-16-1) ich das Oudie 3[?](#page-16-1)
- . [Profile](#page-45-0) auf dem Oudie [3](#page-45-0)
- . Einen Task [eingeben](#page-22-0)
- . [Luftraumwarnungen](#page-19-0)
- . Einen [Assigned](#page-22-0) Area [T](#page-19-0)ask fliege[n](#page-22-0)
- . Der FAI Dreiecks [Assistent](#page-39-0)
- <span id="page-7-1"></span>. Die [Thermikhilfe](#page-39-0)

## **2.1 Geräteübersicht**

- 1. Ein/Aus Schalttaste
- 2. Betriebsanzeige
- 3. Kopfhöreranschluss
- 4. Micro-SD Kartenslot
- 5. Mini USB Anschluss
- 6. Schnellladebuchse
- 7. Taststift
- 8. Lautsprecher
- 9. Reset Taste

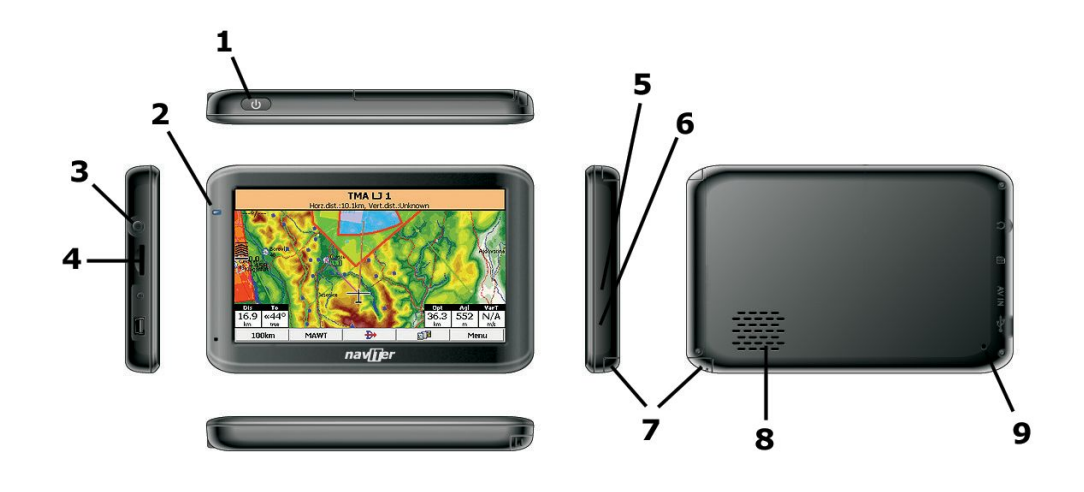

## <span id="page-7-0"></span>**2.2 Oudie 3 Ein und Ausschalten**

Drücken Sie die Ein/Aus Schalttaste 1 Sekunde lang um das Oudie 3 einzuschalten. Um zu verhindern, dass das Oudie 3 versehentlich eingeschaltet wird, müssen Sie nun innerhalb von 5 Sekunden die "confirm" Schaltfläche bestätigen.

Um das Oudie 3 auszuschalten, müssen Sie die Ein/Aus Taste 1 Sekunde lang gedrückt halten während das Gerät in Betrieb ist. Anschließend können Sie zwischen folgenden Optionen wählen:

**Power Off**: Das Gerät stoppt die Navigation und schaltet sich aus. Empfehlenswert bei längerer Nichtbenutzung. Der

Akku sollte mindestens 50% geladen sein, falls Sie vorhaben das Gerät eine längere Zeit nicht zu benutzen.

**Sleep**: Schaltet den Bildschirm, GPS und Bluetooth aus, und fährt den Prozessor herunter. Die Navigation wird pausiert und der Stromverbrauch reduziert. Das Gerät lässt sich innerhalb weniger Sekunden starten. Die "Sleep" Funktion ist nützlich falls Sie z.B. am Startplatz warten und Strom sparen möchten. Es ist auch möglich den "Sleep" Modus über Nacht zu nutzen, da der Stromverbrauch sehr gering ist.

**Cancel**: Das Gerät kehrt zurück zum Navigationsbildschirm.

Um das Gerät in den Auslieferungszustand zurückzusetzen, drücken Sie den "Reset" Knopf auf der Rückseite des Geräts.

Weitere Infos: [Geräteübersicht](#page-7-1)

## <span id="page-8-0"></span>**2.3 Firmware aktualisieren**

Halten Sie ihr Oudie 3 immer auf dem aktuellen Stand mit Hilfe des OudieUpdater.

OudieUpdater ist ein sehr einfaches und effizientes Programm. Es wird Ihnen helfen Ihr Oudie 3 mit den neuesten Updates, Luftraumdaten und Karten aktuell zu halten.

Unter Windows finden Sie das Programm nach der Installation in der Taskleiste, wo es Sie bei Bedarf auf neue Updates hinweist. Wenn Sie das folgende Hinweisfenster sehen, können Sie ihr Oudie 3 updaten:

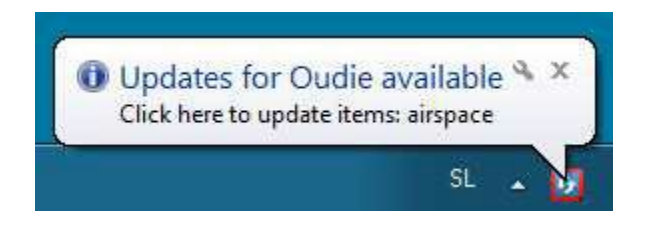

Klicken Sie auf das Symbol und der OudieUpdater erscheint:

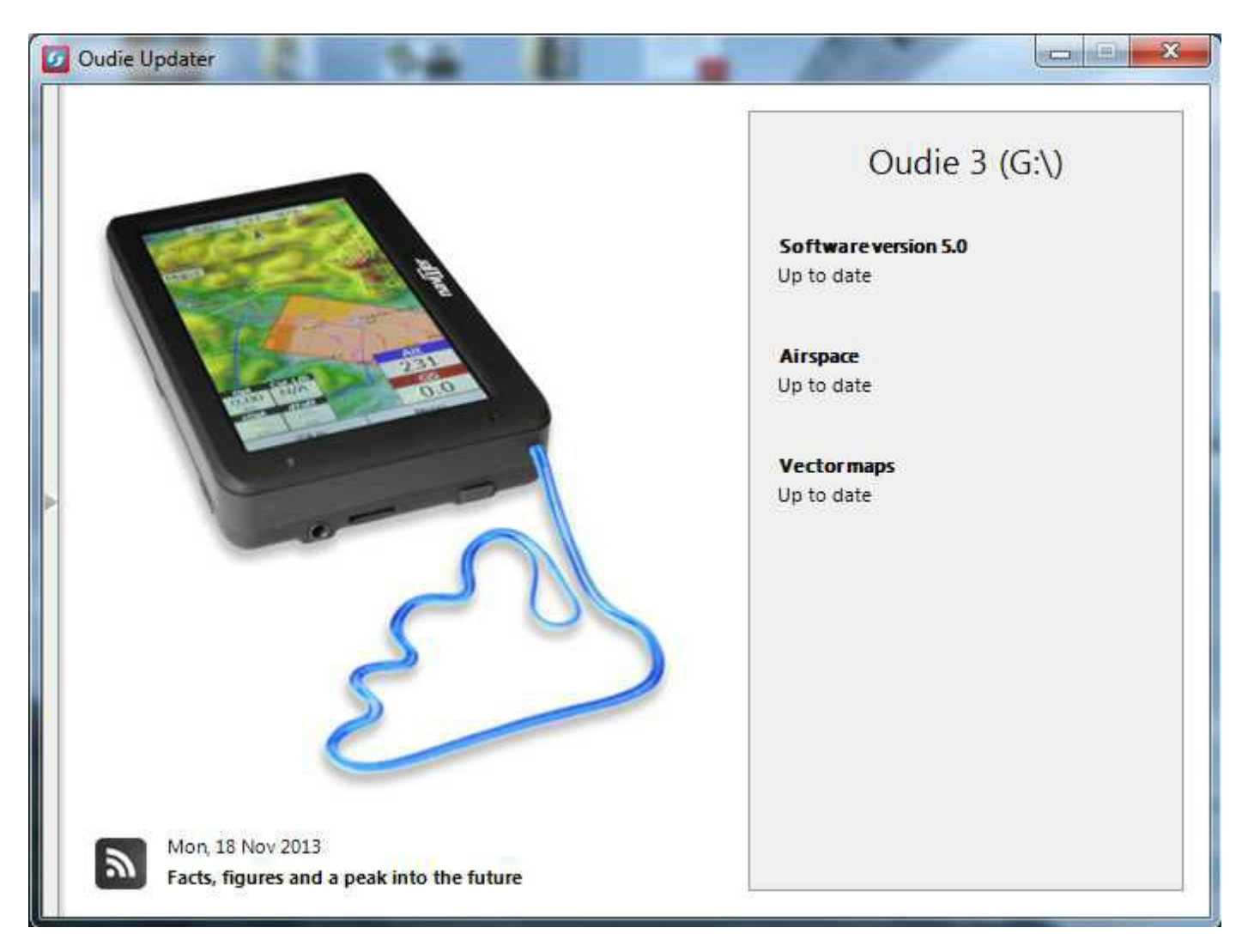

#### **Wie es funktioniert?**

Bitte downloaden und installieren Sie den OudieUpdater auf ihrem PC: http://download.naviter.com/OudieUpdater/ousetup.exe

1. Drücken Sie die entsprechenden Schaltflächen um Software, Lufträume oder Karten zu aktualisieren, und warten Sie bis der Vorgang abgeschlossen ist.

- 2. Trennen Sie die Verbindung zwischen Oudie 3 und PC.
- 3. Starten Sie Ihr Oudie 3.
- 4. Warten Sie bis die Update Dialog Box erscheint.

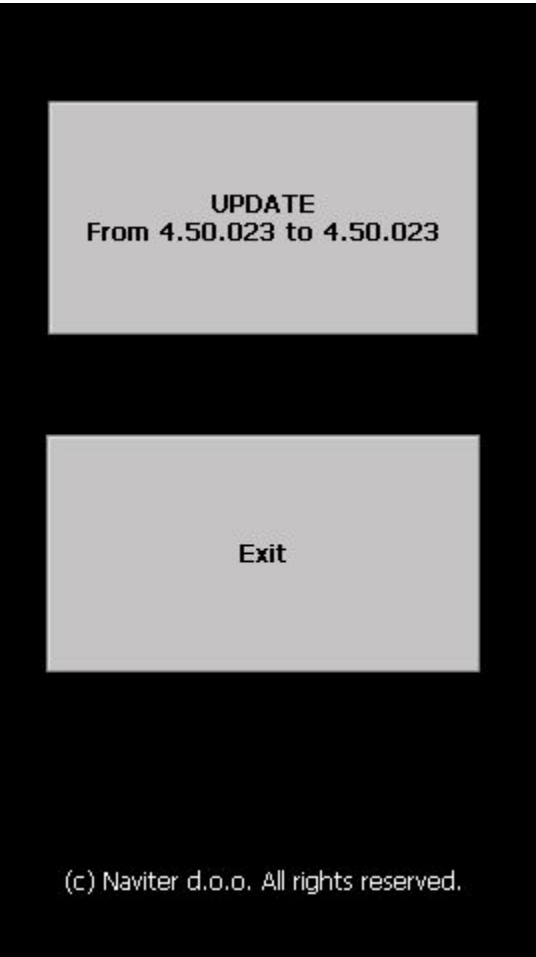

5. Drücken Sie "Update"und warten Sie bis der Vorgang abgeschlossen ist. .

<span id="page-11-0"></span>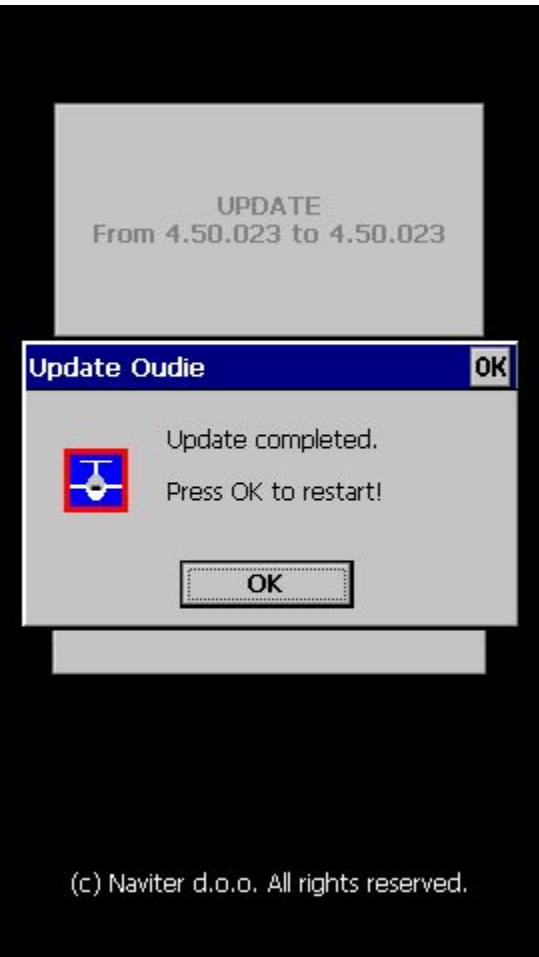

## **2.4 Das erste Mal die Oudie 3 Software starten**

Wenn Sie nach einem Reset ihr Oudie 3 einschalten, startet die Navigationssoftware automatisch.

#### **Sprache**

Wählen Sie die gewünschte Sprache und bestätigen Sie Ihre Auswahl indem Sie auf die "Select" Schaltfläche tippen:

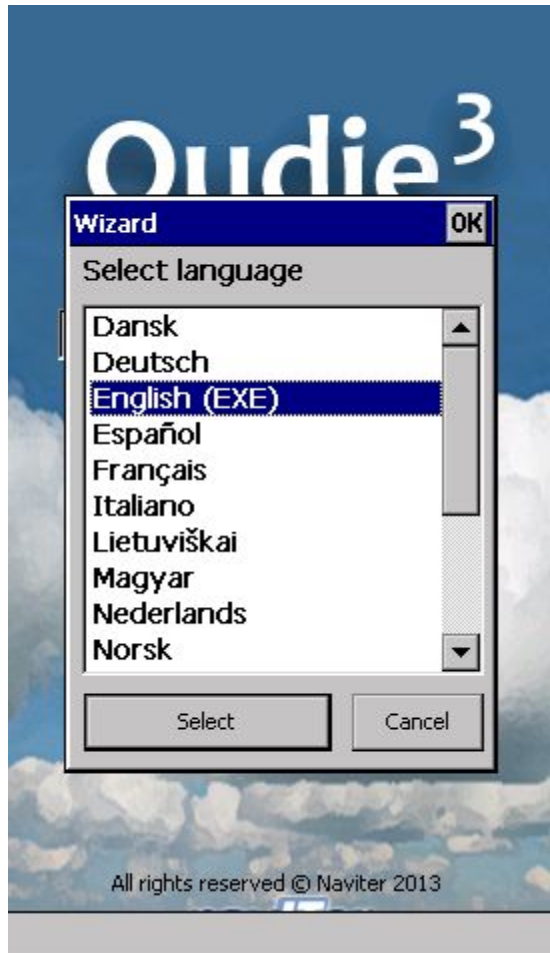

## **Region**

Wählen Sie die Region in der Sie das Gerät benutzen wollen und bestätigen Sie Ihre Auswahl indem Sie auf die "Select" Schaltfläche tippen:

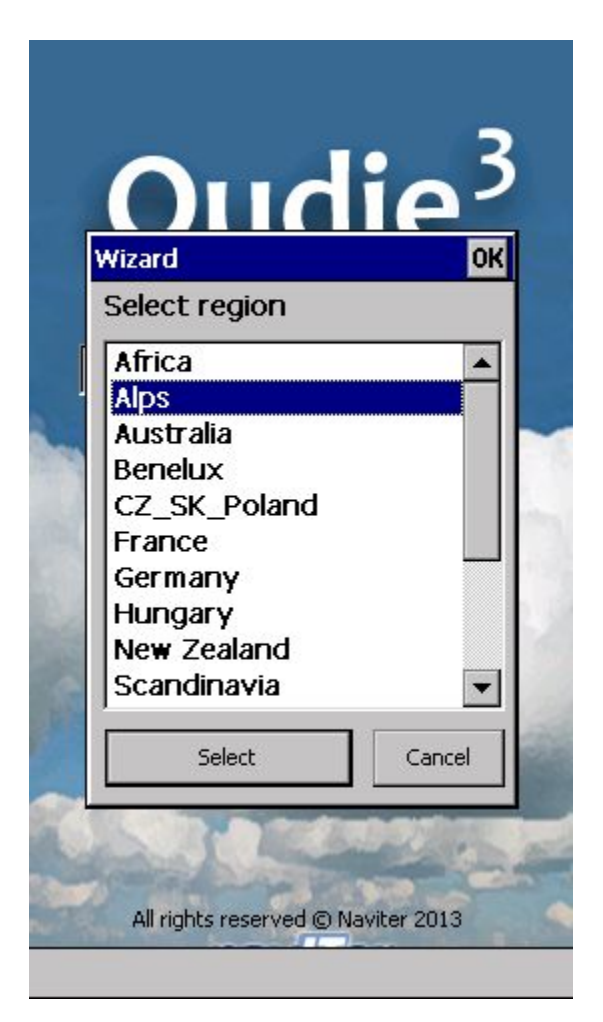

#### **GPS Empfang**

Wenn Sie das Gerät nach einer langen Zeit zum ersten Mal wieder einschalten, kann es bis zu 40 Minuten dauern bis es GPS Empfang hat. Um den Vorgang zu Beschleunigen sollten Sie folgende Punkte beachten: Freie Sicht zum Himmel, keine hohen Gebäude in der näheren Umgebung und keine Bewegung des Geräts bis es seine GPS Position bestätigt. Die [Navbox](#page-77-0) am oberen Ende der Karte, zeigt ihnen den GPS Status (Sie können die Navboxen später ändern).

#### **Kartemit Navboxen**

Hier finden Sie alle gewünschten Informationen. Sie haben auf der Kartenansicht viele Möglichkeiten:

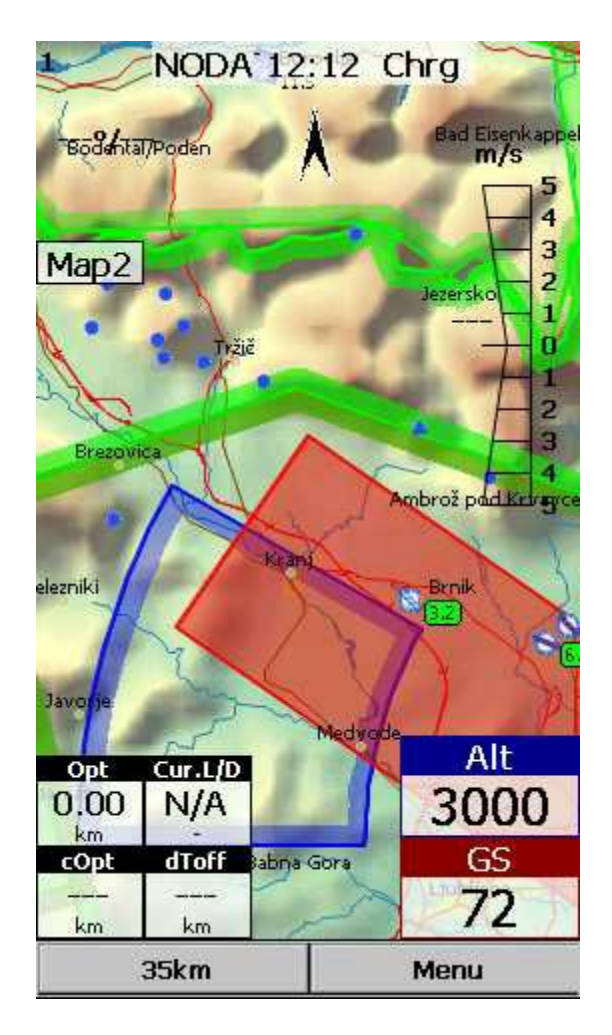

Sie können die Karte bewegen indem Sie sie ziehen. Sie wird nach 10 Sekunden automatisch zu Ihrer Position zurückkehren, oder Sie drücken das Pfeilsymbol.

Sie können die [Navboxen](#page-77-0) [a](#page-77-0)uf der Karte verschieben um sie an der gewünschten Stelle zu platzieren.

Sie können auch auf die Symbole tippen um zusätzliche Informationen zu erhalten:

- . Karten [Ausrichtung](#page-53-0) tippen Sie auf den Nordungspfeil,
- . [Wind](#page-69-0) tippen Sie auf den Wind Pfeil,
- . Karte [vergroessern/verkleinern](#page-55-0) tippen Sie auf die Zoom Schaltfläche,

. Der ["Schwenk](#page-53-0) Modus["](#page-53-0) ermöglicht ihnen, die Karte frei zu bewegen und beispielsweise Details entlang ihrer Flugstrecke zu erkunden.

- . Bewegen Sie das Fluggerät ([unterer](#page-44-0) Pfei[l\)](#page-44-0) indem Sie auf das Symbol tippen.
- . Gehen Sie zur zweiten Seite indem Sie auf das Map 2 [Navbox](#page-77-0) Symbol tippen.

Wenn Sie auf einen Wendepunkt auf der Karte tippen, öffnet sich eine Liste mit [Lufträumen](#page-72-0) [u](#page-72-0)nd [Wendepuntken.](#page-73-0) Die Wendepunkte werden nach der Entfernung zum angewählten Wendepunkt sortiert aufgelistet. Dadurch können Sie leichter einen Wendepunkt aus einer Gruppe von Wendepunkten auszuwählen.

Mit Hilfe der [Navboxen](#page-77-0) werden alle Informationen die Sie benötigen dargestellt. Im Menü Einstellungen > Navboxen können Sie alle Informationen auswählen die Sie auf ihrer Karte benötigen.

#### Die **[Befehlszeile](#page-47-0)**

enthält zwei Schaltflächen. Diese Schaltflächen können vom Benutzer im Menü Menü > Einstellungen > Befehle mit Funktionen belegt werden.

Die Standardeinstellungen für die Schaltflächen sind, von links nach rechts:

- . [Zoom](#page-55-0)
- . Menü

Testen Sie die Funktionen der Schaltflächen.

Siehe auch: Erste Schritte

## <span id="page-15-0"></span>**2.5 Das Vario**

Im Oudie 3 ist ein sehr leistungsfähiges und sensibles Vario verbaut. Das Beste, dass derzeit auf dem Markt erhätlich ist. Es hat gleichzeitig eine sehr kurze Ansprechzeit und eine hohe Genauigkeit.

Sie können die Audio Einstellungen des Varios im Menü > [Einstellungen](#page-97-0) > Vario [i](#page-97-0)hren Wünschen anpassen. Wir haben uns bei der Einstellung des Variotons sehr viel Zeit genommen. Probieren Sie zuerst die Standard Einstellungen bevor Sie den Ton ändern.

Sie können die Größe des Variosymbols auf der Karte verändern. Die Position verändern Sie, indem Sie es einfach an den gewünschten Platz ziehen. Im Menü > [Einstellungen](#page-81-0) > Symbole > Vari[o](#page-81-0) können Sie Größe, Transparenz und Aussehen verändern. Sie können zwischen verschiedenen Darstellungsformen wählen.

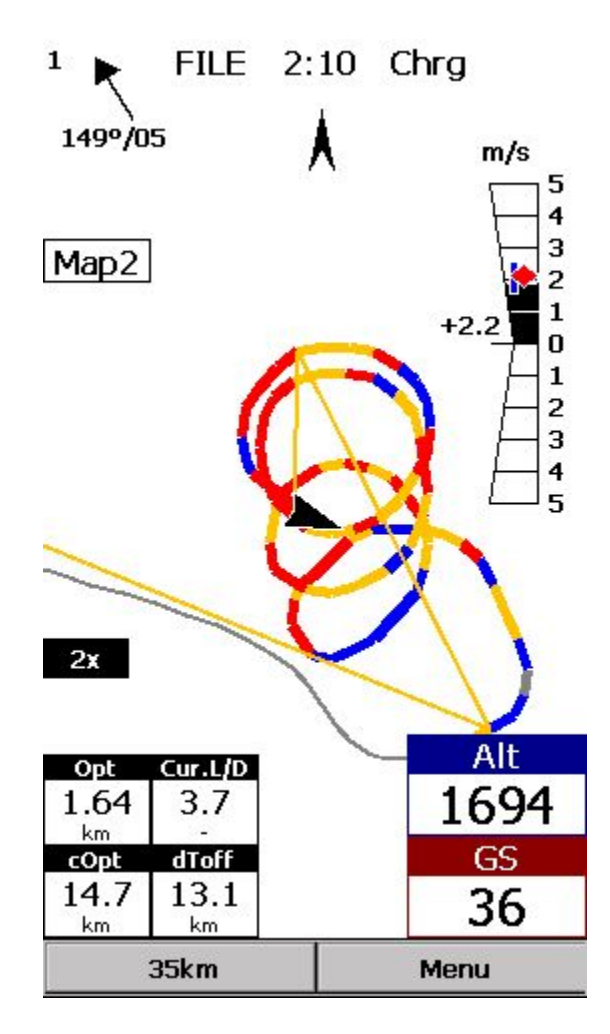

## <span id="page-16-0"></span>**2.6 Dateien auf das Oudie 3 übertragen**

Das Übertragen von Dateien funktioniert ähnlich wie das Updaten der [Firmware.](#page-8-0) Kopieren Sie die Dateien einfach in das Stammverzeichnis des Flash Speichers ihres Oudie 3's wenn Sie eine Verbindung per USB Kabel hergestellt haben.

Falls Sie mehr Informationen benötigen gibt es hier eine detaillierte Anleitung:

- 1. **Verbinden Sie ihr Oudie 3 mit dem PC** mithilfe des in der Packung beiliegenden USB Kabels.
- 2. Wenn die Verbindung hergestellt ist, **drücken Sie "Connect to PC"**bzw das USB Stick Symbol auf dem Oudie 3.
- 3. Sie sollten das Oudie 3 nun als **externes Massenspeicherlaufwerk auf ihrem PC finden**(mit dem Namen TFAT).
- 4. **Kopieren Sie die Dateien**in das Stammverzeichnis ihres Oudie 3.
- 5. Wenn Sie den Dateitransfer abgeschlossen haben, entfernen Sie das Gerät sicher von der PC Software.
- 6. **Entfernen Sie das USB Kabel** zwischen Oudie 3 und PC.

Siehe auch: Erste Schritte

## <span id="page-16-1"></span>**2.7 Wie benutze ich das Oudie 3**

Es gibt zwei Möglichkeiten die Benutzung des Oudie 3 zu erlernen bevor Sie damit fliegen.

#### **Flugwiedergabe**

Die Flugwiedergabe ist mit Abstand der effektivste Weg die Benutzung der Oudie 3 Software zu erlernen. Dabei wird ein bereits geflogener Flug vom Oudie 3 abgespielt und Sie können auf dem Display die Informationen sehen die Sie während des Fluges gesehen hätten.

Dafür müssen lediglich einen Ihrer Flüge vom PC auf das Oudie 3 kopieren. Gehen Sie dann ins Menü > [Einstellungen](#page-87-0) > [Input,](#page-87-0) und ändern Sie dort den Input auf "Datei". Drücken Sie die "..." Schaltfläche und wählen Sie den Flug den Sie abspielen möchten. Probieren Sie nun die Schaltflächen um Wendepunkte, MacCready und die Seiten zu wechseln. Tippen Sie auf den Bildschirm und schauen Sie was passiert, ändern Sie die Navboxen so wie Sie ihnen gefallen. Sie können die [Navboxen](#page-77-0) für jede der beiden Seite extra einstellen.

#### **Simulator**

Im Input Modus "Simulator" können Sie das Fluggerätsymbol bewegen wohin Sie wollen. Das ermöglicht Ihnen Gegenden zu erkunden, in denen Sie bis jetzt noch nicht geflogen sind. Um den Flieger zu bewegen, tippen Sie ihn an und ziehen Sie eine Linie in die Richtung in die er sich bewegen soll. Je länger die Linie, desto schneller wird er sich dorthin bewegen.

Wenn Sie den Umgang mit der Oudie 3 Software am Boden üben, haben Sie in der Luft mehr Zeit für andere Dinge. Wir empfehlen es Ihnen sehr.

Siehe auch: Erste Schritte

## **3 WIE MAN**

## **3.1 Profile auf dem Oudie 3**

Falls Sie keinen Nutzen darin sehen, mit mehr als einem Satz Navboxen zu fliegen oder falls Sie nicht verschiedene Fluggeräte benutzen, können Sie das folgende Kapitel überspringen.

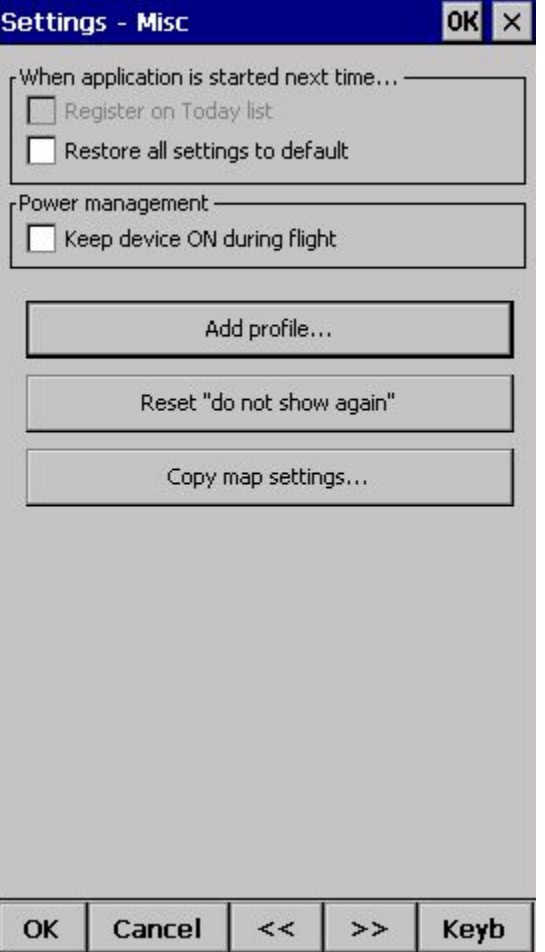

Falls Sie mit verschiedenen Fluggeräten in verschiedenen Fluggebieten Fliegen, und Sie nicht jedes mal die Polare, die Karten-, Wegpunkt- und Luftraumdaten einstellen wollen, haben wir eine Lösung für Sie. In der Oudie 3 Software können mehrere Profile erstellt werden. So können Sie für jedes Fluggerät und für alle verschiedenen Arten des Fliegens spezifische Einstellungen hinterlegen. Hier finden Sie die Anleitung dafür.

1. Als Sie das erste Mal das Oudie 3 gestartet haben, wurde für Sie ein "Default" Profil angelegt. Alles was Sie eingestellt haben, wurde in diesem Profil gespeichert. Falls Sie nun mit einem anderen Fluggerät oder mit anderen Anforderungen fliegen gehen, und die bisherigen Einstellungen nicht verändern wollen, können Sie ein neues Profil erstellen. Gehen Sie einfach auf Menü > [Einstellungen](#page-95-0) > Diver[s](#page-95-0)es und drücken Sie auf die "Profil hinzufügen" Schaltfläche.

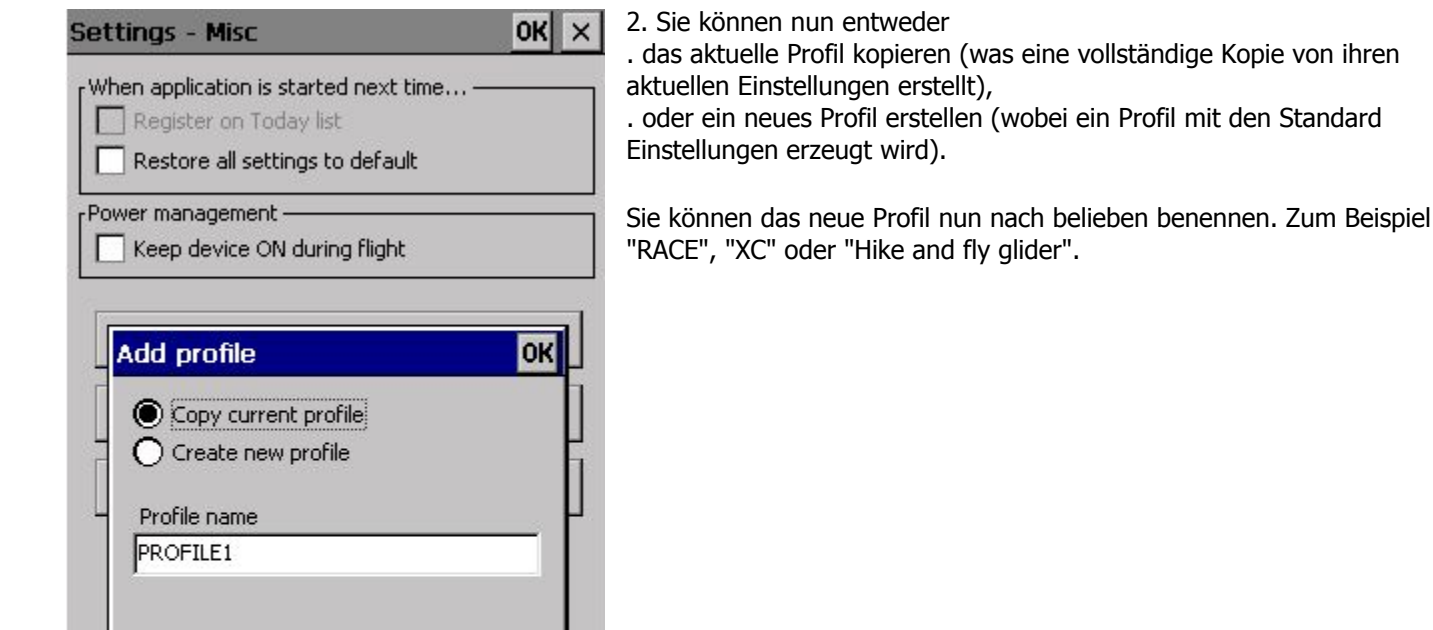

Keyb

OK

Cancel

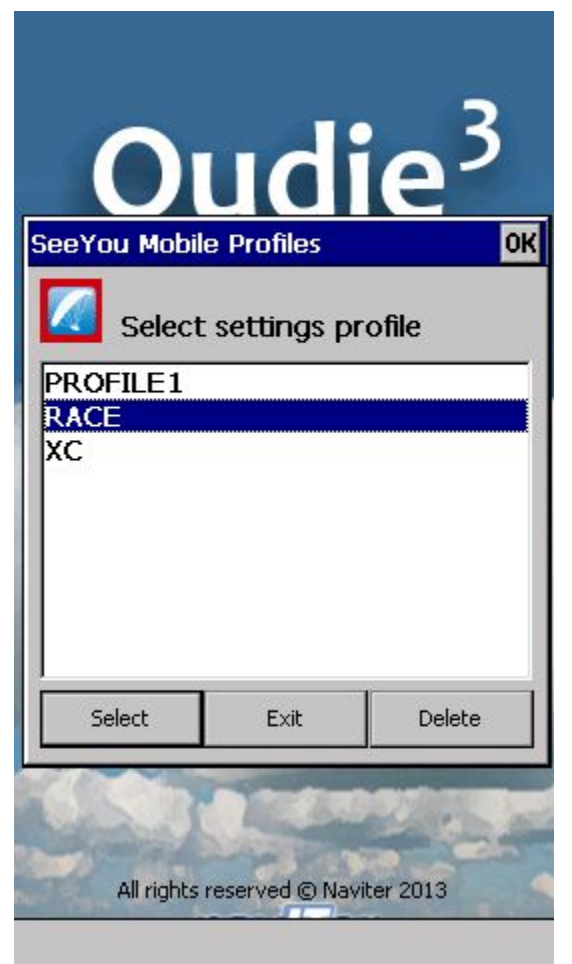

3. Wenn Sie nun das nächste mal ihr Oudie 3 starten, haben Sie die Wahl zwischen mehreren Profilen. Sie haben 10 Sekunden Zeit ein Profil auszuwählen. Wenn Sie die Zeit verstreichen lassen, startet das Profil welches Sie zuletzt verwendet haben.

4. Nachdem Sie das neue Profil geladen haben, sollten Sie es nach ihren Vorstellungen einstellen. Hier sind eine Handvoll Einstellungen die Sie sich vornehmen sollten, bevor Sie das Profil verwenden: Auswahl der Dateien für Karten, Lufträume und [Wegpunkte](#page-90-0) Name des Piloten und Fluggerät spezifische [Einstellungen](#page-92-0) [Navboxen](#page-77-0) für Map[1](#page-77-0) [Navboxen](#page-77-0) für Map[2](#page-77-0)

Siehe auch: Erste Schritte

## **3.2 Startplatzhöhe einstellen**

<span id="page-19-0"></span>Eine korrekt eingestellte Startplatzhöhe, kann den Unterschied zwischen einem erfolgreichen Flug und einem frustrierenden Ende des Fluges ausmachen.

Die Höhe im Oudie 3 wird mit dem Standarddruck von 1013.25hPa aufgezeichnet. Damit die korrekte Höhe angezeigt wird, muss die Höhe korrigiert werden.

Das Oudie 3 bietet dazu verschiedene Möglichkeiten. Es wird annehmen, das die Höhe die der Drucksensor misst, relativ zum Standarddruck 1013.25hPa (wie Sie diesen korrigieren können, sehen Sie weiter unten) zu setzen ist. Es ist möglich die QNH Korrektur automatisch anhand der anderen Daten die dem Oudie 3 zur Verfügung stehen durchzuführen. Es ist aber auch möglich die Korrektur manuell mithilfe einer externen Quelle (Taskboard, Flugverkehrskontrolle) durchzuführen.

Um die Startplatzhöhe einzustellen, gehen Sie ins Menü > LautstärkeHöhe.

Als Standard ist ein Häkchen bei **Auto QNH**gesetz und die Höhe wird automatisch korrigiert. Dabei wird die korrekte Startplatzhöhe mit Hilfe eines naheliegenden Flugplatzes, den Höhendaten an ihrer Position oder (falls das nicht klappt) mithilfe einer gemittelten GPS Höhe (GPS Höhe wird nur in Ausnahmesituationen verwendet, da eine Weltweite Höhenkarte bereits im Oudie 3 vorinstalliert ist). Diese Einstellung zeigt ihnen nicht nur den aktuellen Luftdruck an, Sie funktioniert ganz ohne Ihr Zutun.

Falls Sie die Höhe manuell einstellen wollen, müssen Sie das Häkchen entfernen und die Startplatzhöhe eingeben. Falls

ein Häkchen bei **verb.**gesetzt ist (was standardmäßig der Fall ist), passt sich der Luftdruck automatisch an.

Bei einem Wettbewerb sollten Sie alle Daten vom Organisator bekommen. In diesem Fall entfernen Sie die beiden Häkchen bei **verb.**und **Auto QNH**. Geben Sie die Startplatzhöhe und den Luftdruck ein und bestätigen Sie mit OK. Dadurch sehen Sie während des Fluges die selben Höhen, mit denen die Scoringsoftware später ihren Flug auswertet. Setzen Sie in diesem Fall KEIN Häkchen bei verb., sonst wird der Luftdruck wieder zurückgesetzt.

## **3.3 Luftraumwarnungen**

Das Vermeiden von Lufträumen spielt nicht nur beim Streckenfliegen eine große Rolle. Es ist oft schwieriger, die komplexen und abstrakten Luftraumstrukturen zu beachten, als sich in einem unbekannten Fluggebiet zu orientieren. Wenn Sie die Möglichkeiten, die das Oudie 3 zu bieten hat nutzen, wird es ihr bester Freund bei der Vermeidung von verbotenen Lufträumen sein.

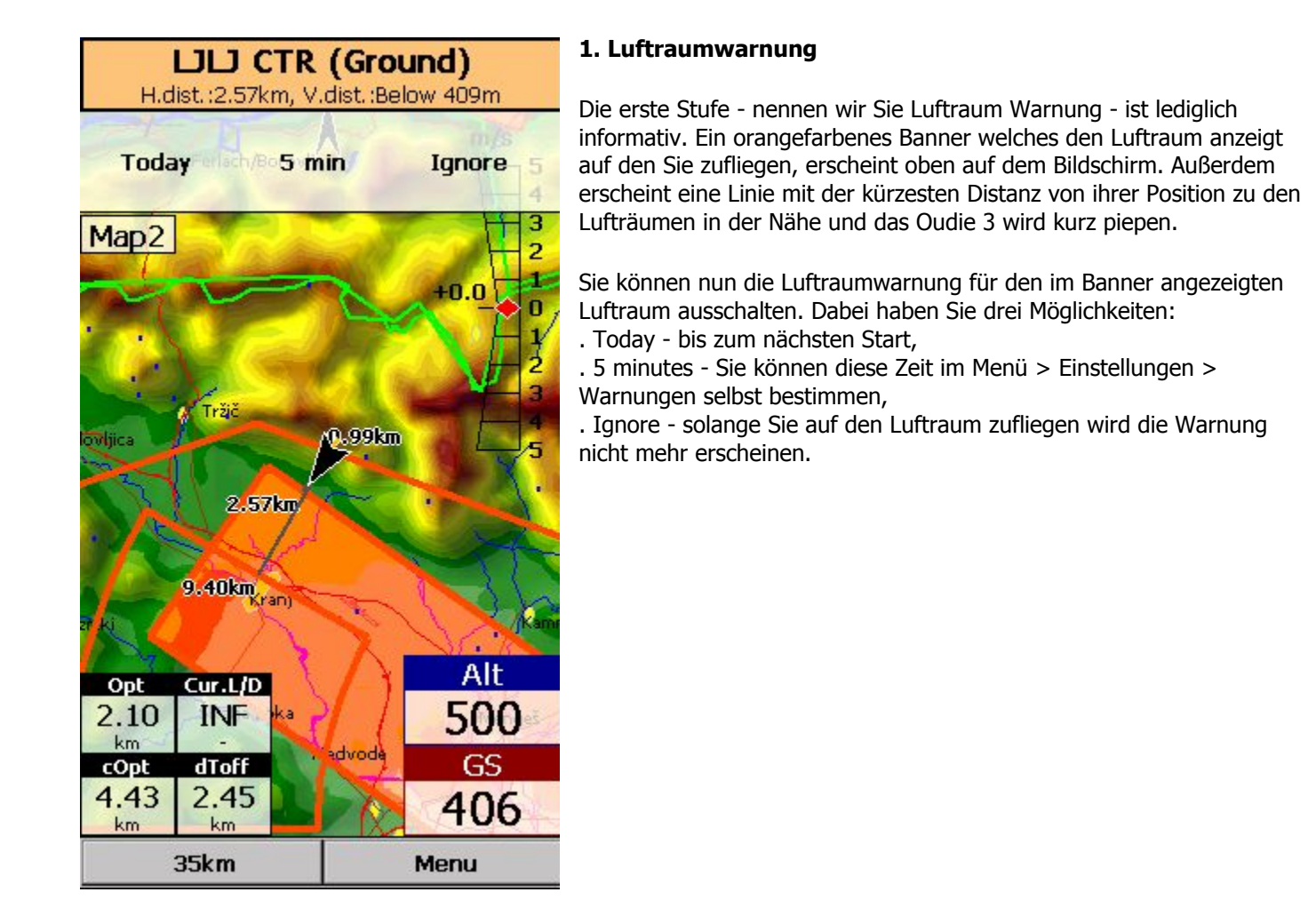

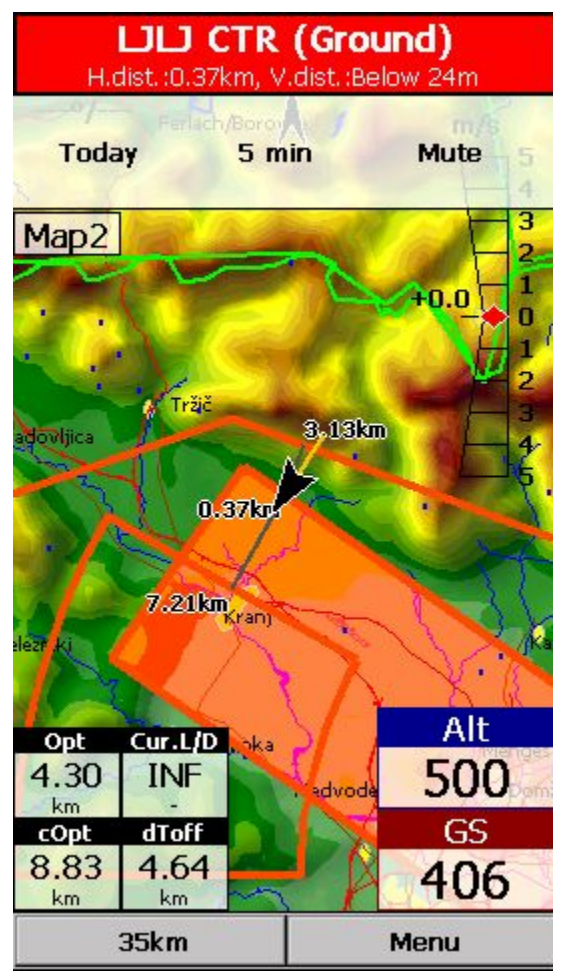

## **2. Luftraum Alarm**

Wenn Sie zu nahe an einen Luftraum kommen, wird das Gerät einen Alarmton von sich geben. Ein rotes Banner mit allen Informationen zum entsprechenden Luftraum erscheint oben am Bildschirm. Außerdem wird der Luftraum auf der Karte hervorgehoben und eine Linie von Ihrer Position mit der kürzesten Distanz zum Luftraum erscheint. Der Ton hält solange an, bis Sie eine der drei Optionen gewählt haben:

. Today - bis zum nächsten Start,

. 5 minutes - Sie können diese Zeit im Menü > Einstellungen > Warnungen selbst bestimmen,

. Mute - es wird weiterhin alles auf dem Display angezeigt, aber der Alarmton stoppt.

Nachdem Sie "Mute" gewählt haben, können Sie den Luftraum Alarm mit "Ignore" abschalten.

#### **3. Nützliche Navboxen**

Es gibt 3 Luftraumbezogene Navboxen. Diese können Ihnen über die aktuelle Luftraumsitation einen sehr guten Überblick geben:

1. "Nahester Luftraum Horizontal" Zeigt Ihnen die Distanz zum nächsten Punkt eines Luftraums, wenn Sie sich, horizontal gesehen, noch nicht darin befinden (bzw. wenn Sie noch nicht darunter sind).

2. "Nahester Luftraum Höhe" zeigt Ihnen die Höhendifferenz zum horizontal am nächsten gelegenen Luftraum. Die Höhendifferenz ist negativ, falls Sie sich unterhalb des Luftraums befinden, positiv falls Sie sich oberhalb der Untergrenze des Luftraums befinden und "Innerhalb" wenn Sie kurz davor sind die seitlichen Ränder des Luftraums zu treffen.

3. "Nahester Luftraum Vertikal" zeigt Ihnen die Höhendifferenz zum Luftraum direkt über oder unter Ihnen. Die angezeigte Zahl ist negativ, falls Sie sich unter dem Luftraum befinden und positiv, falls Sie sich darüber befinden. "Innerhalb" bedeutet, dass Sie sich schon im Luftraum aufhalten und "N/A" bedeutet, dass es keinen Luftraum an Ihrer Position gibt.

Zusätzlich gibt es eine sehr Nützliche "Aktion", welche zu jeder Navbox hinzugefügt werden kann. Die "Aktion" nennt sich "Nahesten Luftraum scharfschalten" und ist der Navbox "Nahester Luftraum - Horizontal" standardmäßig zugewiesen. Wenn Sie eine Navbox berühren, der Sie diese Aktion zugewiesen haben, wird das Oudie 3 den nahesten Luftraum hervorheben. Zudem verbindet es den Luftraum mit dem Pfeilsymbol und zeigt Ihnen die kürzeste Distanz zwischen Ihnen und dem Luftraum.

#### **4. Weitere Möglichkeiten**

Um schnell eine Liste mit den Lufträumen an einer Stelle auf der Karte angezeigt zu bekommen, müssen Sie einfach den Bildschirm an dieser Stelle berühren und "Lufträume" auswählen. In dieser Liste können Sie die Sichtbarkeit der Lufträume verändern oder einfach einen schnellen Überblick über die Lufträume in der Nähe bekommen. Sie können auch die Eigenschaften der Lufträume verändern, wie zum Beispiel Unter- und Obergrenze des Luftraumes.

Mit diesen Informationen sollte das Navigieren in und um Lufträume auch in relativ komplexen Fällen keine Schwierigkeit mehr sein.

Siehe auch: . Einstellung der [Warnungen](#page-82-0) . Verändern der Größe eines [Luftraumes](#page-72-0) . Mehere [Luftraumdateien](#page-43-0) gleichzeitig L[ad](#page-72-0)e[n](#page-43-0)

## <span id="page-22-0"></span>**3.4 Task's eingeben und fliegen**

#### **Den Task mithilfe der Wegpunktliste eingeben**

Hier lernen Sie, wie Sie einen Task in das Oudie 3 eingeben. Wir hatten das Privileg einigen sehr erfahrenen Piloten über die Schulter zu schauen und haben gemerkt, das diese einen sehr komplizierten Weg gefunden haben einen Task in das Oudie 3 einzugeben.

Bitte nehmen Sie sich die Zeit diese Anleitung zu lesen. Einen Task einzugeben ist wirklich sehr einfach und besteht nur aus wenigen Schritten: Wegpunktnamen eingeben, Zeiten festlegen (Gate, Start speed section, End speed section, Task deadline) und Wegpunkttyp festlegen (Linie, Zylinder, FAI Sektor oder Assigned Area). Die Anleitung wird sich darauf beschränken den Demo Task im Oudie 3 Simulator einzugeben. Der Task wird ein 98,1 km Race to goal im südöstlichen Teil der Alpen (Slowenien). Es werden Wettkampf, Rekordaufgaben und Assigned Area Tasks behandelt.

Fangen Sie immer so an: Menü > Aufgabe > Extras > Lösche Aufgabe:

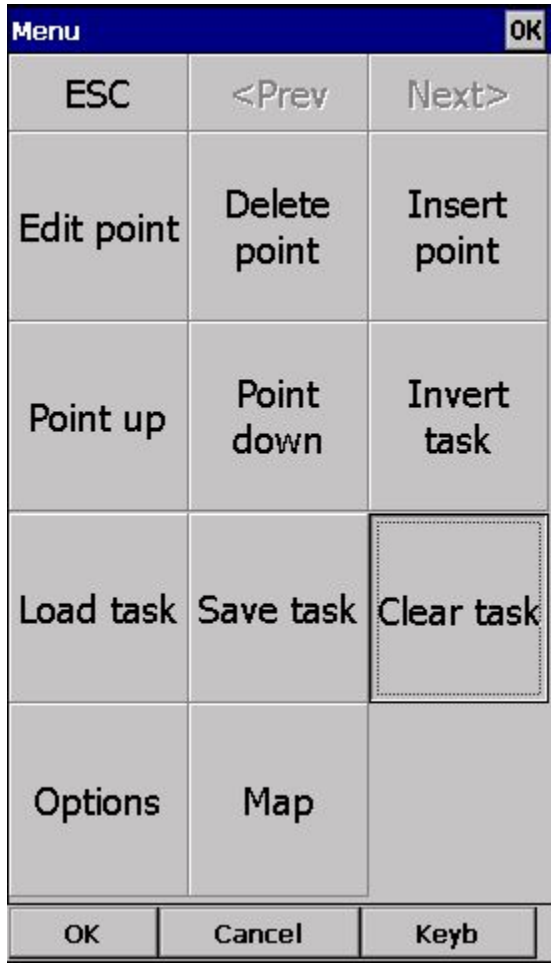

Gehen Sie sicher, das die erste Zeile in der leeren Liste ausgewählt ist (falls Sie den Bildschirm nach dem löschen der Aufgabe nicht berührt haben, ist das bereits der Fall). Wählen Sie nun "Einfügen" oder "Tastatur":

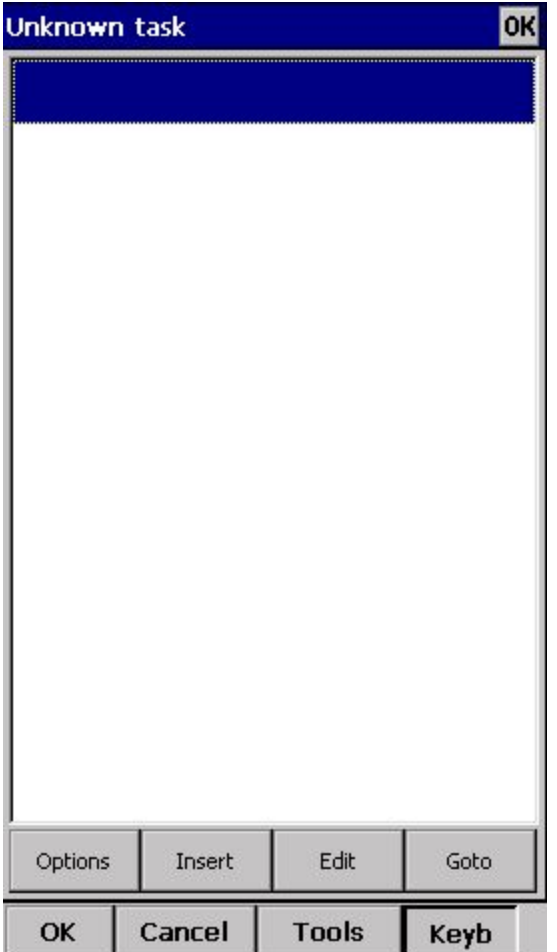

Wenn Sie mit dem Eingeben anfangen wird ihnen auffallen, dass die Wegpunktnamen automatisch vervollständigt werden. Außerdem werden die Buchstaben und Zahlen, welche keinen Sinn machen, deaktiviert:

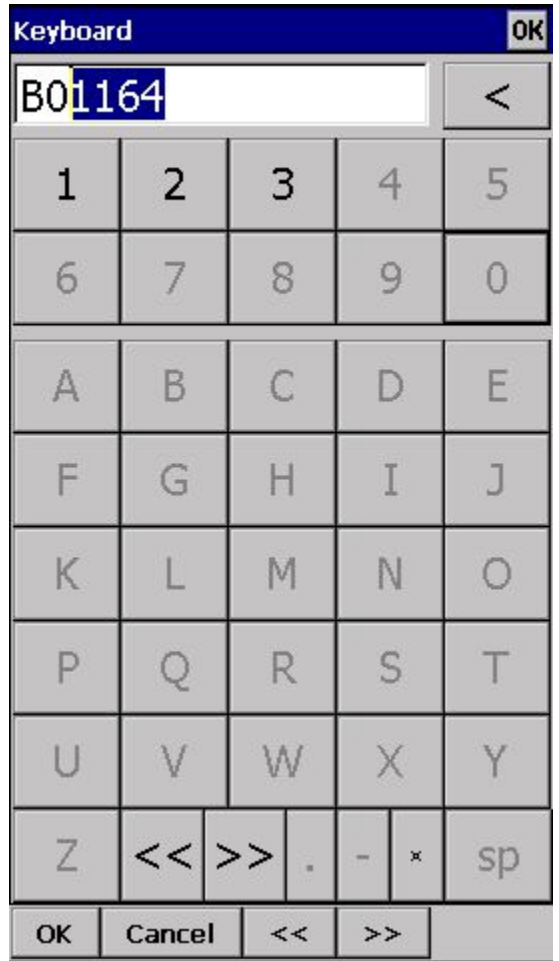

Im oben gezeigten Beispiel wurden die Tasten "B" und "0" gedrückt. Der Rest des Namens (1164), wurde automatisch vervollständigt. Falls der Wegpunkt den Sie suchen in alphabetischer Nähe zum auto-vervollständigten Namen steht, können Sie die "<<" und ">>" Tasten benutzen um den gewünschten Wendepunkt auszuwählen. Sobald Sie den gewünschten Wegpunkt gefunden haben, bestätigen Sie ihn mit "OK".

Der [Wendepunkteigenschaften](#page-63-0) [D](#page-63-0)ialog öffnet sich automatisch nachdem Sie einen Wendepunkt gewählt haben. Passen Sie die Eigenschaften nach ihren Wünschen an.

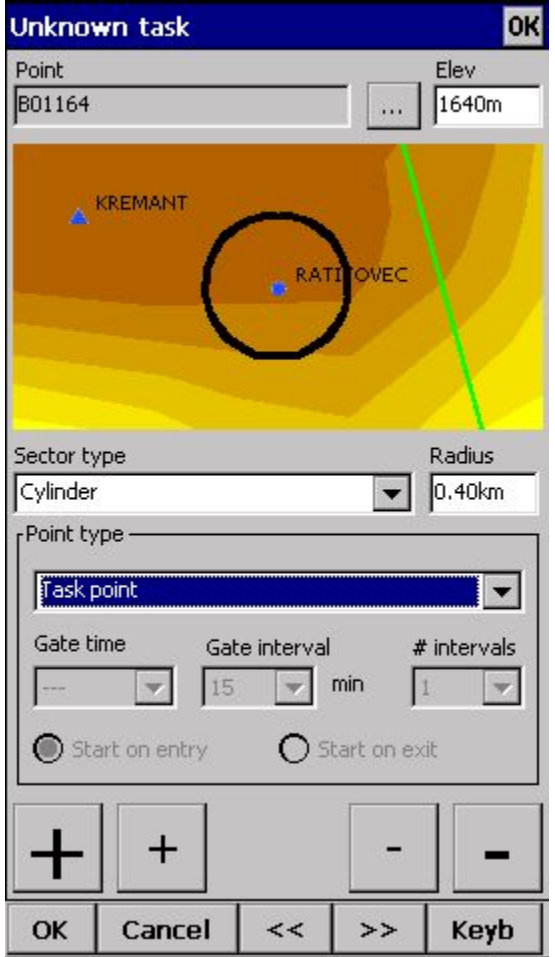

Bestätigen Sie dann mit "OK" und geben Sie den Namen des Startpunkts ein, in unserem Beispiel A28089:

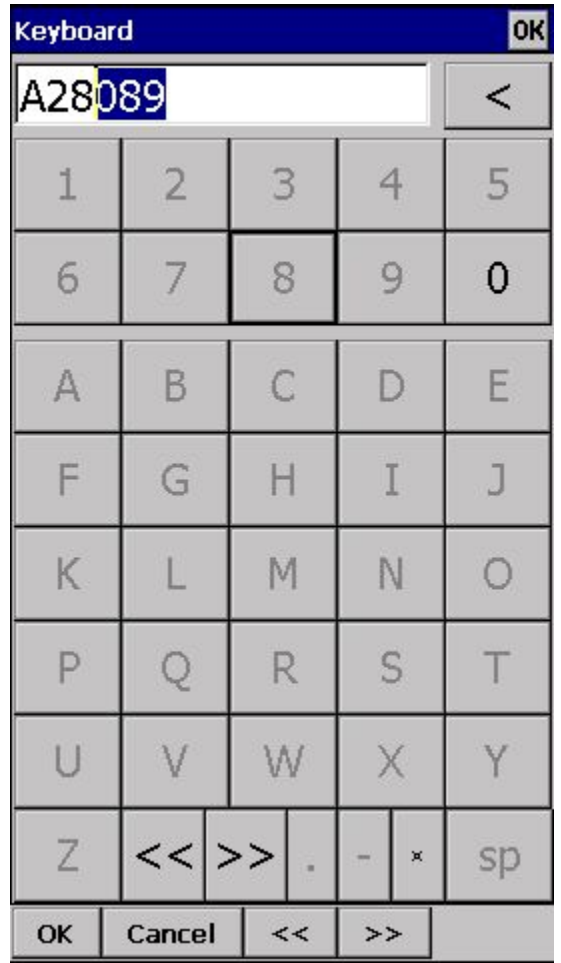

Nachdem Sie "A" und "2" eingegeben haben, sollte die Autovervollständigung ihnen "A28089" vorschlagen. Falls nicht, drücken Sie solange ">>" bis Sie bei "A28089" angelangt sind, und dann "OK", um den Wendepunkt zu bestätigen.

Sobald Sie alle Wendepunkte eingegeben haben, können Sie noch einmal alle Einstellungen in der Taskansicht überprüfen. Im Menu > [Einstellungen](#page-76-0) > Aufgabe einst. können Sie die Standardeinstellungen für die verschiedenen Sektoren einstellen!

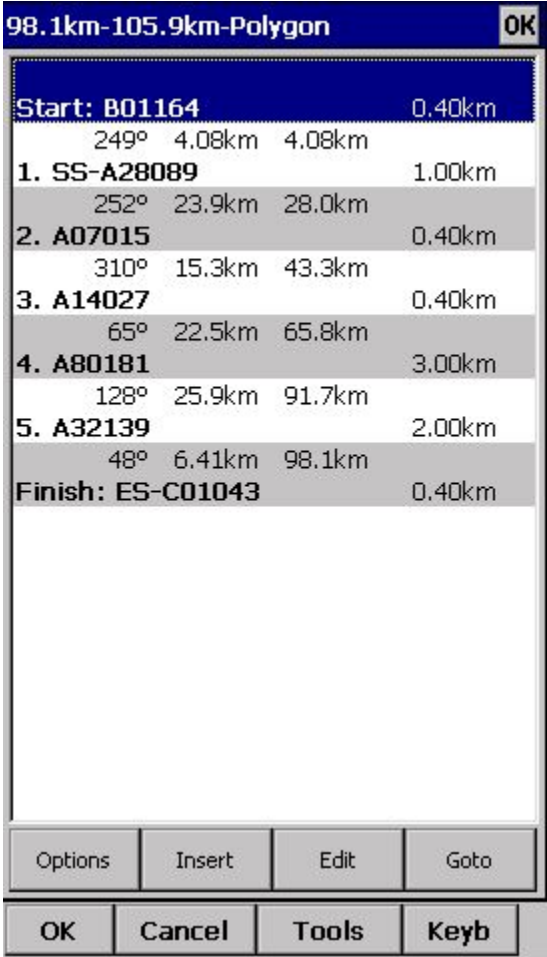

#### **Einen Task über die Karte eingeben**

Die Möglichkeit den Task über die Karte einzugeben erleichtert es dem Piloten, sich den Task vorzustellen. Es ist auch ein sehr nützliches Werkzeug für das Taskkomitee, um Aufgaben für Wettbewerbe zu erstellen.

Fangen Sie auch bei dieser Methode mit folgenden Schritten an: Menü > Aufgabe > Extras > Aufgabe Löschen:

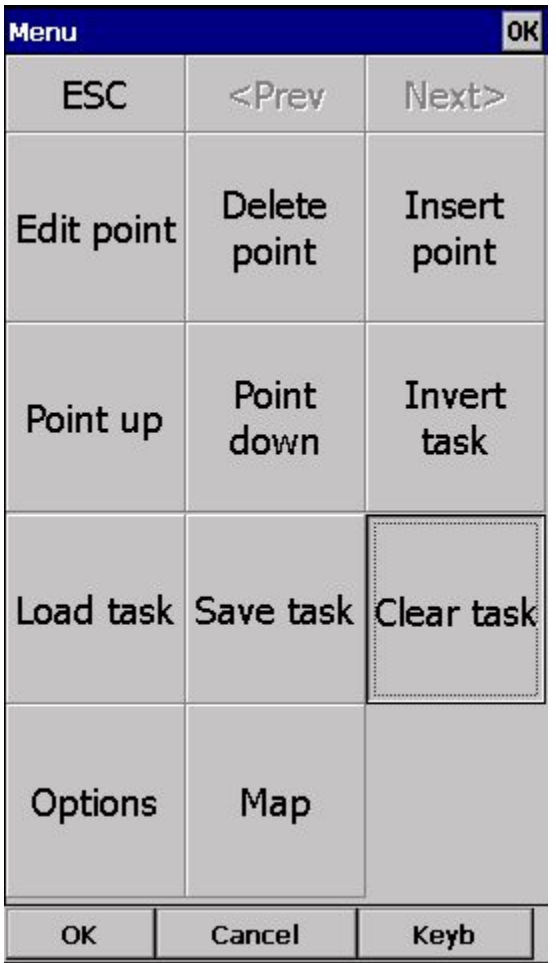

Gehen Sie sicher das die erste Zeile in der leeren Liste ausgewählt ist (falls Sie den Bildschirm nach dem löschen der Aufgabe nicht berührt haben, ist dies bereits der Fall). Wählen Sie nun "Extras" und dann "Karte". Stellen Sie die Kartengröße so ein, dass Sie die Namen der Wegpunkte sehen können.

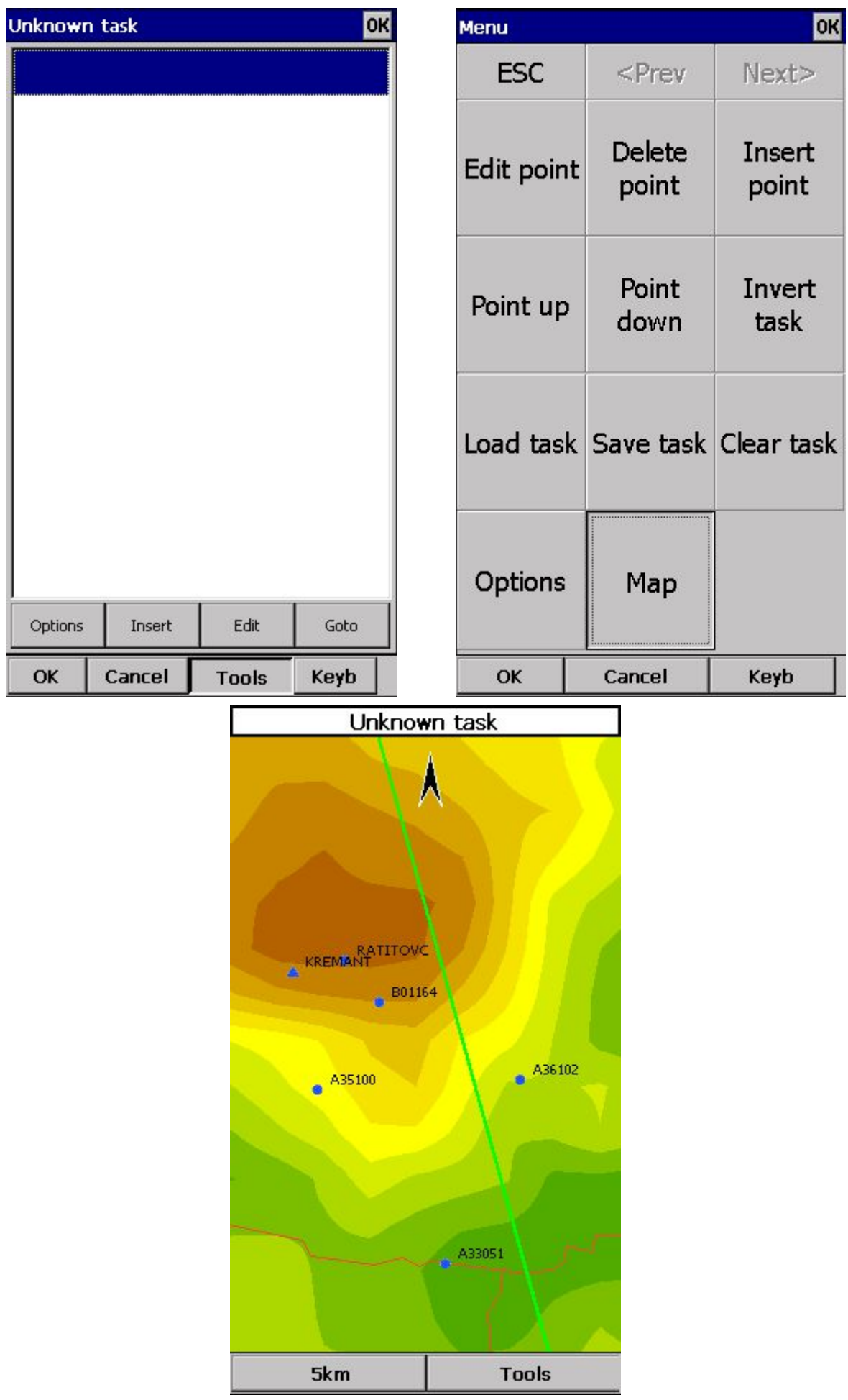

Nun können Sie Wegpunkte zu ihrer Liste hinzufügen. Tippen Sie dazu einfach eine Sekunde lang auf den ersten Wendepunkt (B01) und das Oudie wird Sie fragen ob Sie den Punkt zu ihrer Liste hinzufügen wollen. Bestätigen Sie mit Ja.

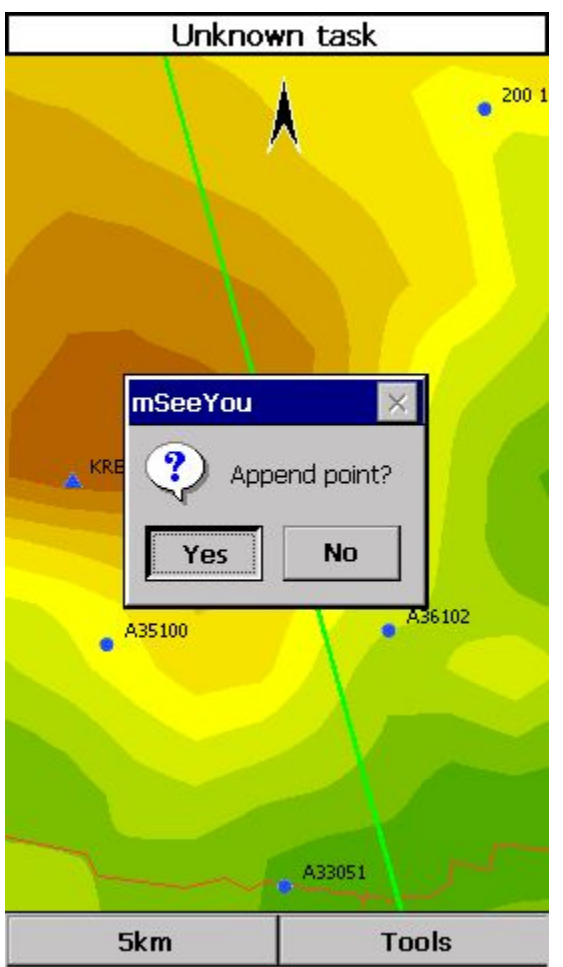

Sie können nun einen Wegpunkt nach dem anderen hinzufügen. Bewegen Sie die Karte, um die Wegpunkte die Sie suchen, zu finden.

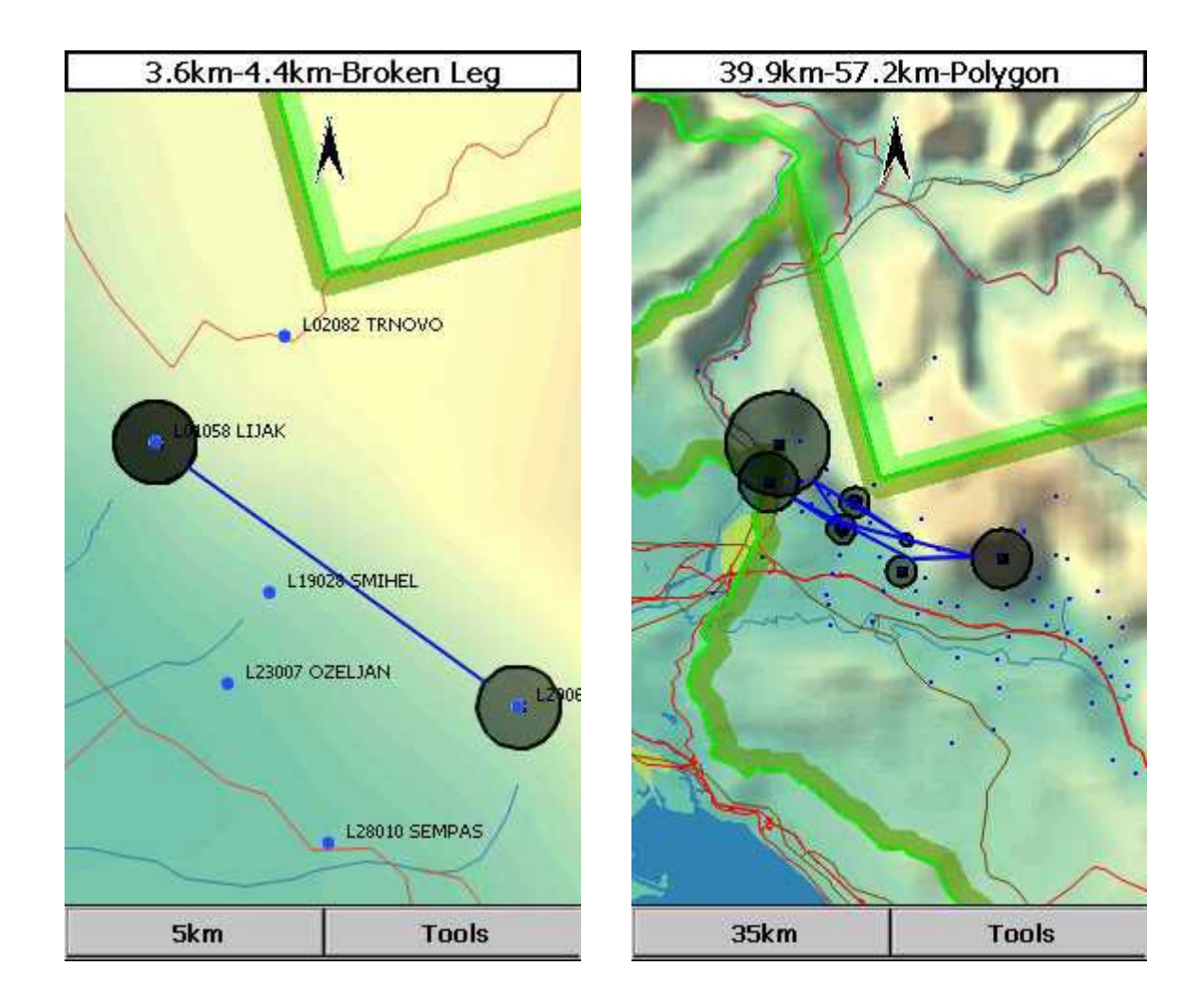

Wenn Sie fertig sind, wählen Sie Extras > Liste. Passen Sie dann die Wegpunkteigenschaften an. Wenn Sie fertig sind, drücken Sie "OK" und der Task ist fertig.

#### **Den Task neu starten**

Um den Task neu zu Starten, müssen Sie den Startpunkt aktiv setzen. Der einfachste Weg das zu tun, ist es in das Task Fenster zu wechseln, den Startpunkt auszuwählen und anschließend mit "Goto" zu bestätigen. Sobald Sie nun die Startlinie überqueren, werden die Zeiten zurückgesetzt.

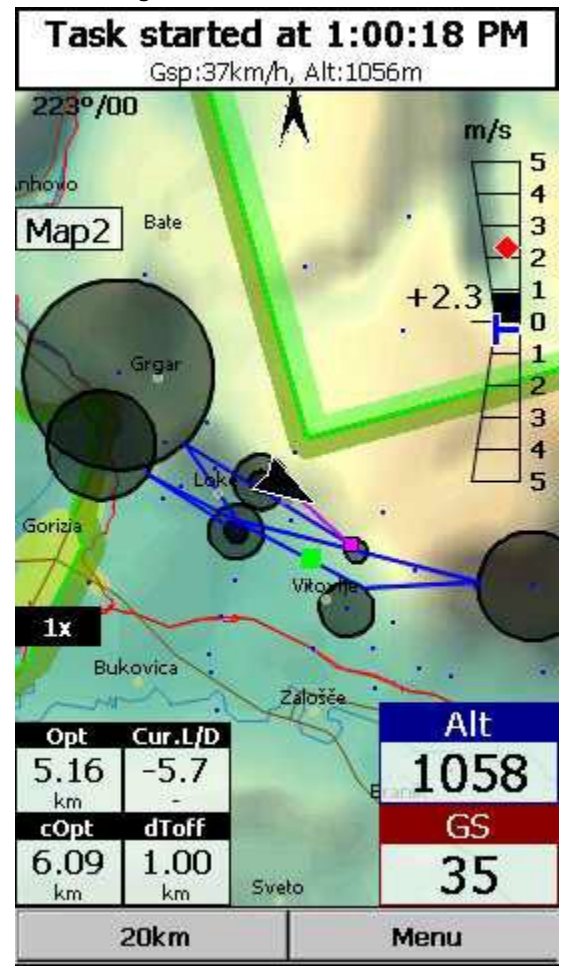

#### **Conical End of Speed Section - CESS**

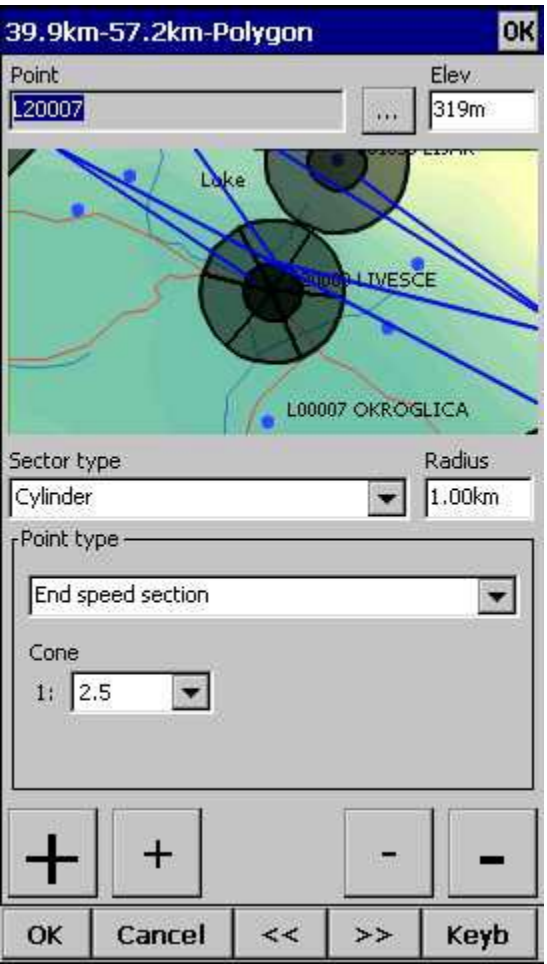

1. Erstellen Sie einen Task.

2. Wählen Sie einen Punkt als End of Speed Section.

3. Wählen Sie den gewünschten Kegel. Wenn Sie einen Kegel gewählt haben wird der Wendepunkt mit gekreuzten Linien dargestellt.

4. OK.

#### **Conical End of Speed Section im Flug - CESS**

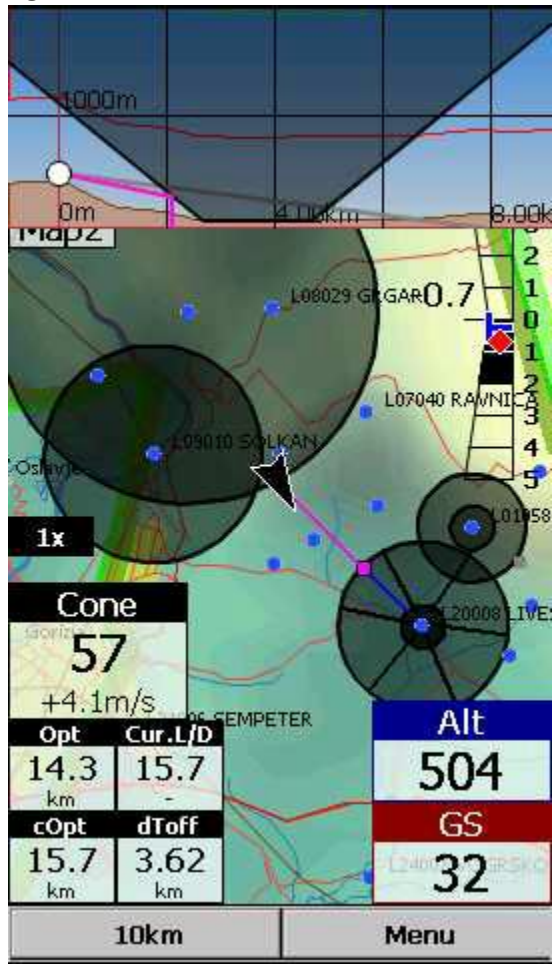

Die Seitenansicht zeigt Ihnen mögliche Geländekollissionen in ihrem Gleitwinkel, Lufträume, Sektoren, ihren Gleitwinkel(graue Linie), den benötigten Gleitwinkel(rosa Linie) und ihre Ankunftshöhe (senkrechte rosa Linie). Sie können die Seitenansicht mit Hilfe von "Aktion" und jeder beliebigen Navbox An- und Ausschalten. Sie finden die "Aktion" unter Menü > Einstellungen > Folg. > Navboxen > beliebige Navbox wählen > Aktion > "Seitenansicht Umschalten".

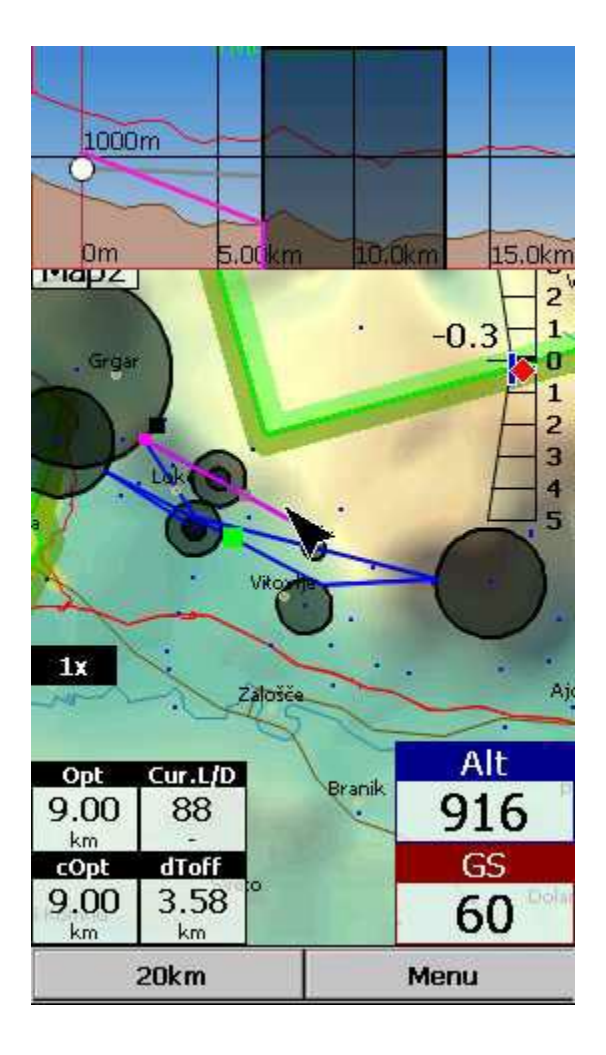

#### **Während dem Task**

Um während des Task's zu navigieren, stehen ihnen folgende Features in der Oudie 3 Software zur Verfügung:

- . Kartenansicht um zu sehen wo Sie sich befinden,
- . [Navboxen](#page-77-0) [u](#page-77-0)m die Daten zu sehen, die Sie interessieren,
- . [Statistiken](#page-48-0) [u](#page-48-0)m zu sehen was Sie schon erledigt haben,
- . Luftraum [Warnung](#page-46-0) [u](#page-46-0)m eine Übersicht über die Lufträume in Ihrer Umgebung zu behalten,
- . ["Goto"](#page-57-0) Dialo[g](#page-57-0) z.B. um Landeplätze in Ihrer Nähe zu finden
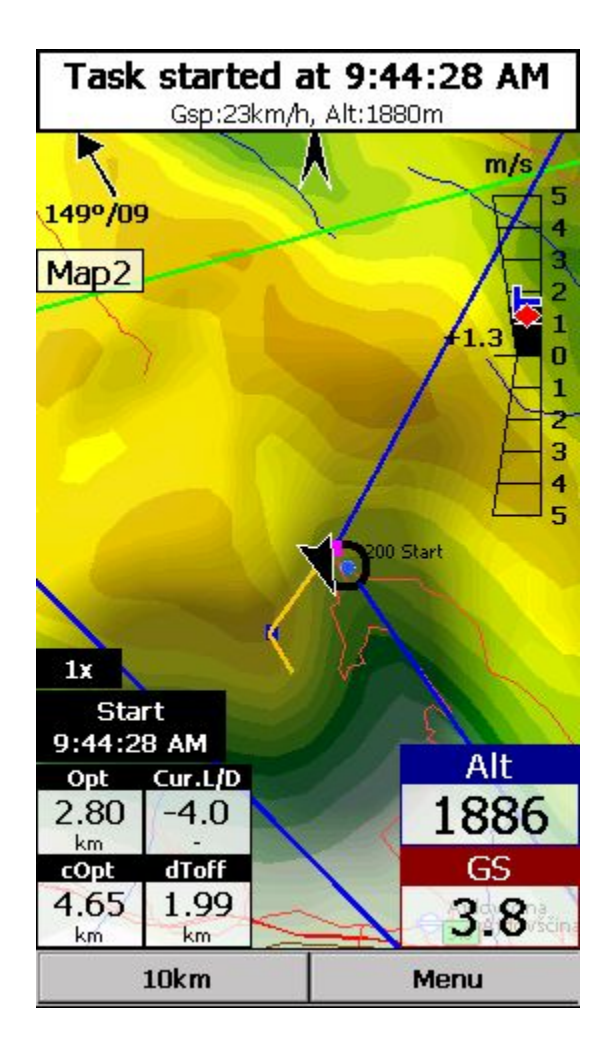

#### **Endanflug**

Hier ist unser Vorschlag für Endanflüge. Es ist am einfachsten die [Navboxen](#page-77-0) "Akt. Gleitzahl" und "Erf. Gleitzahl" zu verwenden. Diese Navboxen zeigen Ihnen die Gleitzahl die Sie aktuell erfliegen, und die Gleitzahl die Sie benötigen um das Ziel zu erreichen. Das bedeutet, ihre aktuelle Gleitzahl muss höher sein, als die erforderliche Gleitzahl. Die Berechnung der erforderlichen Gleitzahl beinhaltet bereits eine Sicherheitsreserve. Wenn Sie dieses zwei Navboxen verwenden, hat das den Vorteil, das Sie unabhängig von MC Einstellungen, Polaren, Windberechnungen usw. sind. Alles Dinge die sehr fehlerbehaftet sind.

Die aktuelle Gleitzahl hingegen ist unverfälscht - sie sagt ihnen was sie gerade erfliegen. Genauso wie die erforderliche Gleitzahl. Sie sagt ihnen was Sie erfliegen sollten. Wenn ihre aktuelle Gleitzahl höher ist als die erforderliche, ist das gut. Wenn es so ausschaut als ob Sie diesen Zustand beibehalten können, ist das besser. Viel Spaß auf ihren Endanflügen!

#### **Viel Spaß bei ihren Task's!!!**

#### **Einen Task speichern**

Im Falle eines unerwarteten Absturzes des Gerät's, ist es hilfreich, die Daten vorher gesichert zu haben. Gehen Sie dazu auf dem Hauptbildschirm auf Menü > Folg. > Speichere Einstellungen > Setzen Sie einen Haken bei "Profil speichern" und "Wegpunkte und Aufg. speichern",bestätigen Sie dann mit "Ja".

Siehe auch: Erste Schritte

### **3.5 Der FAI Dreiecks Rechner**

Der FAI Dreiecks Rechner hilft ihnen dabei, das größtmögliche FAI Dreieck zu erfliegen.

Der FAI Dreiecks Rechner ist sehr einfach zu benutzen. Schalten Sie ihn einfach an, und fliegen Sie los.

Das Ein- und Ausschalten des FAI Dreiecks Rechners funktioniert genauso wie das Ein- und Ausschalten von Karte, Wegpunkten, Lufträumen, Navboxen etc. Diese Einstellungen nehmen Sie im Anzeigeoptionen Fenster vor.

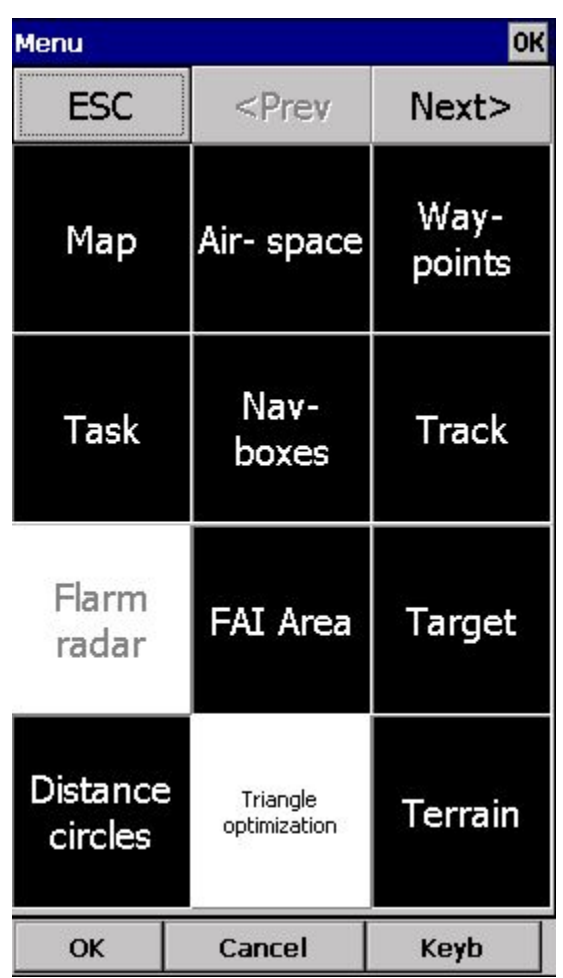

#### **Ein FAI Dreieck fliegen**

Sobald Sie "FAI Gebiet" angewählt haben, müssen Sie nicht mehr viel machen. Sie sollten natürlich ungefähr wissen, in welche Richtung Sie das FAI Dreieck starten wollen. Je größer das Dreieck werden soll, desto genauer sollten Sie wissen wohin Sie fliegen. Der FAI Dreiecks Rechner orientiert sich an der bisher geflogenen Strecke. Solange Sie den ersten Schenkel fliegen, weiß er natürlich noch nicht, wie Sie das Dreieck fortsetzen. Das ist aber kein Problem. Die FAI Sektoren werden auf einer Seite des ersten Schenkels dargestellt. Falls Sie die Sektoren gerne auf der anderen Seite hätten, tippen Sie einfach in das gewünschte Gebiet und die Sektoren werden sich drehen (was voraussetzt das Sie "Rotiere bei Klick" in den Einstellungen angewählt haben, was standardmäßig der Fall ist.).

Sobald Sie den ersten Wendepunkt gesetzt haben, können Sie einfach in Richtung des nächsten Wendepunktes weiterfliegen. Sobald der zweite Schenkel lange genug ist, schalten die Dreiecksflächen um. Sie beziehen sich nun nicht mehr auf den längsten Schenkel, sondern auf den letzten Schenkel den Sie geflogen sind. Die Flächen zeigen ihnen wo Sie ihren zweiten Wendepunkt setzen müssen, um ein FAI Dreieck zu fliegen.

Wenn Sie sich nun dem zweiten Wendepunkt nähern, wird die Navbox "Dreiecksstrecke" interessant. Diese Navbox berechnet ihnen die Größe des möglichen FAI Dreiecks. Sie müssen es nur noch nach Hause fliegen.

Das obere Beispiel bezieht sich auf ein FAI Dreieck, das Sie von einem seiner Eckpunkte aus starten. Wenn Sie auf einem Schenkel des Dreiecks starten, ist das Prinzip das selbe. Der einzige Unterschied besteht darin, dass Ihr zweiter Wendepunkt dem Ersten aus dem vorherigen Beispiel entspricht und Ihr dritter Wendepunkt der Finale ist, von dem Sie

zurück zum Startpunkt fliegen müssen.

#### **Die Aufgabe schließen**

Ein FAI Dreieck gilt erst als geschlossen, wenn Sie zurück zum Startpunkt fliegen. Sie benötigen einen Trackpunkt innerhalb eines Radius von 1 km um den Startpunkt des Dreiecks, um die Aufgabe zu schließen. Falls Sie das Dreieck von einem seiner Ecken aus gestartet haben, kann der Radius um einen fixen Punkt liegen. Wenn Sie auf einem Schenkel des Dreiecks gestartet sind, kann der Startpunkt überall auf der Strecke zwischen Startplatz und erstem Wendepunkt liegen.

Der FAI Dreiecks Assistent zeigt ihnen den kürzesten Weg zum nächstgelegenen möglichen Zielradius.

#### **Die Dreiecksflächen bewegen**

In manchen Fällen ist die Flugplanung aber auch komplexer als in den oben genannten Beispielen. Vielleicht möchten Sie wissen ob ihr geflogener Schenkel schon lange genug ist um einen bestimmten Ort im FAI Sektor zu haben. Dafür können Sie die FAI Flächen bewegen. Tippen Sie einfach auf die FAI Fläche auf der Karte und sie wird sich drehen. Wenn Sie noch auf dem ersten Schenkel, oder noch nicht weit auf dem zweiten sind, wechselt die Fläche zwischen rechter und linker Seite des Schenkels. Sobald Sie auf dem Schenkel weit genug geflogen sind, dass es für das Oudie 3 offensichtlich ist wie Sie ihr Dreieck legen, wird sich die Fläche um die Schenkel drehen. Allerdings müssen Sie vorher die Option "Rotiere bei Klick" in den Einstellungen aktiviert haben. Diese Option ist Standardmäßig aktiviert.

Die FAI Dreiecksflächen Schaltflächen, können auch in der Befehlszeile platziert werden. Ausserdem können Befehle zum Umschalten der FAI Flächen unter Menü > [Einstellungen](#page-88-0) > Befehle eingestellt werde[n.](#page-88-0)

#### **FAI Dreiecksassistent Einstellungen**

Sie können das Aussehen und verschiedene Funktionsweisen das FAI Dreiecksassistenten unter Menü > [Einstellungen](#page-75-0) > OLC & FAI [Area](#page-75-0) einstellen.

Das Beispiel zeigt Distanzlinien für Dreiecke zwischen 80 120 km. Sobald Sie in die blaue Fläche einfliegen, wird ihr Flug als FAI Dreieck gewertet.

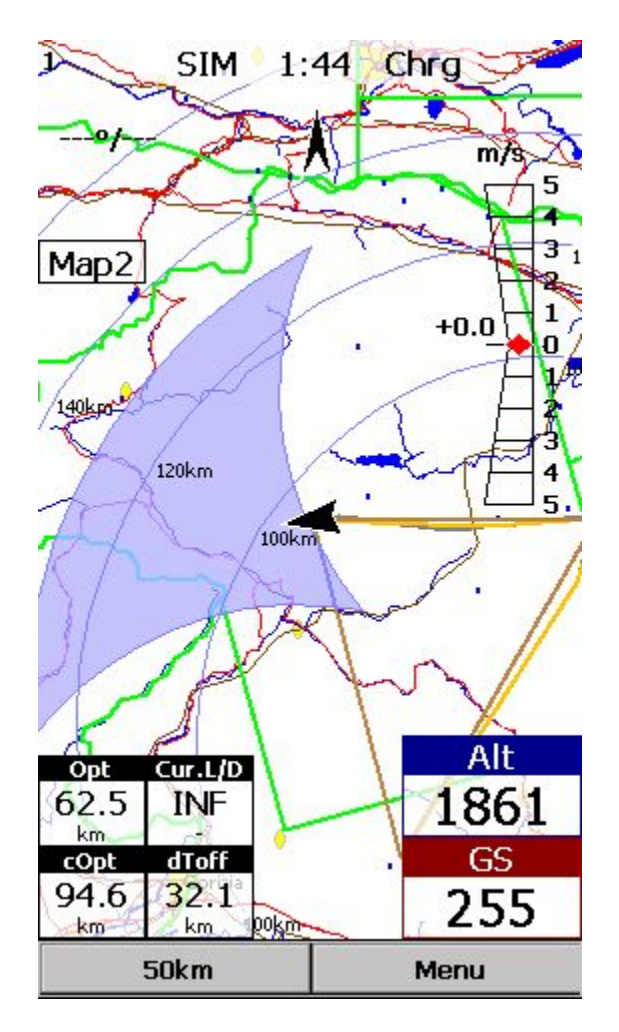

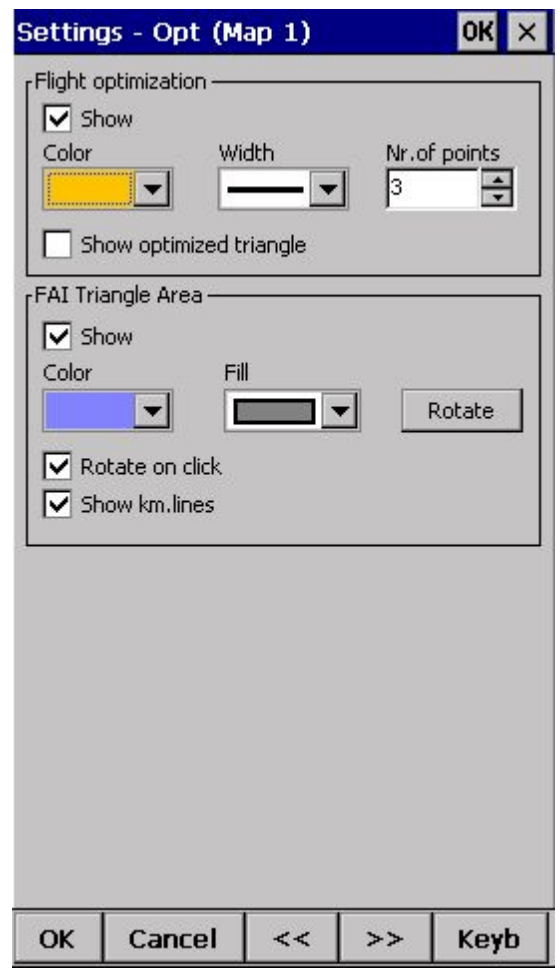

Siehe auch:

### <span id="page-39-0"></span>**3.6 Der Thermikassistent**

Der Thermikassistent wird Ihnen dabei helfen eine Thermik noch schneller zu zentrieren.

Der Thermikassistent analysiert das Steigen in Ihrer Thermik. Er errechnet das durchschnittliche Steigen und beobachtet die Unterschiede im Steigen bei jedem Kreis.

Er benutzt drei verschiedene Darstellungen:

1. Sie können zwischen "Bläschen" und vergrößerter Karte wählen, welche das beste Steigen anzeigen. Die "Bläschen" sind standardmäßig deaktiviert, und vergrößerte Karte aktiviert.

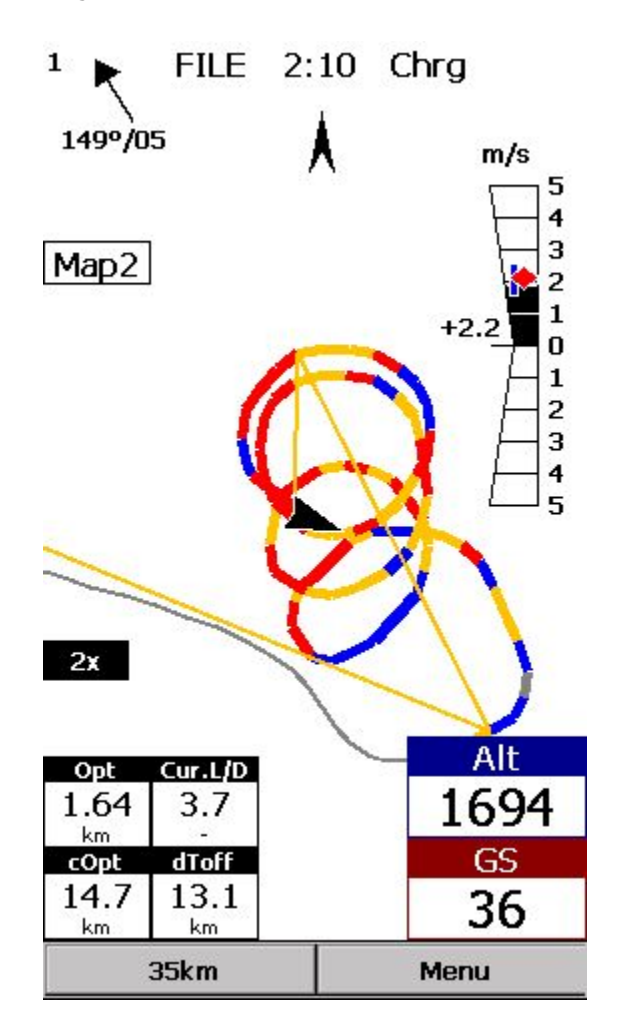

2. **Die Akustische Warnung des Thermikassistenten**ertönt wenn der Unterschied im Luftmassensteigen groß genug ist [\(Einstellungen](#page-83-0) - Thermi[k\).](#page-83-0) Es piept eine bestimmte Anzahl an Sekunden oder Grad, bis der Pilot wieder an der Stelle des Kreises ankommt, an der im vorherigen Kreis das größte Steigen war.

3. **Die graphische Anzeige des Thermikassistenten**wird angezeigt sobald der Unterschied im Luftmassensteigen groß genug ist ([Einstellungen](#page-83-0) - Thermi[k\)](#page-83-0). Die Größe der Bläschen ist abhängig von der stärke der Thermik. Die Farbe ist relativ zu den MacCready Einstellungen. Rot bedeutet besser als MC, Blau bedeutet mehr als 0.5m/s (1kts) schlechter als MC. Gelb ist der Bereich dazwischen. Der Pfeil zeigt auf das stärkste Steigen im letzten Kreis. Je länger der Pfeil, desto empfehlenswerter ist es die Thermik anders zu zentrieren.

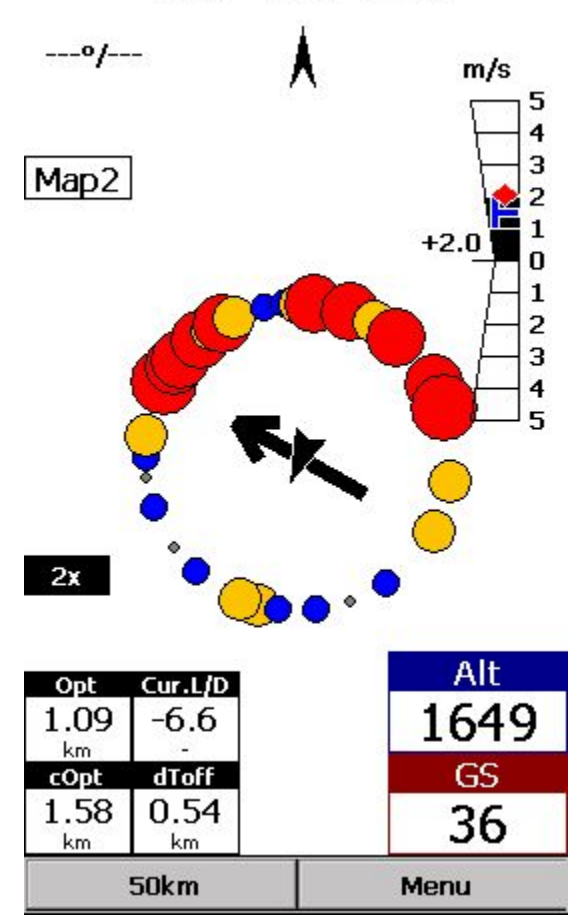

### **Ihre Aufgaben:**

- . die Thermik finden,
- . eindrehen,
- . beobachten,
- . andere Hinweise beachten,
- . Rücksicht auf andere Piloten nehmen,
- . die Empfehlungen des Assistenten nutzen.

#### **Die Aufgaben des Assistenten:**

- . die Thermik analysieren,
- . das stärkste Steigen finden,
- . graphische und akustische Empfehlungen geben.

Der Thermikassistent ist keine Hexerei. Er ist nur eine Hilfe, wenn Sie zu müde sind oder besseres zu tun haben als sich zu 100% auf die Thermik zu konzentrieren. Er wird Ihnen nur ein Signal geben, wenn das Steigen zu stark variiert.

Falls Sie den Thermikassistent sehen wollen, obwohl Sie das Steigen schon gut zentriert haben, gehen Sie einfach ins Menü und drücken Sie die Schaltfläche "Thermik Assistent". Um den Assistenten wieder zu schliesen, berühren Sie den Bildschirm einfach an einer beliebigen Stelle.

Wir wünschen Ihnen immer schöne Thermiken und dass Sie nie den Thermikassistenten benötigen. :-)

Siehe auch: Erste Schritte [Einstellungen](#page-83-0) - Thermik

# **4 KARTENANSICHT**

Die Kartenansicht ist die Hauptansicht beim Oudie 3. Sie enthält folgende Elemente:

- . [Position](#page-44-0) des Piloten
- . Pfeil in [Richtung](#page-44-1) N[ord](#page-44-0)e[n](#page-44-1)
- . [Windpfeil](#page-45-0)
- . [Vektorkarte](#page-45-1)
- . [Flugpfad](#page-74-0)
- . [Geländekollision](#page-71-0)
- . [Luftraumwarnung](#page-46-0)
- . [Navboxen](#page-77-0)
- . [Wiedergabegeschwindigkeit](#page-47-0)
- . [Befehlszeile](#page-47-1)

Jedes dieser Elemente hat verschiedene Funktionen. Diese werden in den entsprechenden Kapiteln beschrieben, die Sie über die obigen Links aufrufen können.

Eine Wichtige Funktion der Kartenansicht ist die [Cursor](#page-42-0) Inf[o.](#page-42-0)

Sie können zwischen zwei Kartenansichten wählen (Karte 1 und Karte 2), die Sie unabhängig voneinander individualisieren können. Sie können die Karten unterschiedlich ausrichten, verschiedene Zoomstufen und Kartendetails wählen und natürlich auch die Navboxen nach ihren Vorstellungen wählen. Es ist sehr nützlich, dass Sie z.B. von einer Übersichtskarte in eine Detailansicht wechseln können.

Übersicht über die wichtigsten Symbole der Kartenansicht:

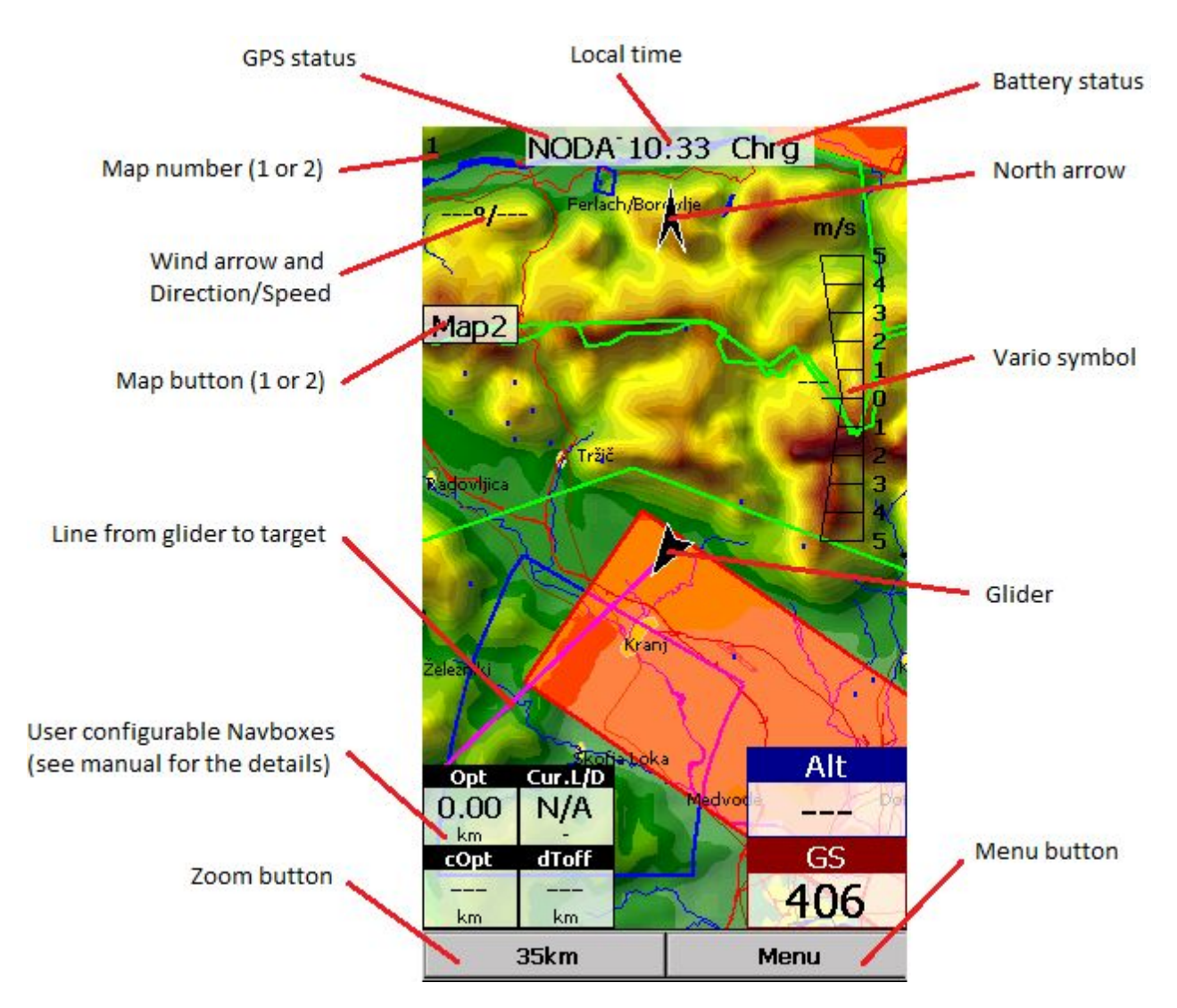

### <span id="page-42-0"></span>**4.1 Cursor Info**

Ein Klick auf die Karte ruft Informationen zu folgenden Funktionen auf

- . [Wegpunkte](#page-42-1)
- . [Lufträume](#page-43-0)
- . [Task](#page-22-0)

Falls einer der oben genannten Punkte innerhalb eines gewissen [Abstands](#page-95-0) [d](#page-95-0)es Klicks ist, wird ihnen die entsprechende Information in einem Dialog angezeigt.

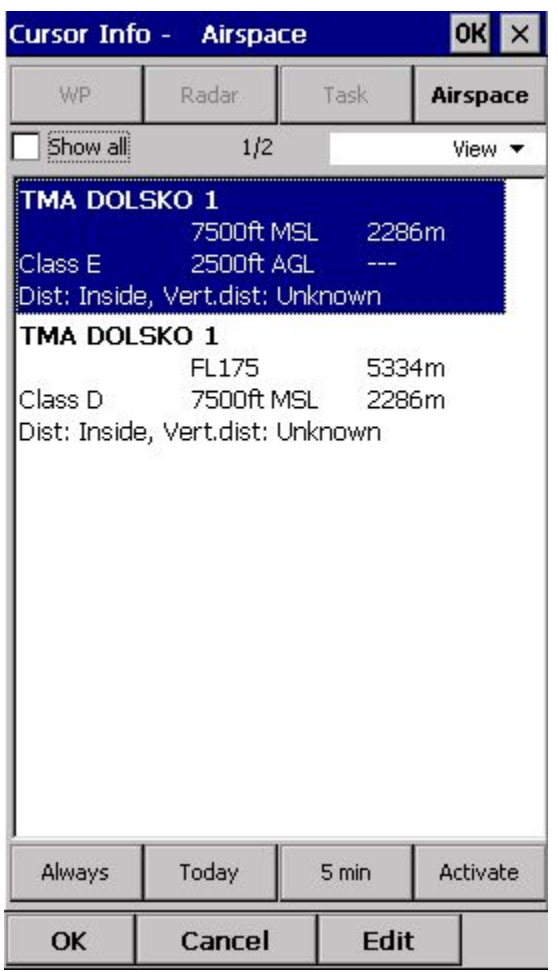

#### <span id="page-42-1"></span>*4.1.1 Wegpunkte*

Falls Sie auf der Karte in die Nähe eines Wegpunktes Tippen, erscheint ein Dialog mit Wegpunkten (sortiert nach der Distanz vom Klick).

Sie können die Wegpunkte auch nach der Richtung sortiert anzeigen lassen. Tippen Sie dazu auf den Bildschirm und halten Sie ihn Gedrückt. Bewegen Sie dann den Finger in die gewünschte Richtung und Sie bekommen eine Liste von Wegpunkten (sortiert nach der Entfernung).

Die Wegpunktliste kann unterschiedlich sortiert werden. Tippen Sie dazu auf die Spaltenüberschrift um die

entsprechende Spalte aufsteigend oder absteigend nach folgenden Parametern zu sortierten:

- . Name
- . Typ
- . Crs = Kurs
- . Distanz
- . Ankunftshöhe
- . Benötigte Gleitzahl L/D
- . Code (Kurzname)

Falls Sie die Breite oder die Reihenfolge der Spalten ändern möchten, tippen Sie einfach auf die Trennlinien oder die Spaltenüberschrift und ziehen diese an die gewünschte Position.

Tippen Sie auf einen Wegpunkt und bestätigen Sie mit OK um zu dem gewünschten Wegpunkt zu navigieren.

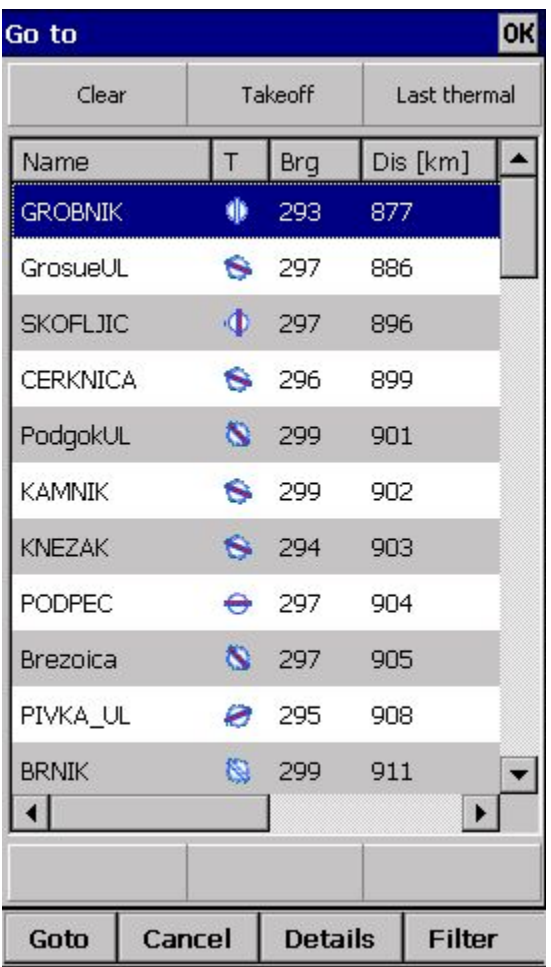

### <span id="page-43-0"></span>*4.1.2 Lufträume*

Ein Klick auf einen Luftraum ruft einen Dialog mit Informationen zu diesem auf.

Der Dialog zeigt alle Lufträume in der Nähe ihres Klicks auf. Sie können den Status eines Luftraums ändern indem Sie die Schaltflächen **Immer**, **Heute**, **5 Min**oder **Aktiviere**anwählen.

Wenn Sie die Schaltfläche **Zeige Alles**anwählen, werden alle Lufträume aus der Luftraumdatei aufgelistet. Das hilft ihnen dabei entfernte Lufträume An- und Auszuschalten. Sie können auch mehrere Lufträume deaktivieren. Sie können so viele Lufträume auswählen wie Sie möchten.

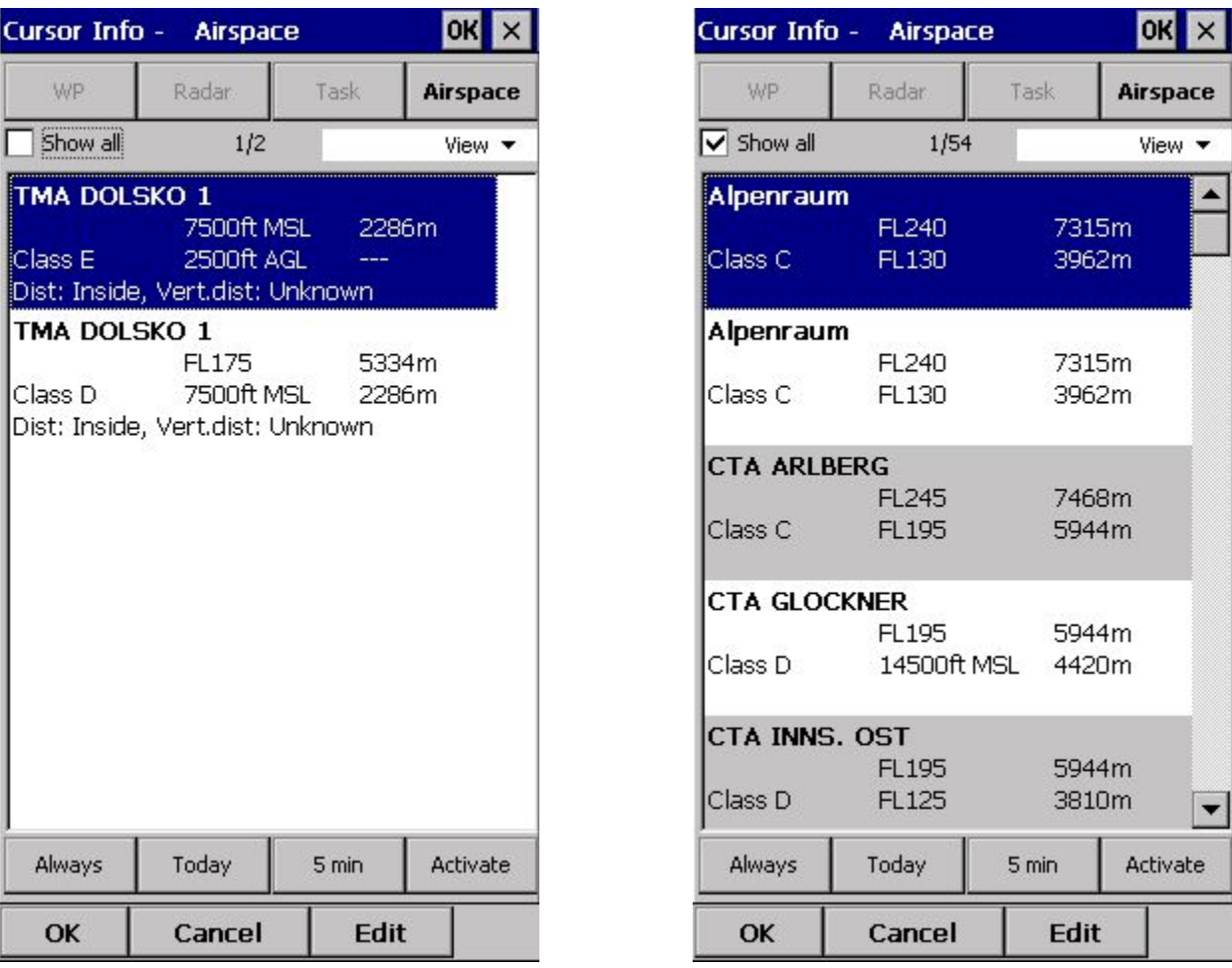

### <span id="page-44-0"></span>**4.2 Pilotenposition**

Dieses Symbol zeigt immer die aktuelle Position des Piloten. Die Spitze des Pfeilsymbols zeigt immer die Richtung in die sich der Pilot bewegt.

Tippen Sie auf das Symbol und ziehen Sie es an die gewünschte Position um eine andere Ansicht der Karte zu bekommen.

Unter Menü > [Einstellungen](#page-81-0) > Symbole können Sie zwischen verschiedenen Symbolen wählen.

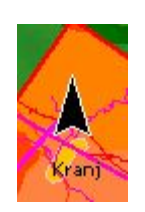

### <span id="page-44-1"></span>**4.3 Pfeil in Richtung Norden**

Die [Kartenausrichtung](#page-53-0) [i](#page-53-0)st beim Oudie 3 nicht immer "Norden oben". Sie kann frei gewählt werden. Deswegen zeigt der Nordungspfeil immer in Richtung Norden. Mit einem Klick auf den Pfeil öffnet sich ein Dialog in dem zwischen den verschiedenen Kartenausrichtungen gewählt werden kann.

Nord, Ost, Süd und Westen oben, dreht die Karte so, dass die gewünschte Himmelsrichtung immer oben ist. Ziel oben richtet die Karte so aus, dass sich die Karte in Richtung des gewählten Wendepunktes ausrichtet. Kurs oben richtet die Karte nach dem aktuellen Kurs aus.

Wenn Sie die Karte frei verschieben, bekommt der Pfeil den Hinweis "Schiebemodus". Sobald Sie dann auf den Pfeil klicken, geht die Karte zurück zur Pilotenposition.

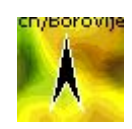

<span id="page-45-0"></span>Siehe auch: [Kartenausrichtung](#page-53-0)

### **4.4 Windpfeil**

Der Windpfeil gibt ihnen eine graphische Info über Windrichtung und Stärke auf Ihrer Höhe. Diese Werte werden auf unterschiedliche Weise bestimmt, abhängig von den Informationen die dem Oudie 3 zur Verfügung stehen.

<span id="page-45-1"></span>Ein Klick auf das Windsymbol wird den Wind Dialog aufrufen. Diesen finden Sie auch unter [Menü](#page-69-0) > Win[d](#page-69-0)

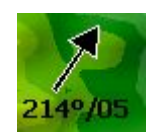

### **4.5 Vektor Karte**

Das Oudie 3 benutzt die CIT Karten um das Terrain und topographische Eigenschaften anzuzeigen. Es sind die selben Karten wie in der Desktop Version von SeeYou. Auf dem Oudie 3 sind bereits die Karten für die ganze Welt vorinstalliert. Schalten Sie es ein und Sie haben die entsprechenden Karten.

Karteneinstellungen können im Karte [einst.](#page-71-0) [D](#page-71-0)ialog gemacht werden.

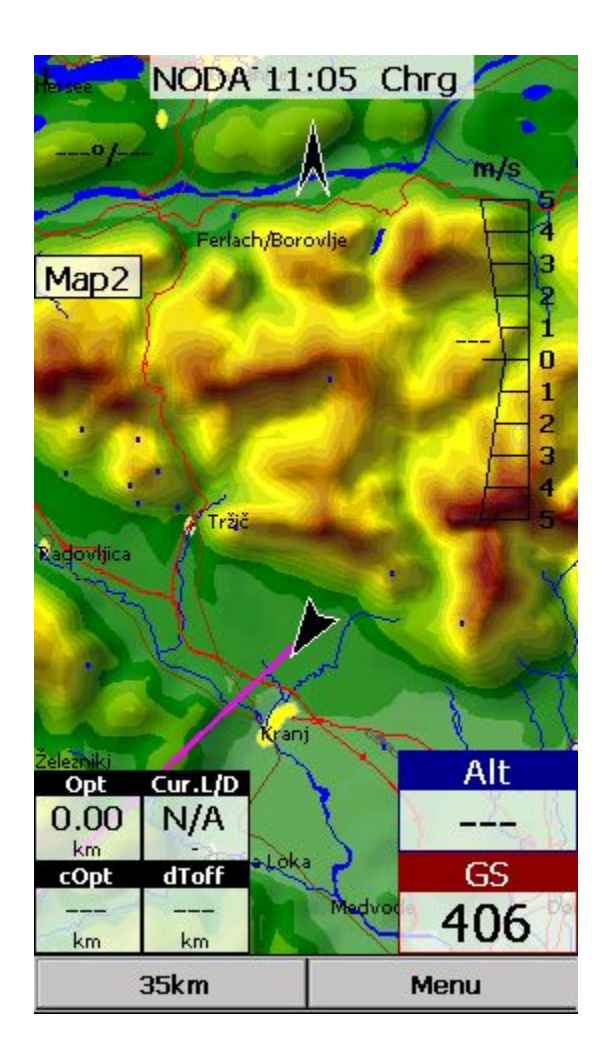

### <span id="page-46-0"></span>**4.6 Luftraum Warnung**

Das Oudie 3 versucht ihre Flugrichtung zu erkennen und warnt Sie so bevor Sie in einen Luftraum einfliegen.

Bitte lesen Sie dazu das entsprechende [Kapitel](#page-19-0) [u](#page-19-0)nter "Erste Schritte".

### **4.7 Navboxen**

Das Oudie 3 bietet verschiedene Navboxen. Sie können bestimmen, welche Navboxen angezeigt werden, wie groß sie sein sollen und wo sie sich auf dem Display befinden.

Die Navboxen werden für die zwei Kartenansichten separat eingestellt weil Sie diese für verschiedene Situationen benutzen. Die eine kann für die allgemeine Navigation benutzt werden, die andere z.B. wenn Sie sich einem Wendepunkt nähern und Details wichtig sind. Dazu benötigen Sie zwei verschiedene Einstellungen wie die Navboxen in den entsprechenden Situationen dargestellt werden.

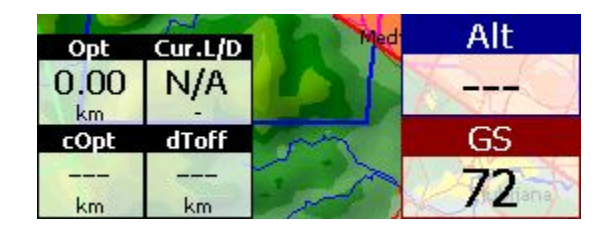

Siehe auch [Einstellungen](#page-77-0) > Navboxe[n](#page-77-0)

### <span id="page-47-0"></span>**4.8 Wiedergabegeschwindigkeit**

Wenn Sie im [Wiedergabemodus](#page-87-0) sind, können Sie die Wiedergabegeschwindigkeit und die Pilotenposition ändern in dem Sie die IGC Datei vor- und zurückspulen. Tippen Sie dazu auf die Schaltfläche in der oberen rechten Ecke der Karten und öffnen Sie den entsprechenden Dialog.

#### **Pause** - Pausiert die Animation

Geschwindigkeit - Bestimmt die Wiedergabegeschwindigkeit. Je größer die Rate, desto größer die Wiedergabegeschwindigkeit. Die Geschwindigkeit der Karte wird bei hohen Geschwindigkeiten an ihre Grenzen stoßen. Schieber - Damit können Sie zu einem bestimmten Punkt in der Datei springen.

### <span id="page-47-1"></span>**4.9 Befehlszeile**

Die unterste Zeile auf ihrem Oudie 3 Display ist die Befehlszeile. Sie kann unter [Einstellungen](#page-95-0) > Diverses deaktiviert werden.

<span id="page-47-2"></span>Die Befehlszeile ist eine Ergänzung von 5 weiteren Kurzbefehlen zu den Hardware Tasten auf dem Oudie 3. Sie können die Befehlszeile unter [Einstellungen](#page-88-0) > Befehle nach ihren Wünschen mit verschiedenen Funktionen belegen.

> $1km$ Menu

# **5 INFOSEITE**

Die Infoseite gibt ihnen ein paar Allgemeine Informationen zu ihrer aktuellen Position. Diese Seite können Sie benutzen, falls Sie die Koordinaten ihres Landeplatzes mitteilen möchten oder wenn Sie sich vergewissern wollen, dass alles korrekt eingestellt ist.

Die Positionsanzeige zeigt Ihnen Ihre aktuelle Position, das Datum und die Ortszeit.

Die Höhenanzeige zeigt Ihnen die Höhe nach Luftdruck, ihr Flightlevel und die Höhe über Grund.

Die Sonnenauf- und Sonnenuntergangsanzeige zeigt Ihnen die entsprechenden Zeiten an Ihrer Position (dazu muss der UTC Offset korrekt eingestellt sein).

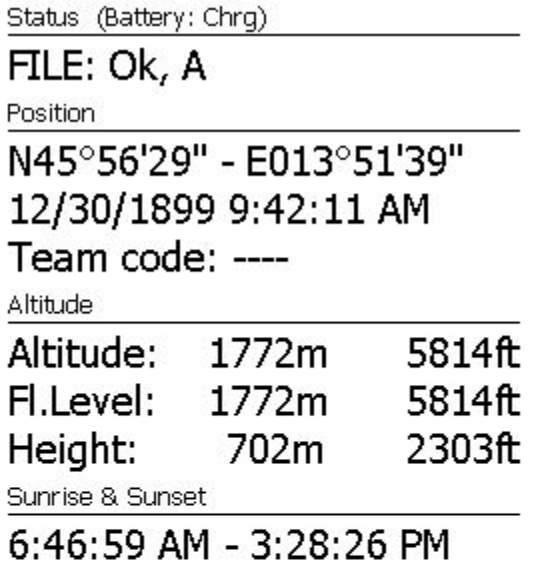

<span id="page-48-0"></span>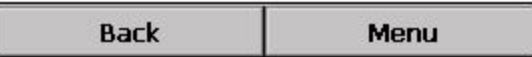

# **6 STATISTIKSEITE**

Die Statistikseite gibt ihnen detaillierte Informationen zur Thermik und zum Flug. Tippen Sie auf die Statistikseite um ihren Inhalt zu ändern. Sie können wählen zwischen

- . Flug Statistiken
- . Task Statistiken
- . Statistiken über die letzten 60 Minuten

Die **Thermikstatistik**stellt Ihnen graphisch die letzten 4 Thermiken dar. Die letzte Thermik wird links angezeigt. Oben auf dem Balken sehen Sie die durchschnittliche Thermikstärke. Die Höhe des Balkens stellt die Höhe des Einstiegs und des Verlassens der Thermik relativ zu den anderen Thermiken dar. Die Zahl rechts ist der Durchschnitt der letzten vier Thermiken. Diese Informationen können Sie für Ihre MacCready Einstellung verwenden.

Die **Flug Statistik**zeigt Ihnen die Durchschnittswerte für Steigen und Geschwindigkeit, geflogene Distanz, den prozentualen Anteil an Thermikkreisen während des Flugs und die Flugzeit. Die angezeigte Flugdistanz entspricht der optimierten Distanz, die auch in der Navbox "Opt" dargestellt werden kann.

Die **Task Statistik**zeigt die Durchschnittswerte seit dem Start des Task's an.

**Statistik über die letzten 60 Minuten**zeigt die Durchschnittswerte des Race to Goal Task's oder der optimierten Route der letzten Stunde.

Mithilfe des "Zurück" Buttons kommen Sie auf die letzte Seite zurück, die Sie vor der Statistik benutzt haben.

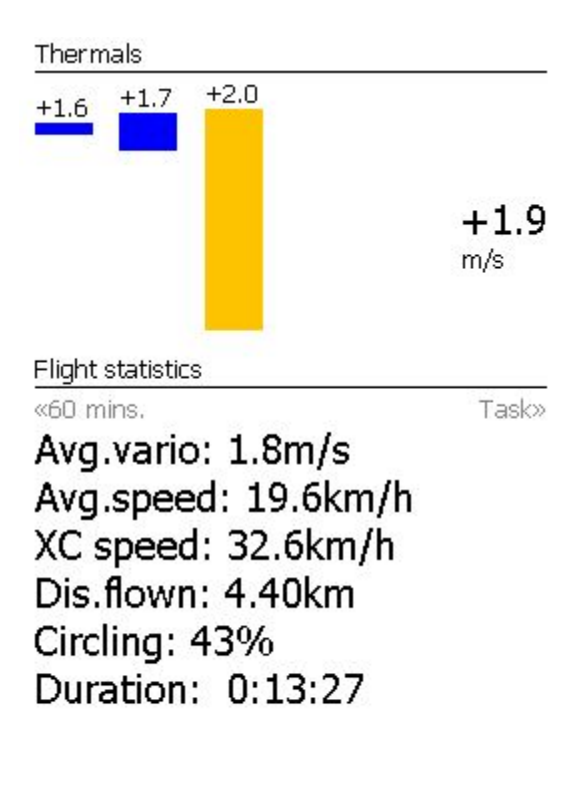

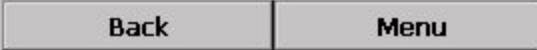

# **7 MENÜ**

Im Menü finden Sie viele Direktverknüpfungen auf Funktionen, die während des Flugs nützlich sind. Die Schaltflächen sind groß und gut ablesbar. Das Menü besteht aus zwei Seiten:

#### **Seite 1:**

- . [Esc](#page-51-0)
- . < [Vo](#page-51-0)rh. und Folg. >
- . Einstellungen
- . Anzeigeoptionen
- . [Bildschirmsperre](#page-52-0)
- . Karten [Orientierung](#page-53-0)
- . [Beenden](#page-54-0)
- . [Zoom](#page-55-0)
- . [Lautstärke](#page-100-0) & Höh[e](#page-100-0)
- . [Goto](#page-57-0)
- . [Aufgabe](#page-60-0)
- . [Nächste](#page-66-0) [K](#page-60-0)arte
- . [Infoseite](#page-47-2)
- . [Statistikseite](#page-48-0)

### **Seite 2:**

- . [Über](#page-67-0)
- . Spei[ch](#page-67-0)ere [Einstellungen](#page-67-1)
- . [Thermikassistent](#page-83-0)
- . Profil [wechseln](#page-68-0)
- . Wegpunkt [hinzufügen](#page-69-1)
- . [Wind](#page-69-0)
- . [Logbuch](#page-70-0)

Dies ist die Standardreihenfolge im Menü. Sie können sie im [Einstellungen](#page-89-0) > Menü [D](#page-89-0)ialog ändern.

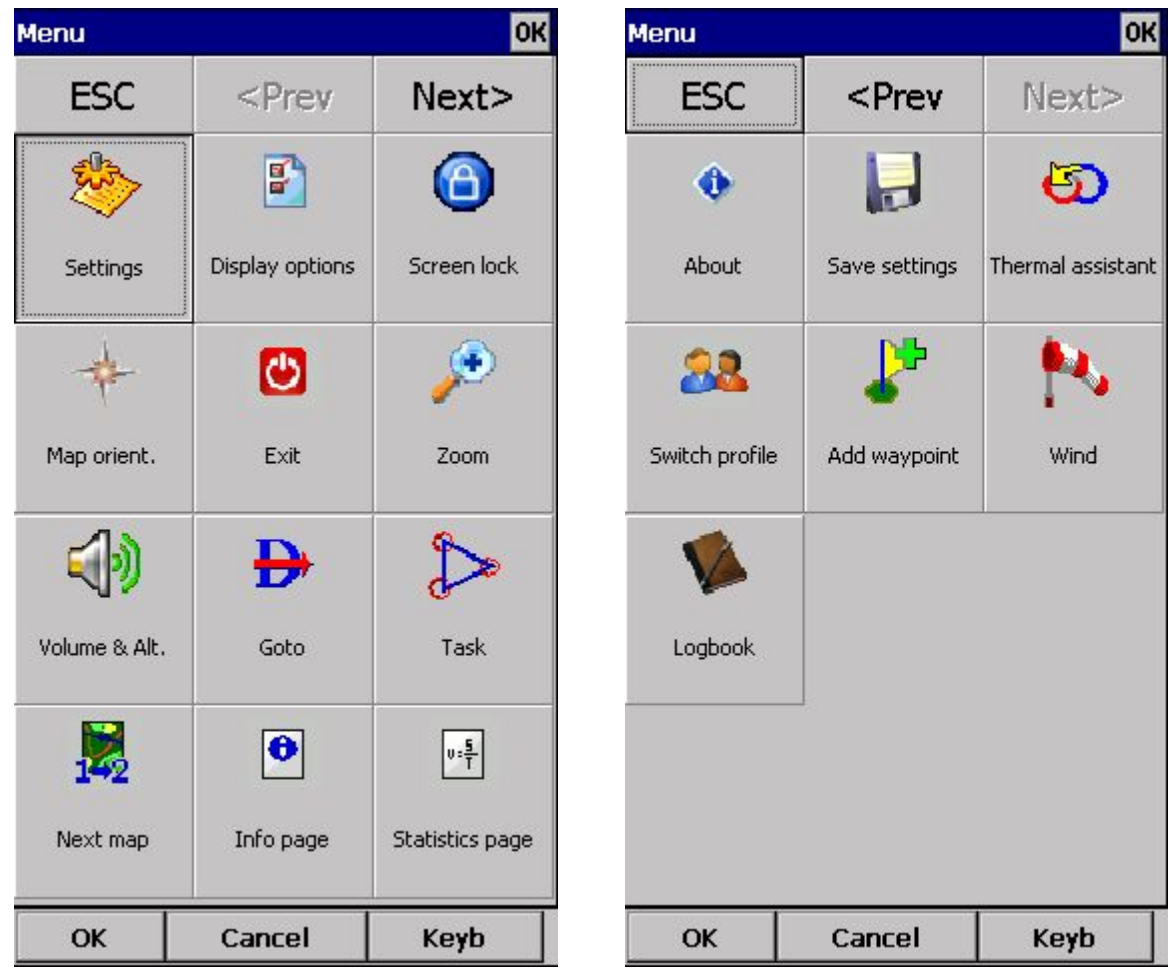

### <span id="page-51-0"></span>**7.1 Esc**

Die **ESC**Schaltfläche führt zurück auf die Kartenansicht.

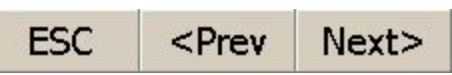

### **7.2 < Vorh. und Folg. >**

Diese Schaltflächen wechseln zwischen den Menüseiten.

**ESC**  $<$ Prev Next>

### **7.3 Einstellungen**

Die Schaltfläche Einstellungen im Menü öffnet die Einstellungen. Hier finden Sie alle Einstellungsmöglichkeiten des Oudie 3.

Beachten Sie, dass Einstellungen wie Karte und Navboxen Separat für Karte 1 und Karte 2 gesetzt werden und andere, wie Einheiten, Befehle usw. für alle Bereiche gelten.

### **7.4 Anzeigeoptionen**

Hier können Sie Einstellen was in der Kartenansicht angezeigt werden soll. Alle Elemente, die ein- und ausgeblendet werden können, sehen Sie im Dialog:

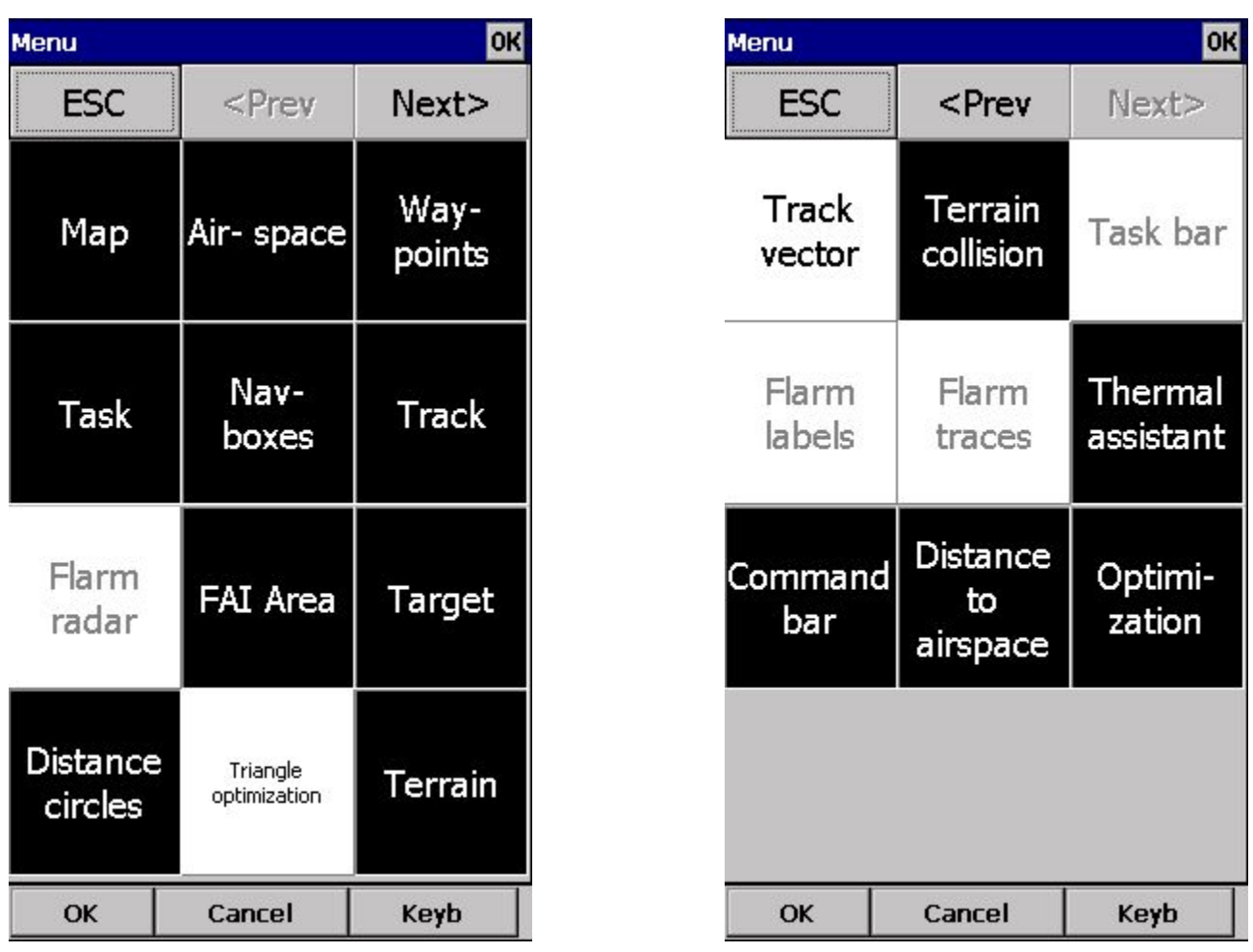

### <span id="page-52-0"></span>**7.5 Bildschirmsperre**

Die Schaltfläche "Bildschirmsperre" sperrt den Bildschirm. Diese Funktion ist während des Fluges sehr nützlich. Manche Navboxen, wie z.B. Zoom in - Zoom out, Vorheriger- Nächster Wendepunkt funktionieren weiter.

Um den Bildschirm zu entsperren, klicken Sie auf den Menü Button, und bestätigen Sie oben am Bildschirm. Siehe Bildschirmfoto:

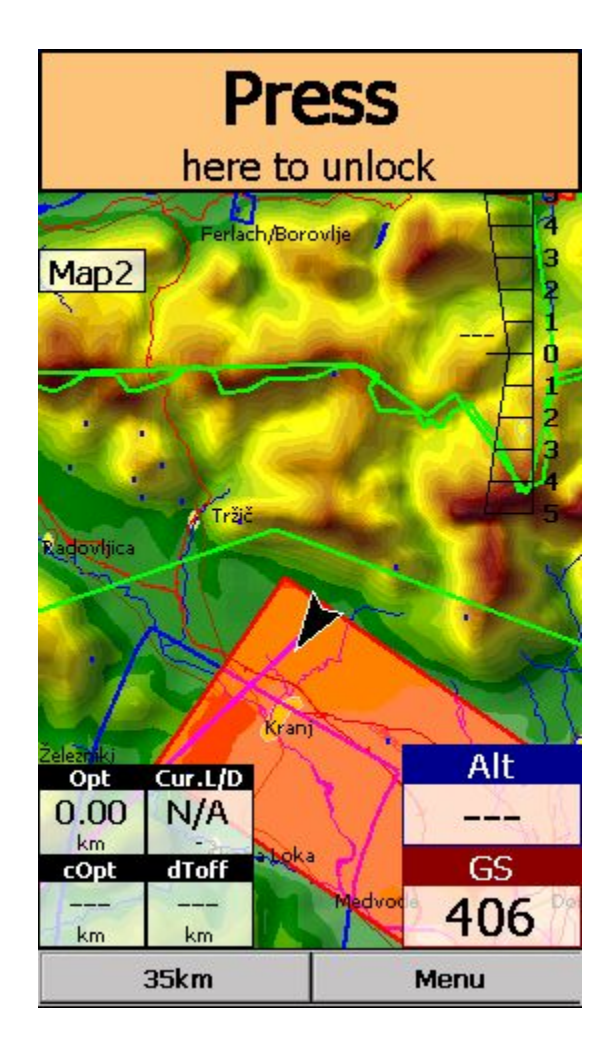

### <span id="page-53-0"></span>**7.6 Karten Orientierung**

Mit dieser Schaltfläche öffnet sich ein Dialog in dem Sie zwischen folgenden Optionen wählen können:

. **Kurbeln Norden**Beim Geradeausflug ist die Flugrichtung oben, beim Thermikkreisen ist Norden oben. Kurbeln oben ist die empfohlene Ausrichtung falls Sie nicht Norden oben verwenden möchten.

- . **Norden oben** Norden ist immer oben,
- . **Osten oben** Osten ist immer oben,
- . **Süden Oben**Süden ist immer oben,
- . **Westen Oben** Westen ist immer oben,
- . **Flugrichtung Oben** Das Display richtet sich immer nach ihrer Flugrichtung aus.
- . **Kurs Oben**ihr aktueller Flugpfad ist oben,

. **Ziel Oben** Hierbei wird das Display nach ihrer Flugrichtung in der Luft ausgerichtet. Sie wird berechnet indem der Windvektor vom Flugrichtungsvektor abgezogen wird.

. Der ["Schwenk](#page-53-0) Modus["](#page-53-0) ermöglicht Ihnen, die Karte frei zu bewegen und beispielsweise Details entlang ihrer Flugstrecke zu erkunden.

Um sich mithilfe des Schwenkmodus auf der Karte zu bewegen, müssen Sie nur ihren Finger über das Display bewegen. Die Karte wird dann Ihrer Bewegung folgen. Um die Karte zu drehen, müssen Sie ihren Finger auf die unteren 10% des Bildschirms setzen und ihn nach links/rechts bewegen. Die Karte folgt wieder ihrem Finger, allerdings dreht sie sich diesmal um den Mittelpunkt des Bildschirms. Falls Sie die Karte im Schwenk Modus länger als 10 Sekunden nicht bewegen, kehrt die Karte wieder in ihre ursprüngliche Darstellung zurück.

Schneller setzen Sie die Karte mithilfe eines Klicks auf den Nordungspfeil zurück.

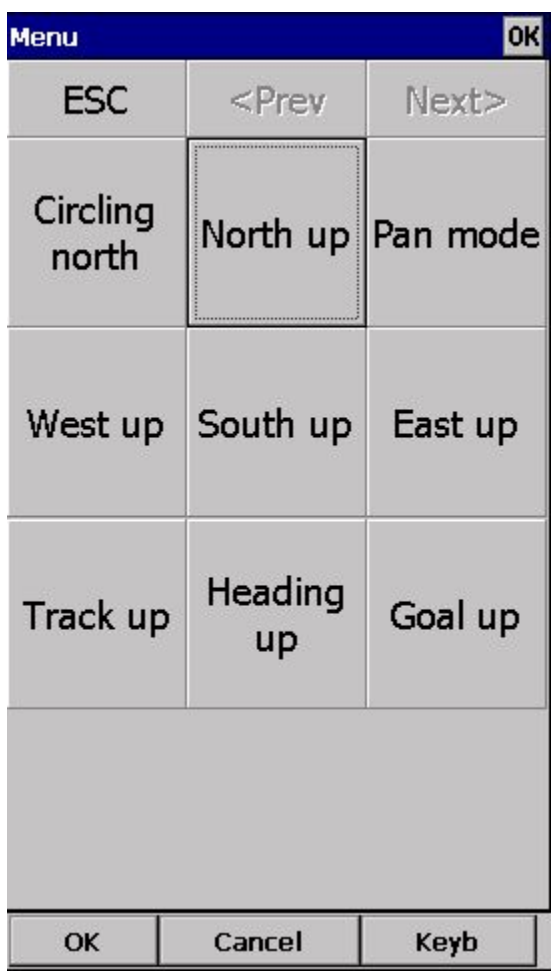

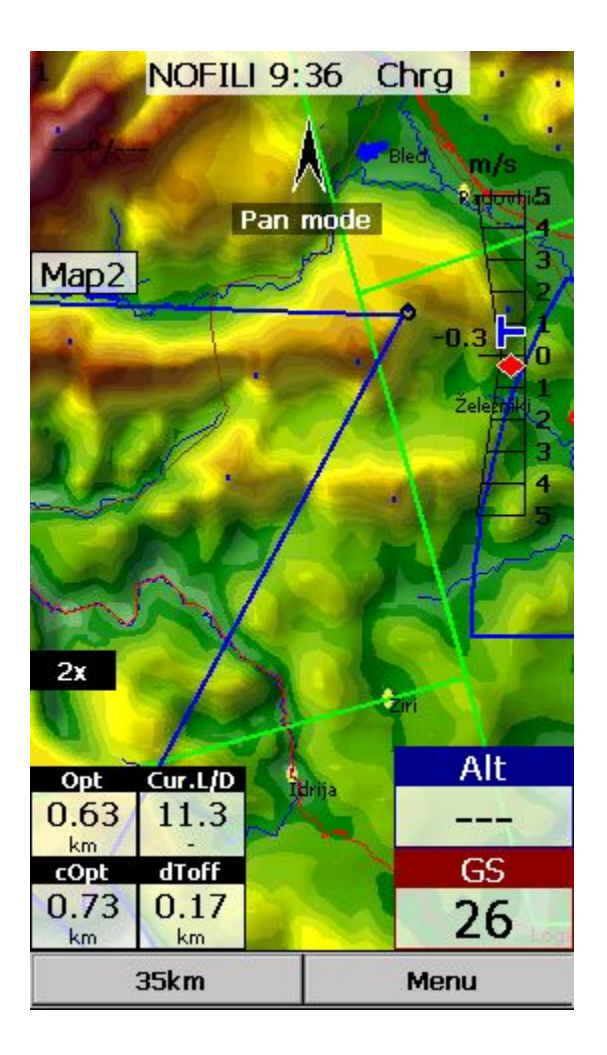

<span id="page-54-0"></span>Siehe auch: **[Nordungspfeil](#page-44-1)** 

### **7.7 Beenden**

Dieser Button beendet die Anwendung.

Bevor Sie das Programm beenden, wird es ihnen folgende Möglichkeiten anbieten:

- . Die aktuellen Änderungen im Profil speichern
- . Änderungen des Wegpunkte und Task's speichern
- . Änderungen der Lufträume speichern
- . Den Flug beenden und die IGC Datei mit dem SeeYou G-Record versehen.

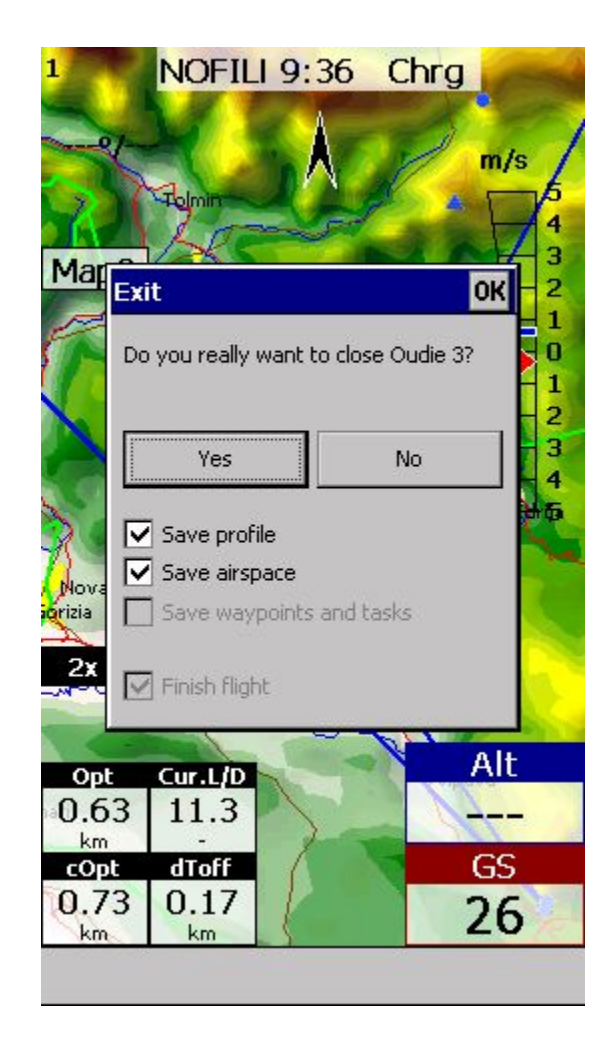

### <span id="page-55-0"></span>**7.8 Zoom**

Der Zoom Dialog gibt ihnen verschiedene vordefinierte Werte zur Auswahl. Der Wert ist als die Breite des Oudie 3 Displays zu verstehen.

**0.1km, ... 2km, 5km ... 35km, 50km ...**sind festgelegte Zoom Einstellungen. Sie legen die Breite der Kartenanzeige fest.

**Ziel**ist ein spezieller Zoom Modus, in dem das Oudie 3 die Größe des dargestellten Bereichs so wählt, dass das Ziel und der Pilot immer auf dem Bildschirm zu sehen sind.

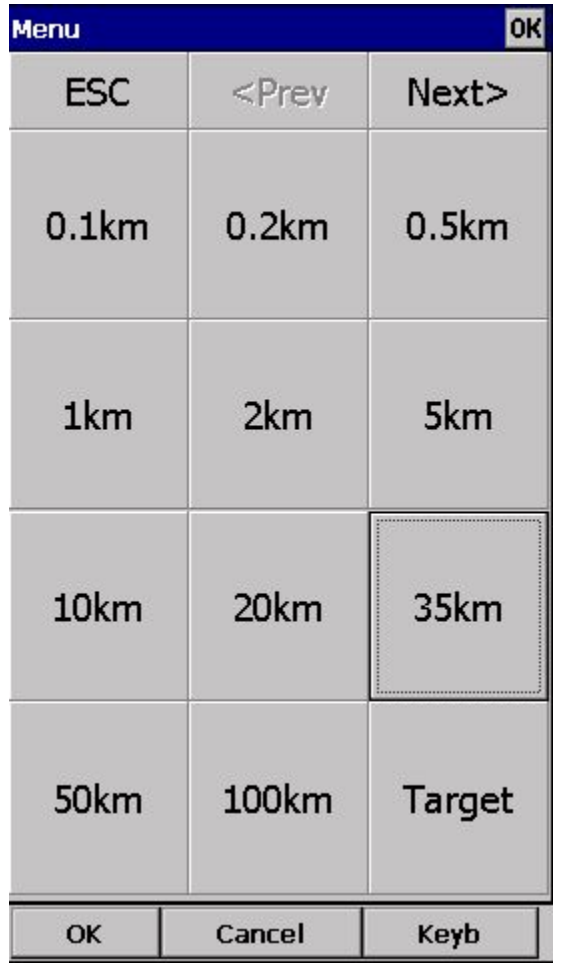

### **7.9 Lautstärke & Höhe**

In diesem Menü finden Sie folgende Einstellungen:

- . Höhe Startplatz,
- . QNH,
- . MacCready Einstellungen,
- . Höhenreserve,
- . Lautstärke.

#### **Höhe Startplatz**

Mit dieser Einstellung können Sie Ihre Startplatzhöhe verändern. Eine korrekte Einstellung ist die Vorraussetzung für die richtige Berechnung des Endanfluges. Falls Sie einen Wegpunkt in der Nähe oder eine Karte mit Höhenangaben auf dem Gerät gespeichert haben, wird Ihnen ein Vorschlag für die Höhe angegeben.

#### **QNH**

Hier können Sie den Luftdruck am Startplatz oder während des Fluges einstellen.

#### **MacCready**

Hier können Sie die MC Einstellungen machen. Die entsprechenden Werte können von der Statistik Seite oder von verschiedenen Navboxen abgeleitet werden.

#### **Höhenreserve**

Alle Endanflug Berechnungen werden mithilfe der Höhenreserve korrigiert. Wenn der Wert größer als 0 ist, wird ihre Ankunfthöhe am Wendepunkt um diesen Wert über der Wendepunkt Höhe in der Datei liegen (auf deren Korrektheit haben wir leider keinen Einfluss).

#### **Lautstärke**

Hier können Sie die Variolautstärke einstellen.

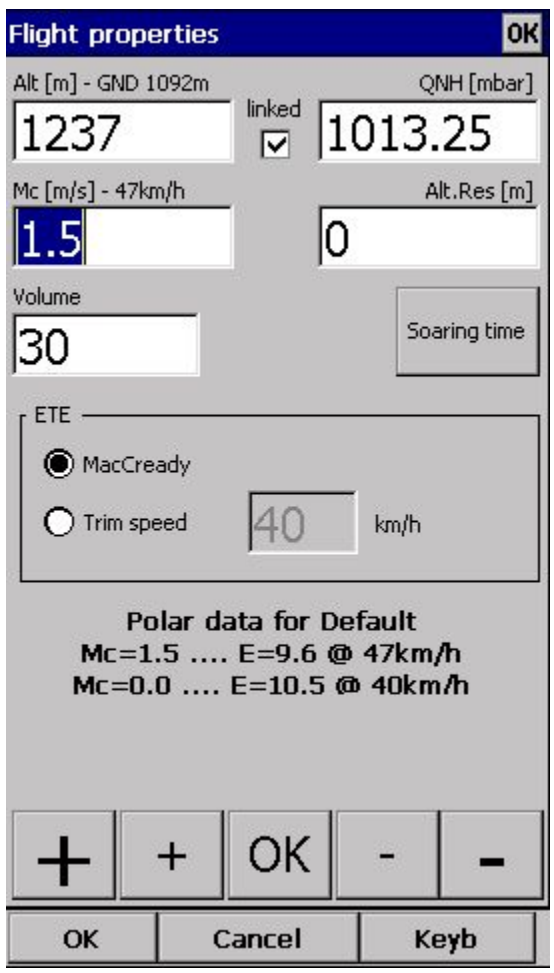

### <span id="page-57-0"></span>**7.10 Goto**

Der Goto Dialog ermöglicht es ihnen direkt zu einem Wegpunkt zu navigieren. Es gibt verschiedene Möglichkeiten den Dialog aufzurufen:

#### Tippen Sie auf die Karte

und der Goto Dialog wird sich öffnen. Die Wegpunkte werden sortiert entsprechend ihrer Entfernung von dem Punkt den Sie auf der Karte berührt haben angezeigt. Auf diese Weise fällt es leichter den gewünschten Wegpunkt zu wählen, auch wenn dieser viele andere Wegpunkte in der Umgebung hat.

#### Über das Menü

Wenn Sie den Goto Dialog über das Menü öffnen, werden die Wegpunkte nach ihrem Typ sortiert angezeigt.

Über "Details" öffnet sich ein neues Fenster mit vielen Details zu dem Wendepunkt. Ausserdem können Sie unter "Ändern" die Einstellungen des Wendepunkts verändern. Das Fenster schließt automatisch nach 10 Sekunden oder indem Sie auf OK/Goto drücken.

Mit "Filter" finden Sie den gewünschten Wegpunkt auch in einer großen Wendepunkliste sehr schnell. Wenn Sie die Filter Funktion benutzen, wird das Symbol in der Kommandozeile hervorgehoben (siehe Screenshot).

Die drei letzten benutzten Wendepunkte werden unten am Bildschirm angezeigt.

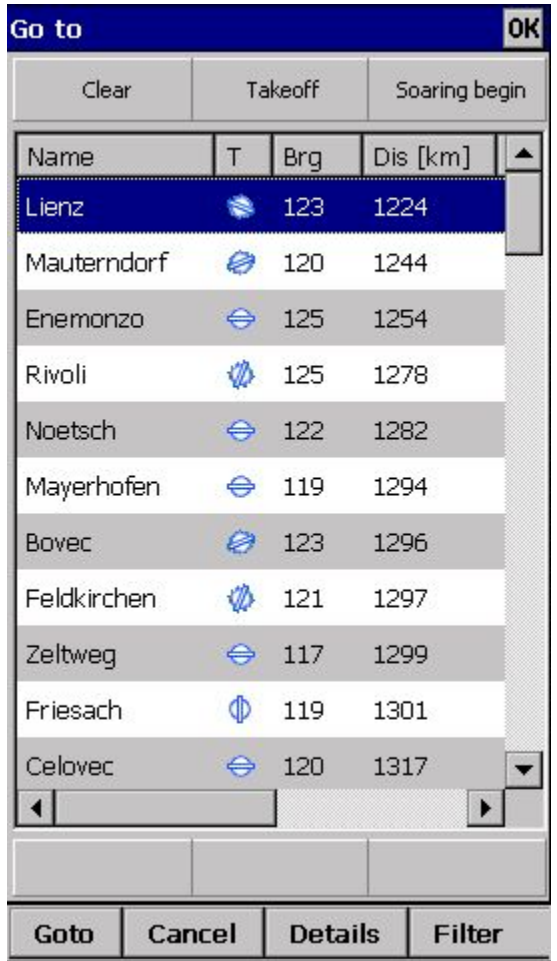

### <span id="page-58-0"></span>*7.10.1 Wendepunktdetails*

Im [Goto](#page-57-0) [D](#page-57-0)ialog oder in der Cursor Info - [Wegpunkte](#page-42-1) können Sie die Schaltfläche Details anwählen. Es öffnet sich ein Fenster mit den gespeicherten Informationen zu einem Wendepunkt.

Sie können diese Informationen auch Editieren. Dafür klicken Sie auf [Ändern](#page-59-0) und es öffnet sich das Fenster [Wendepunkt](#page-59-0) [bearbeiten.](#page-59-0)

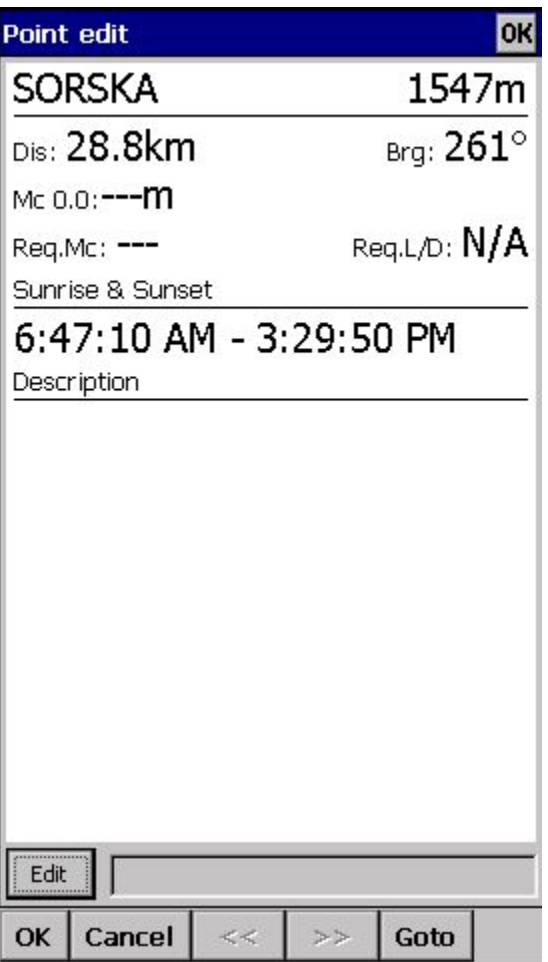

### <span id="page-59-0"></span>*7.10.2 Wegpunkte editieren*

In diesem Fenster können Sie Wegpunkte editieren und löschen.

Dafür klicken Sie einfach auf [Ändern](#page-59-0) und es öffnet sich das Fenster [Wendepunkt](#page-59-0) bearbeiten.

Benutzen Sie die ++, +, - und -- Schaltflächen um die Werte schnell und ohne Tastatur zu ändern.

### *7.10.3 Wegpunkt Filter*

Da beim Oudie 3 mehrere Wegpunkt Dateien verwendet werden können, haben wir eine Filterfunktion eingebaut. Mit deren Hilfe können Sie sich die Wegpunkte anzeigen lassen, welche für Sie von Bedeutung sind.

Es gibt drei mögliche Filter: . Alphabetisch

. Nach Datei

. Nach Wegpunkttyp

Beim alphabetischen Filter können Sie den Wendepunktnamen eingeben. Sobald die Liste der möglichen Wendepunkte auf den Bildschirm passt, schließt sich die Suchmaske und es wird ihnen eine Liste mit Wendepunkten angeboten.

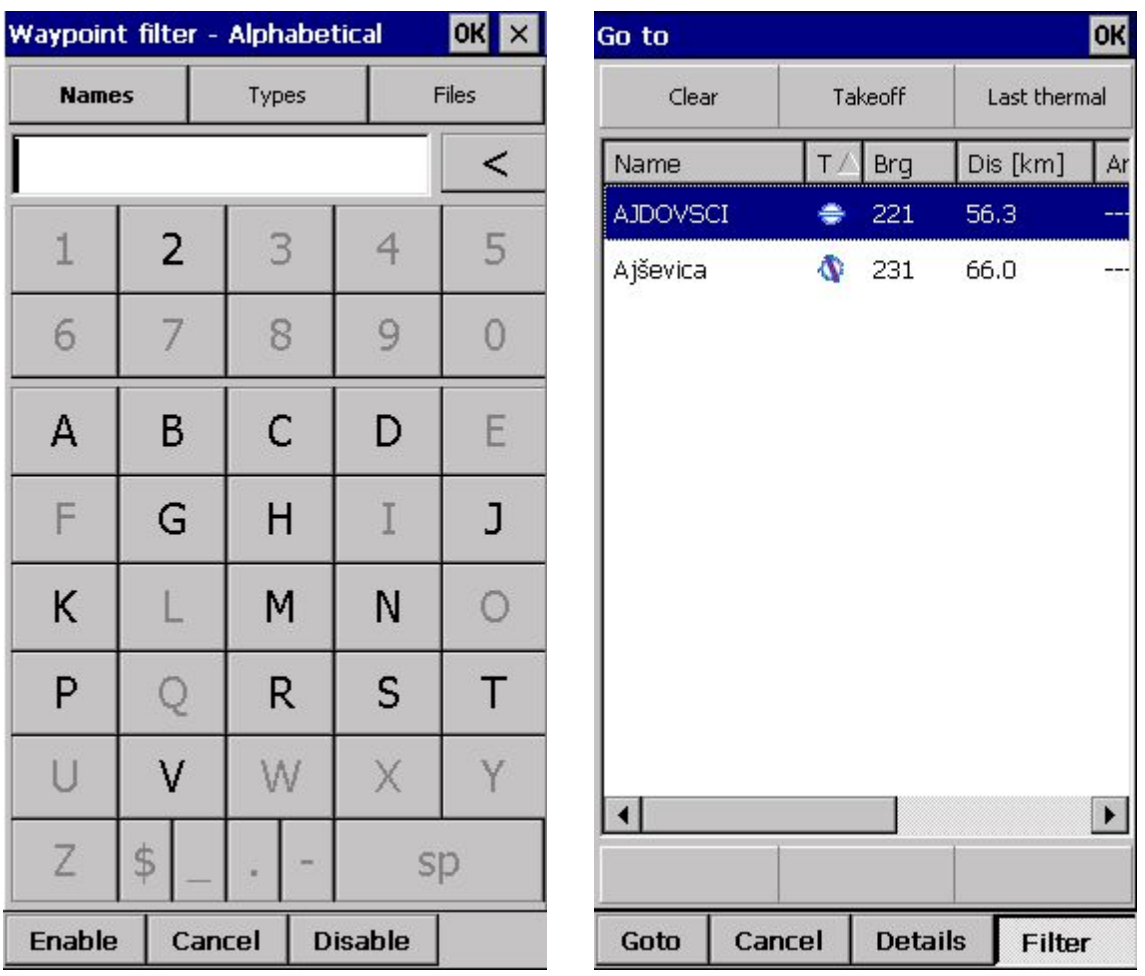

Mit dem Filter "Dateien" können Sie die verschiedenen Wendepunktdateien an- und abwählen.

<span id="page-60-0"></span>Siehe auch: Goto [Dialog](#page-57-0) [Wendepunktdetails](#page-58-0) Editiere [Wendepunkt](#page-59-0)

# **7.11 Task**

Über den Task Dialog können Sie eine Aufgabe in ihr Oudie 3 eingeben.

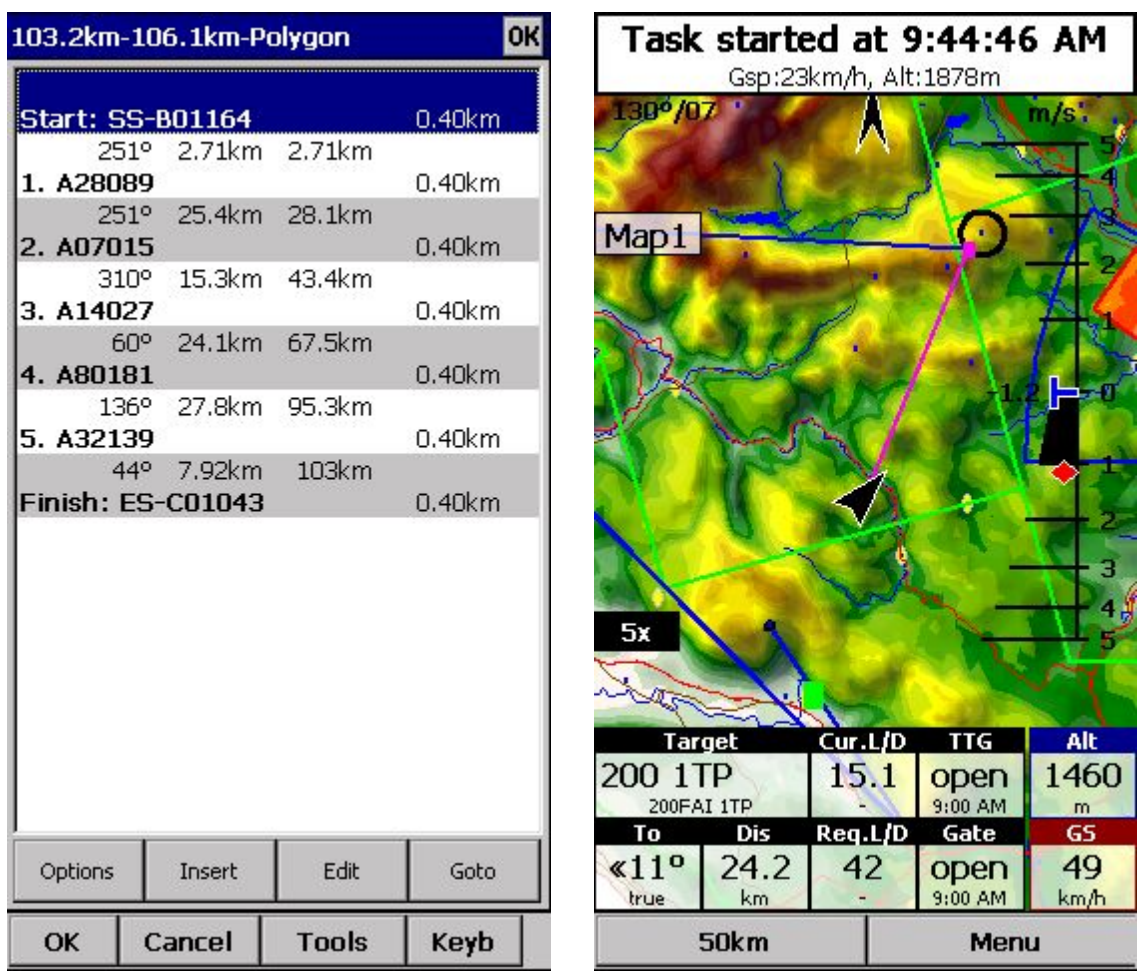

Sie können den Task in zwei unterschiedlichen Arten darstellen lassen:

- . [Listenansicht](#page-61-0)
- <span id="page-61-0"></span>. [Kartenansicht](#page-62-0)

### *7.11.1 Listenansicht*

Einen Task gibt man am einfachsten in der Listenansicht ein. Öffnen Sie die Tastatur und geben Sie einen Wegpunktnamen ein. Das Oudie 3 wird ihnen automatisch Vorschläge in alphabetischer Reihenfolge machen. Benutzen Sie die Rechts/Links Tasten um die Wegpunkte durchzugehen. Bitte lesen Sie das "Erste Schritte" Kapitel Tasks [eingeben](#page-22-0) und [Fliegen.](#page-22-0)

Über die Schaltfläche "Ändern" kommen Sie in die [Wendepunktoptionen.](#page-63-0) Hier können Sie verschiedene Einstellungen wie Sektortyp (Zylinder, Linie, FAI Sektor) oder Wendepunkttyp (Start Speed Section, End of Speed Section usw. ) festlegen.

**[Optionen](#page-65-0)** gibt Ihnen eine schnelle Übersicht über die Taskeinstellungen.

- In der Befehlszeile haben Sie folgende Optionen
- . **OK**um die Änderungen zu akzeptieren
- . **Abbruch**um die Änderungen nicht zu verwerfen

. **Extras**für [Wendepunktoptionen,](#page-63-0) Lösche Wendepunkt, Einfügen, Reihenfolge ändern, Task umkehren, Task laden, Task speichern, Task löschen oder Task Einstellungen.

. **Tastatur** um Wendepunkte einzugeben

Falls die Ankunftshöhe auf Null gesetzt ist, wird eine Warnung auf dem Bildschirm erscheinen. Das soll Sie davor

bewahren einen Endanflug zu niedrig zu starten.

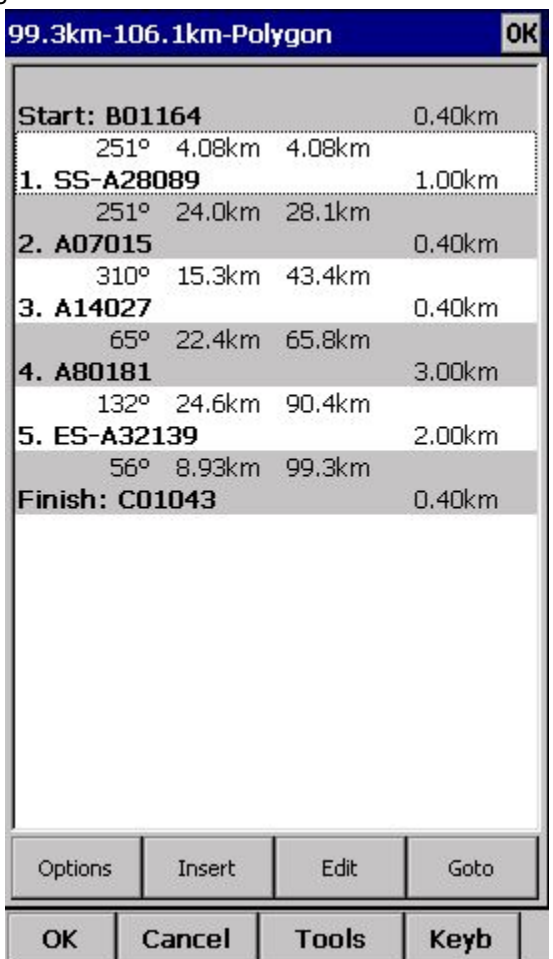

### <span id="page-62-0"></span>*7.11.2 Kartenansicht*

Beim Oudie 3 verfolgen wir bei der graphischen Taskeingabe die gleiche Philosophie wie bei unserer SeeYou Software.

Tippen & ziehen Sie überall auf dem Bildschirm, ausser auf einen Wendepunkt um die Karte zu verschieben. Tippen & ziehen Sie auf einen Wendepunkt um ihn zu verschieben. Die FAI Sektoren sind zur Vereinfachung der FAI

Dreiecksplanung eingezeichnet.

Tippen & halten Sie einen Wendepunkt um ihn aus dem Task zu löschen.

Tippen & halten Sie einen Schenkel um einen Wendepunkt in diesen Einzufügen.

Tippen & halten Sie auf irgendeine Stelle auf der Karte, ausser auf einen Schenkel oder Wendepunkt, um einen Wendepunkt am Ende des Task's einzufügen.

. Benutzen Sie **Zoom**(200km) um den Zoom zu ändern, dann Tippen & ziehen Sie die Karte zur Position eines freien Wendepunkts.

. **OK**akzeptiert die Änderungen

. **Abbrechen**um Änderungen zu verwerfen

. **Ändern**für [Wendepunktoptionen,](#page-63-0) Lösche Wendepunkt, Einfügen, Reihenfolge ändern, Task umkehren, Task laden, Task speichern, Task löschen oder Task Einstellungen.

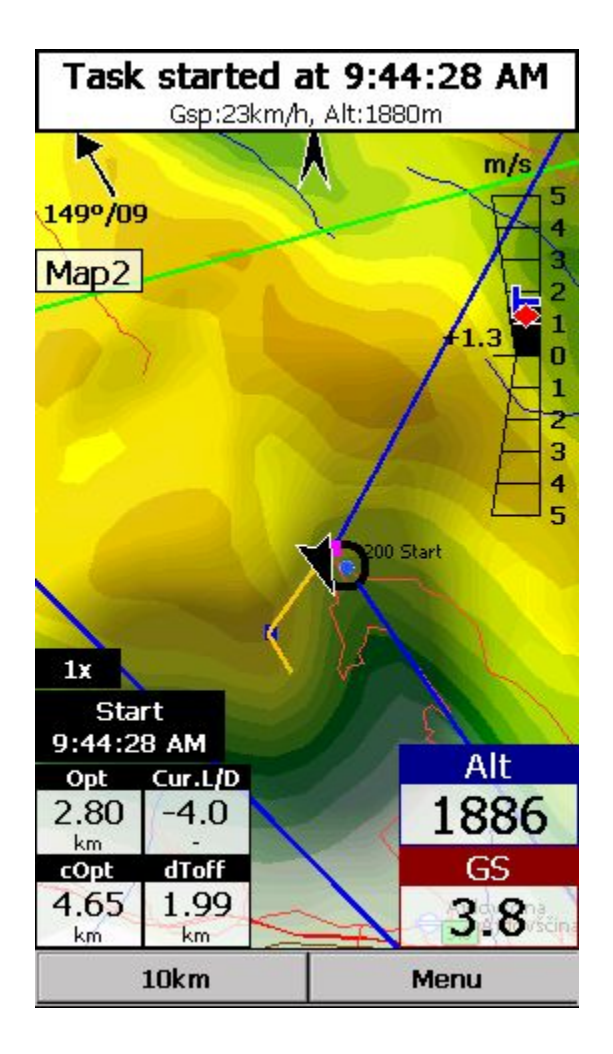

### <span id="page-63-0"></span>*7.11.3 Wendepunktoptionen*

#### **Punkt**

Wählen Sie den Wendepunkt. Die einfachste Art einen Wendepunkt zu wählen, ist die [Listenansicht.](#page-61-0)

#### **Höhe**

Höhe ist die gesetzte Höhe für den aktuellen Wendepunkt. Mit dieser Höhe wird der Endanflug berechnet.

**Sektor Typ** wählen Sie den Sektor Typ für den Wendepunkt. Standardeinstellung ist Zylinder.

**Radius** legt den Radius für den Wendepunkt fest.

**Wendepunkttyp** wie z.B. **Start speed section**, **Wendepunkt**oder **End speed section**. Für **Start speed section** müssen Sie noch folgende Einstellungen treffen: **Startzeit**, **Tor Intervall** und **Start Typ**(Enter, Exit).

**Die unteren Schaltfläche** sollen ihnen helfen, die Werte schnell zu ändern.

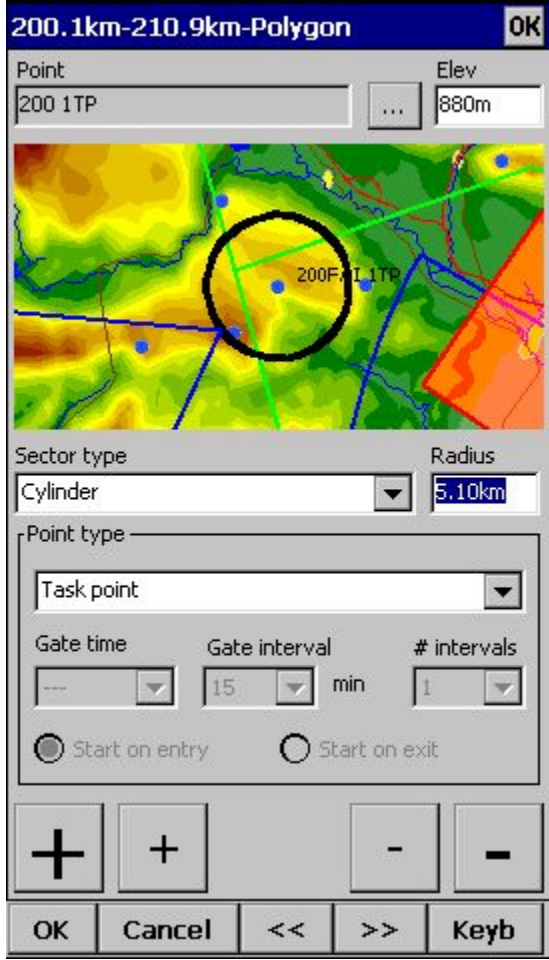

### *7.11.4 Task laden*

Den Task laden Dialog finden Sie unter Menü > Aufgabe > Extras > Lade Aufgabe.

Wählen Sie eine Aufgabe aus dem Speicher und drücken Sie **OK**um sie zu aktivieren. Drücken Sie **Abbrechen**um Änderungen zu verwerfen.

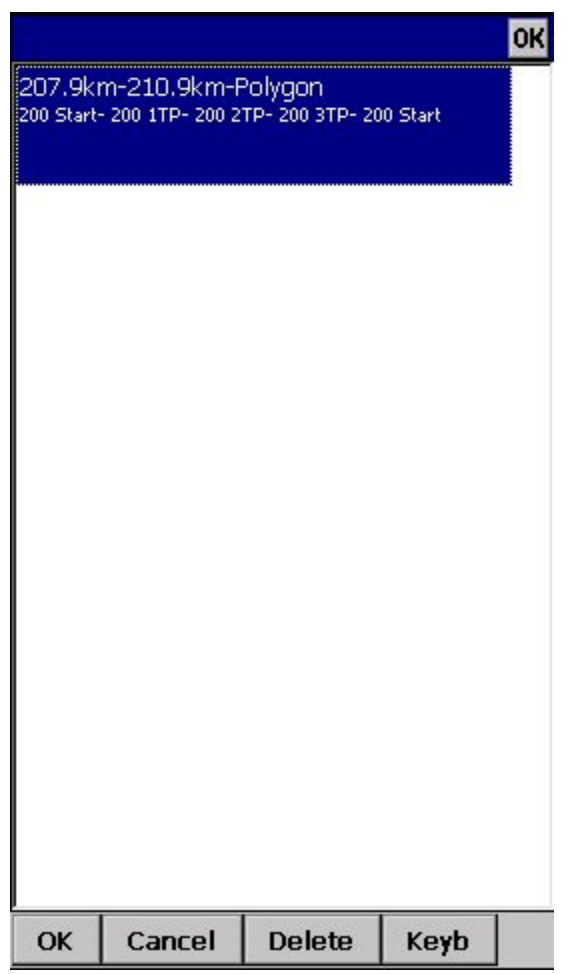

### <span id="page-65-0"></span>*7.11.5 Aufgabenoptionen*

Den Aufgabenoptionen Dialog finden Sie unter Menü > Aufgabe > Extras > Optionen.

#### **Beschreibung**

Sie können einen Task benennen. Das ist hilfreich bei einem Wettbewerbsbriefing, bei dem mehrere Aufgaben zur Option stehen.

#### **Geschwindigkeitsabschnitt starten**

In diesem Feld können Sie den Wendepunkt für den Start der Speedsection, die Startzeit, die Anzahl der Tore und die Zeit zwischen den Toren festlegen. Für Race to Goal Aufgaben ist Start beim Einflug als Standard gesetzt.

#### **Ende Geschwindigkeitsabschnitt**

In diesem Feld legen Sie den Wendepunkt für das Ende der Speedsection fest.

#### **Aufgabenflugzeitschluss**

Hier können Sie eine Task Deadline eingeben. Das Oudie 3 wird Sie 15 Minuten vor dieser Zeit warnen.

**Aufgabenzeit AAT**wird für Assigned Area Tasks benötigt. Damit wird die benötigte Geschwindigkeit und die Zeitdifferenz in der Aufgabe berechnet.

Im **MC (MacCready)**Feld können Sie Ihr Durchschnittliches Steigen eingeben und sehen wie hoch Ihre theoretische optimale Geschwindigkeit ist.

**Navigiere kürzeste Route**navigiert Sie auf der optimierten Strecke durch den Task.

Benutzen Sie + und - um die Werte schnell zu ändern.

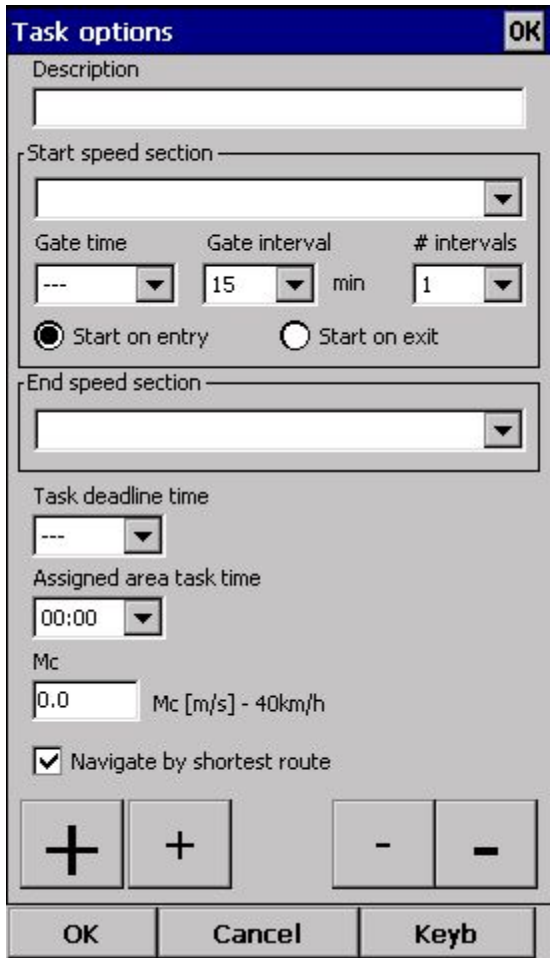

### <span id="page-66-0"></span>**7.12 Nächste Karte**

Falls Sie gerade Karte 1 anschauen, wechselt das Oudie zu Karte 2, bzw von Karte 2 zu Karte 1.

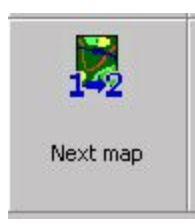

### **7.13 Infoseite**

Siehe **[Infoseite](#page-47-2)** 

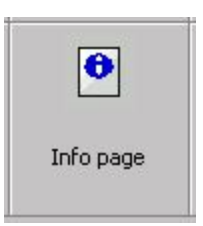

### **7.14 Statistikseite**

Siehe [Statistikseite](#page-48-0)

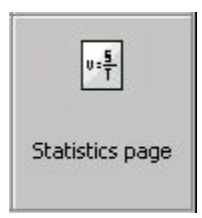

# <span id="page-67-0"></span>**7.15 Über**

<span id="page-67-1"></span>Im "Über" Dialog können Sie die Seriennummer und die Softwareversion ihres Gerätes sehen. Neue kostenlose Updates finden Sie auf [http://www.oudie3.com](http://www.oudie3.com/)

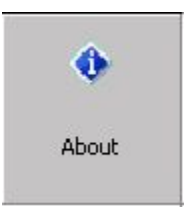

### **[7.16](http://www.oudie3.com/) Speichere Einstellungen**

Sobald Sie Ihr Oudie 3 eingestellt haben, können Sie hier Ihre Einstellungen speichern, ohne das Oudie 3 auszuschalten.

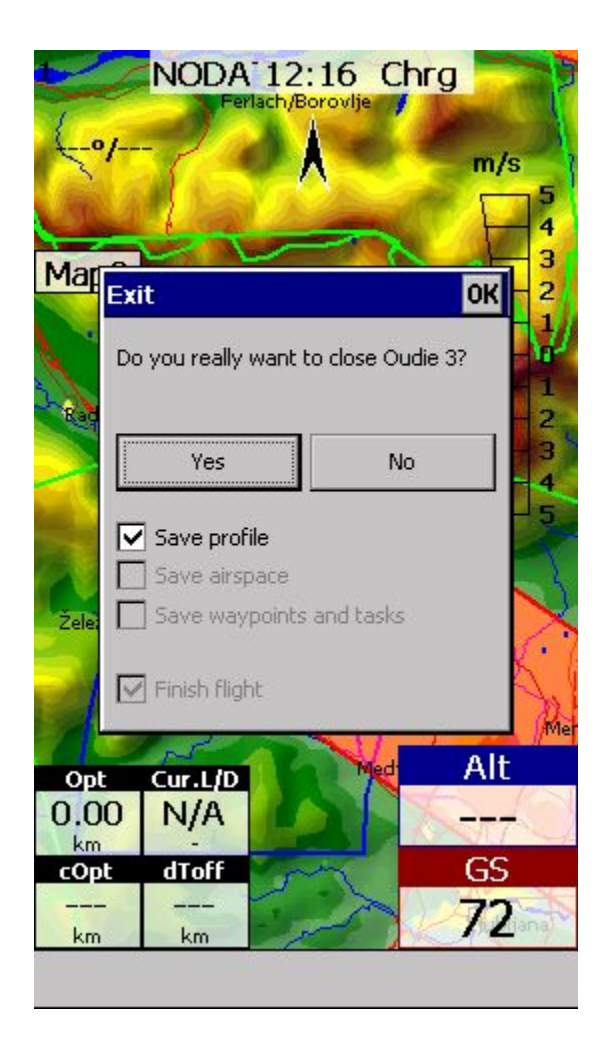

### **7.17 Thermikassistent**

Siehe [Thermikassistent.](#page-39-0)

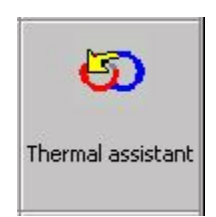

### <span id="page-68-0"></span>**7.18 Profil wechseln**

Die Profil wechseln Schaltfläche startet ihr Oudie 3 neu damit Sie ein anderes Profil wählen können.

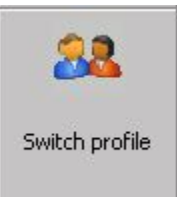

### <span id="page-69-1"></span>**7.19 Wegpunkt hinzufügen**

In diesem Fenster können Sie einen neuen Wendepunkt hinzufügen.

Sie finden es unter Menü > Wendepunkt hinzufügen, oder über einen Shortcut den Sie vorher festgelegt haben.

Benutzen Sie ++ und -- um die Werte schnell und ohne Tastatur zu verändern.

Klicken Sie **GOTO**um direkt zu dem neu erstellten Wendepunkt zu navigieren. Diese Funktion dient dazu so schnell wie möglich zur aktuellen Position zurück zu kehren. Das ist Sinnvoll wenn Sie z.B. eine Thermik markieren wollen.

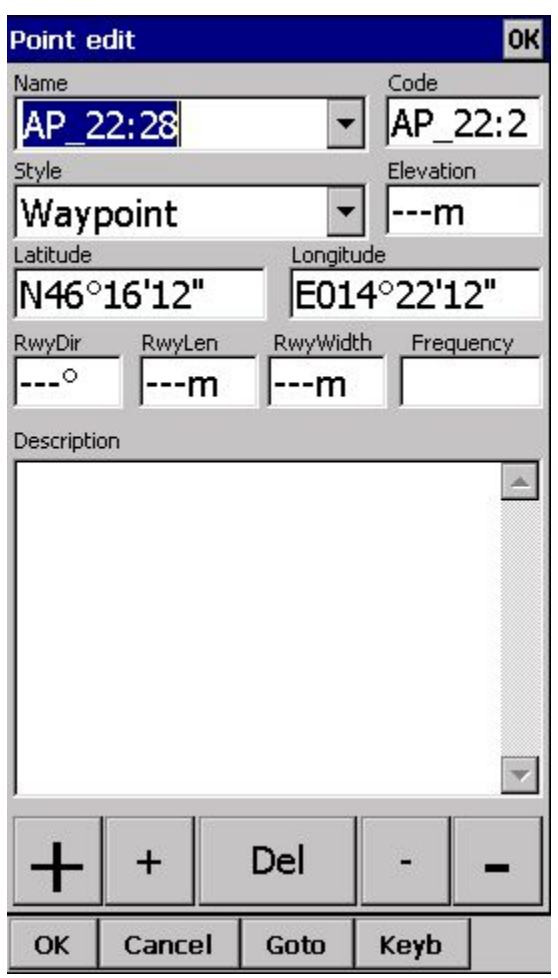

### <span id="page-69-0"></span>**7.20 Wind**

Dieser Dialog zeigt Ihnen den Wind in der dritten Dimension. Außerdem können Sie den Wind in einer oder in mehreren Schichten anpassen.

Den Wind ändern:

- 1. Wählen Sie eine oder mehrere Schichten indem Sie über die linke Seite des Dialogs fahren,
- 2. zeichnen Sie einen Wind Vektor in das weise Quadrat auf der rechten Seite,
- 3. eine längere Linie bedeutet stärkerer Wind. Die Richtung der Bewegung gibt die Windrichtung an.
- 4. Sie können Geschwindigkeit und Richtung auch mit den Tasten im unteren Teil des Bildschirms anpassen.
- 5. wählen Sie < ok, und dann OK.

Den Wind berechnet das Oudie 3 mit folgenden drei Methoden:

. Abdrift falls die Koordinaten die einzigen verfügbaren Daten sind.

. Die Veränderung der Geschwindigkeit über Grund, die das GPS übermittelt.

. Eine Kombination aus Geschwindigkeit über Grund und Geschwindigkeit in der Luft, falls diese Information dem Gerät zur Verfügung steht.

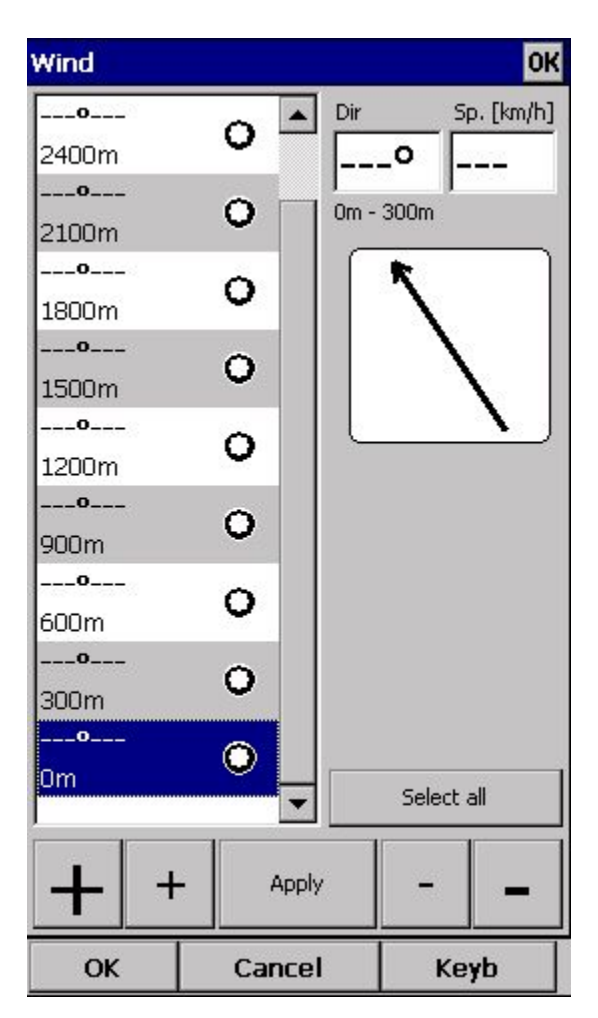

# <span id="page-70-0"></span>**7.21 Logbuch**

Das Logbuch zeigt eine Liste von Flügen, die das Oudie 3 gespeichert hat. Es zeigt auch Informationen über das Fluggerät und den Piloten, falls diese Informationen in der IGC Datei gespeichert sind.

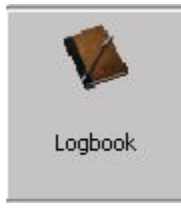

# **8 EINSTELLUNGEN**

Der Einstellungen Dialog hält ein Feld von Seiten parat, über die alle Einstellungen am Oudie 3 getroffen werden können. Beachten Sie, dass manche Einstellungen wie unter Karte und navboxen für die jeweils aktive Karte gelten, andere wie Einheiten, Befehle usw. für das ganze Gerät gültig sind.

Verfügbare Seiten sind

- . Karte [einst.](#page-71-0) [H](#page-71-0)ier wird die Kartendarstellung gewählt.
- . [Luftraum](#page-72-0) einst. [H](#page-72-0)ier wir die Darstellung der Lufträume und der Luftraumwarnungen gewählt.
- . [Wegpunkte](#page-73-0) einst. Hier wird die Anzeige der Wegpunkte eingestellt.
- . [Flugweg](#page-74-0) & Zie[l](#page-74-0) Hier wird die Darstellung des Flugwegs, Variofarbe und Flugspur gewählt.
- . OLC & FAI [area](#page-75-0) Hier wird die Darstellung der Dreiecksflächen und der Streckenoptimierung gewählt.
- . [Aufgabe](#page-76-0) einst[.](#page-76-0) Hier wird die Sektoranzeige und die Aufgaben Optionen eingestellt.
- . [Navboxen](#page-77-0) [H](#page-77-0)ier können Sie auswählen, welche Navboxen wie angezeigt werden sollen.
- . [Symbole](#page-81-0) [H](#page-81-0)ier können Sie die Symbole auf der Karte verändern.
- . [Warnungen](#page-82-0) [H](#page-82-0)ier werden die Luftraumwarnungen eingestellt.
- . [Thermik](#page-83-0) Hier können Sie den Thermikassistenten anpassen.
- . [Polare](#page-85-0) Hier können die Polare ihres Fluggeräts eingestellt werden.
- . [Einheiten](#page-85-1) [n](#page-85-1)ach ihren Wünschen.
- . [Schriftarten](#page-86-0) Hier können die Texteigenschaften gewählt werden.
- . [Input](#page-87-0) Hier können Sie zwischen GPS, Simulator oder Datei Abspielmodus wählen.
- . [Befehle](#page-88-0) hier können Sie alle Schaltflächen mit Befehlen belegen.
- . [Setup](#page-89-0) Menü [H](#page-89-0)ier können Sie den Inhalt des Hauptmenüs einstellen.
- . [Dateien](#page-90-0) Hier werden die Wegpunkt-, Luftraum- und Kartendaten ausgewählt.
- . [Aufzeichnung](#page-92-0) [H](#page-92-0)ier werden die Aufzeichnungsoptionen eingestellt.
- . [Benutzeroberfläche](#page-93-0) Hier wird das User Interface eingestellt.
- . [Diverses](#page-95-0) [h](#page-95-0)at den Rest.
- . [Hardware](#page-95-1) [H](#page-95-1)ier wird die Kommunikation mit dem GPS Modul eingestellt.

### <span id="page-71-0"></span>**8.1 Karte einst.**

In diesem Dialog wird die Darstellung der Karte in der Kartenansicht festgelegt. Das Oudie 3 benutzt CIT Karten um das Terrain darzustellen. Die selben Karten wie in der Desktop Version von SeeYou.

**Zeige Karte**zeigt die Vektorkarte an wenn das Häkchen gesetzt ist.

#### **Gelände**

Sie können den Detailgrad des Geländes einstellen. Wenn die Gelände auf Aus gesetzt ist, werden immer noch Wasserflächen, Straßen, Eisenbahnschienen, Städte und Bezeichnungen angezeigt. Bei Niedrig, werden die Höhenlinien im Abstand von 300m angezeigt, bei Mittel alle 100m. Wenn Sie den Detailgrad auf Hoch einstellen, sieht die Darstellung so aus wie in der SeeYou Desktop Version.

#### **Schema**

Verschiedene Farbvoreinstellungen sind vorinstalliert. Am einfachsten ist es, die verschiedenen Schema's in SeeYou auszuprobieren. Wir empfehlen "Hoher Kontrast" für bergige Regionen, ICAO für generelle Navigation und Open Street Maps für Flachland.
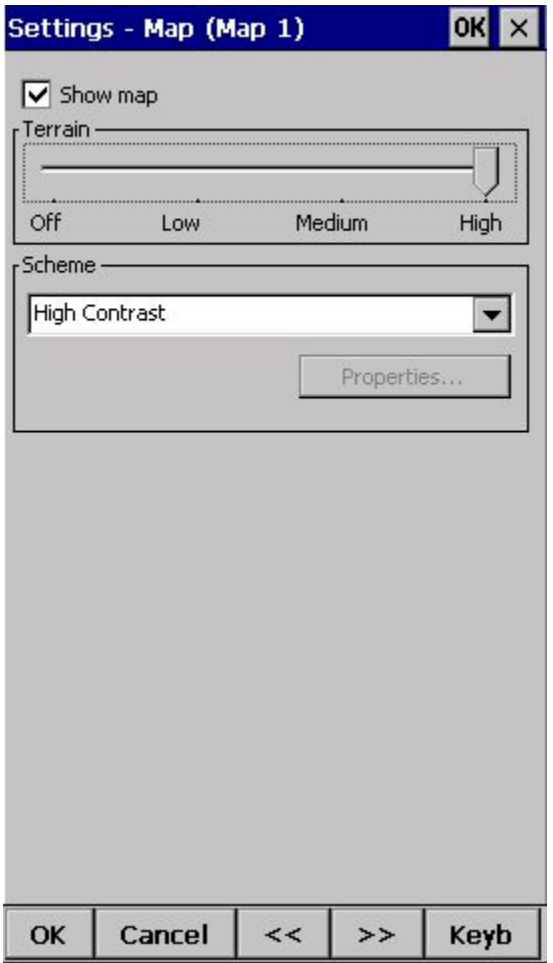

## **8.2 Lufträume**

In diesem Dialog wird die Darstellung der Lufträume und die Luftraumwarnungen eingestellt.

Im Luftraum Typ Feld können Sie die Darstellung für die verschiedenen Luftraumklassen wählen. Sie sollten jeden Luftraum separat einstellen. Wählen Sie in welchem Zoomlevel der Luftraum sichtbar sein soll. Wenn Sie ein Häkchen bei "Zonen mit Warnung füllen" setzen, werden Sie gewarnt bevor Sie in diese Art Luftraum einfliegen. Ausserdem können Sie Farbe und Füllung des Luftraums wählen.

Jeder Luftraum kann mit seinem Namen dargestellt werden. Sie können einstellen, bis zu welchem Zoomlevel der Name angezeigt wird.

Wenn **Zonen mit Warnung füllen**aktiviert ist, werden Lufträume deren Warnung aktiv ist, mit transparenter Farbe gefüllt.

Wenn **Inaktive Zonen ausblenden**aktiviert ist, wird ein Luftraum nicht angezeigt so lange dieser nicht aktiv ist. Wenn **Zeige Luftraum**aktiviert ist, werden die Lufträume in der Kartenansicht angezeigt.

Das Kästchen **Luftraum aus oberhalb**ermöglicht es ihnen Lufträume mit Untergrenze höher als die Höhe die Sie auswählen auszublenden. Das soll dabei helfen, komplexe Luftraumstrukturen zu vereinfachen.

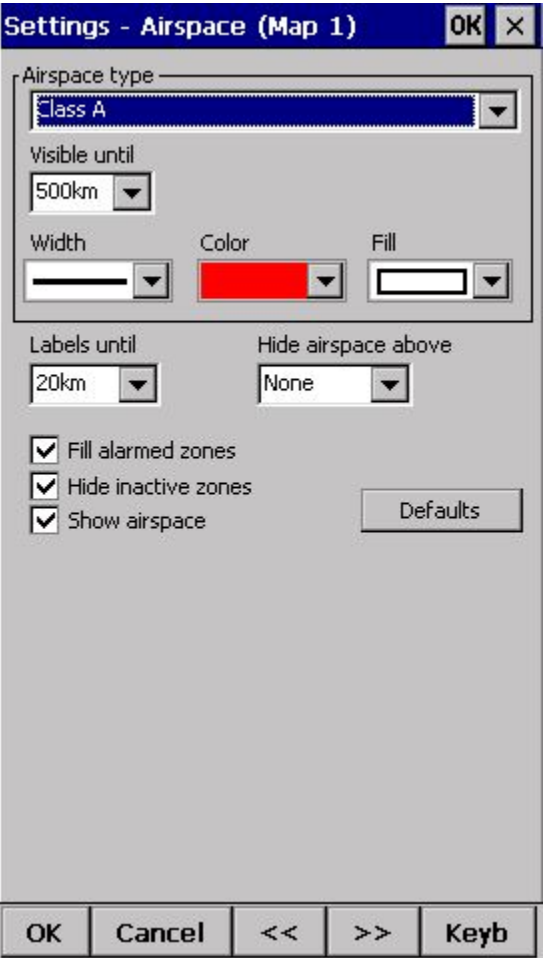

# **8.3 Wegpunkte (Wpts)**

Der Wegpunkte Dialog gibt Ihnen die Kontrolle darüber, wie die Wegpunkte angezeigt werden. Jeder Wegpunkt enthält folgende Attribute:

- . Wegpunkt Symbol,
- . Text eins,
- . Text zwei.

**Wegpunktnamen**gibt die Möglichkeit, einen Wendepunkttyp auszuwählen. Jeder Typ hat sein eigenes Symbol.

**Zoom** legt fest, bis zu welchem Zoomlevel eine Wegpunktbezeichnung sichtbar ist.

**Text 1**legt fest, welche Information in der Text 1 Beschriftung angezeigt wird.

**Text 2**legt fest, welche Information in der Text 2 Beschriftung angezeigt wird.

Länge bestimmt wieviele Zeichen in den Beschriftungen angezeigt werden.

**Text ½ farbig**färbt die gewählten Beschriftungen grün bzw. orange, abhängig davon ob der Wegpunkt im Gleitwinkelbereich liegt. Grün, falls der Wendepunkt mit den eingestellten MC Werten erreicht werden kann. Orange, falls nicht.

**Text einzeilig**zeigt beide Infos in einer Zeile.

**Max sichtbare Symbole**bestimmt die maximale Anzahl an Symbolen, die mit Ihren Informationen angezeigt werden sollen, bevor Sie zu Punkten werden.

**Cursor Sortierung**ermöglicht Ihnen die Sortierung der Wegpunkte mit den Hoch/Runter Tasten zu ändern. Standardmäßig werden die Wegpunkte nach Namen sortiert, aber Sie können diese nach Namen, Code, Kurs, Distanz, Ankunftshöhe, benötigter Gleitzahl oder in der gleichen Sortierung wie im Goto Dialog ordnen.

**Zeige Wegpunkte** aktiviert oder deaktiviert die Wegpunkte.

**Standard** setzt die Einstellungen auf die Standardeinstellungen zurück.

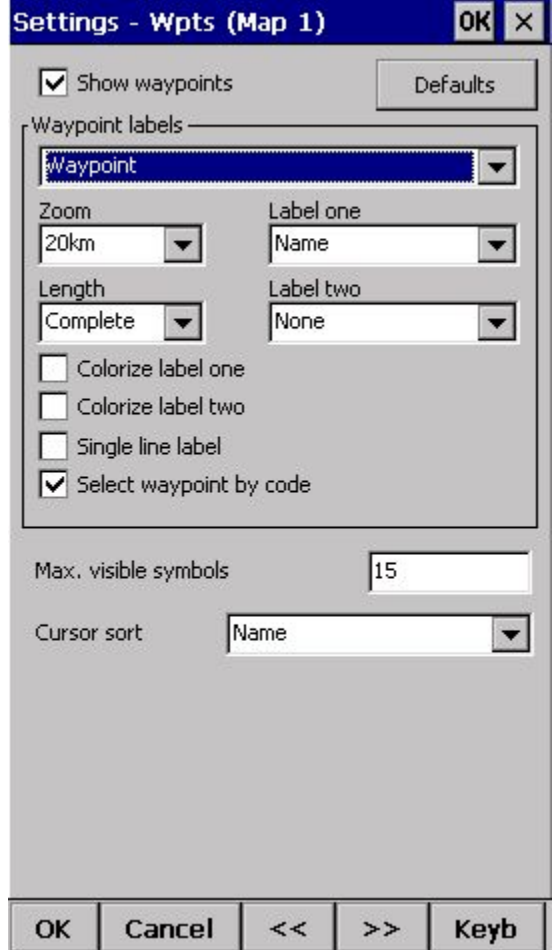

## **8.4 Flugweg & Ziel**

Stellen Sie die Anzeige ihres Flugwegs auf der Karte ein.

#### **Flugweg**

Hier können Sie **Farbe**und **Linienbreite** ihres Flugwegs wählen. Wählen Sie die Länge ihrer **Flugspur**in Minuten. Sie können bei **Typ**der Flugspur eine weitere Dimension geben. Probieren Sie aus, was Ihnen am meisten hilft. Damit die Flugspur dargestellt wird, muss bei Anzeigen ein Häkchen gesetzt sein.

**Aktueller Flugvektor**zeichnet eine Linie in Ihre aktuelle Flugrichtung. Sie können auch hier **Farbe**und **Linienbreite** wählen. Damit der Flugvektor dargestellt wird, muss bei **Anzeigen**ein Häkchen gesetzt sein.

**Ziel**ist eine gerade Linie, die Ihre aktuelle Position mit dem Navigationsziel verbindet. Sie können **Farbe**und Linienbreite wählen. Sie können sich etwaige Geländekollisionen und die Linie ein- bzw ausblenden. Die Geländekollisionsmarkierung ist ein rotes Quadrat, dass nur angezeigt wird, falls das Ziel mit den angegebenen Leistungsdaten nicht erreicht werden kann.

**Entfernungskreise** helfen Ihnen die Entfernungen auf der Karte einzuschätzen.

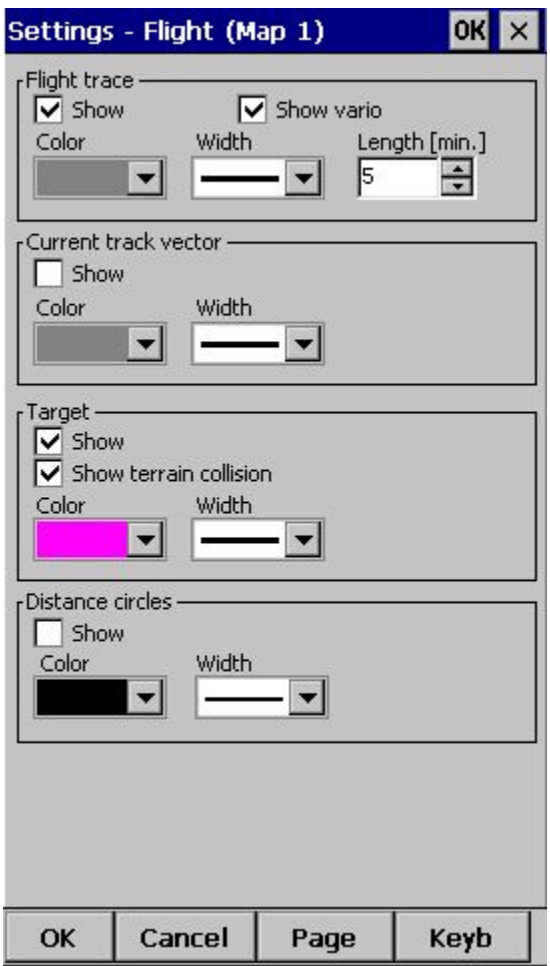

# **8.5 OLC & FAI Flächen**

### **Streckenoptimierung**

Hier können Sie Farbe und Linienbreite der optimierten Route wählen. Ausserdem können Sie die Anzahl der Wendepunkte für die Optimierung wählen (5 für XC Contest, XC Globe, Leonardo...=) und ob die optimierte Strecke angezeigt werden soll.

**FAI Gebiet**beeinflusst Verhalten und Aussehen des FAI Dreieckassistenten.

Sie können **Farbe**und **Füllung**der FAI Flächen bestimmen. Ein Häkchen bei **Anzeigen**, sorgt dafür, dass die Flächen dargestellt werden. Sie können die Darstellung der FAI Flächen auch im Anzeigeoptionen Menü wählen.

Mit der Schaltfläche **Rotieren,** können Sie die Seite wechseln, auf die die FAI Fläche gezeichnet wird. Falls Sie das FAI Dreieck noch nicht weit genug geflogen sind, können Sie zwischen den Seiten des längsten geflogenen Schenkels wählen. Sobald Sie weit genug geflogen sind, wird es zwischen den Schenkeln rotieren und Sie können genau sehen, wohin Sie fliegen müssen.

Ist das Feld **Rotiere bei Klick**aktiviert, können Sie per Tastendruck die Seiten, wie oben beschrieben, wechseln.

**Zeige km Linien**zeichnet Kurven, die Orte gleicher Entfernung, im Dreieck darstellen.

Das Beispiel zeigt Kilometerlinien für Dreiecke zwischen 80 und 140km. Sobald Sie in das violette Gebiet fliegen, wird es ein FAI Dreieck werden.

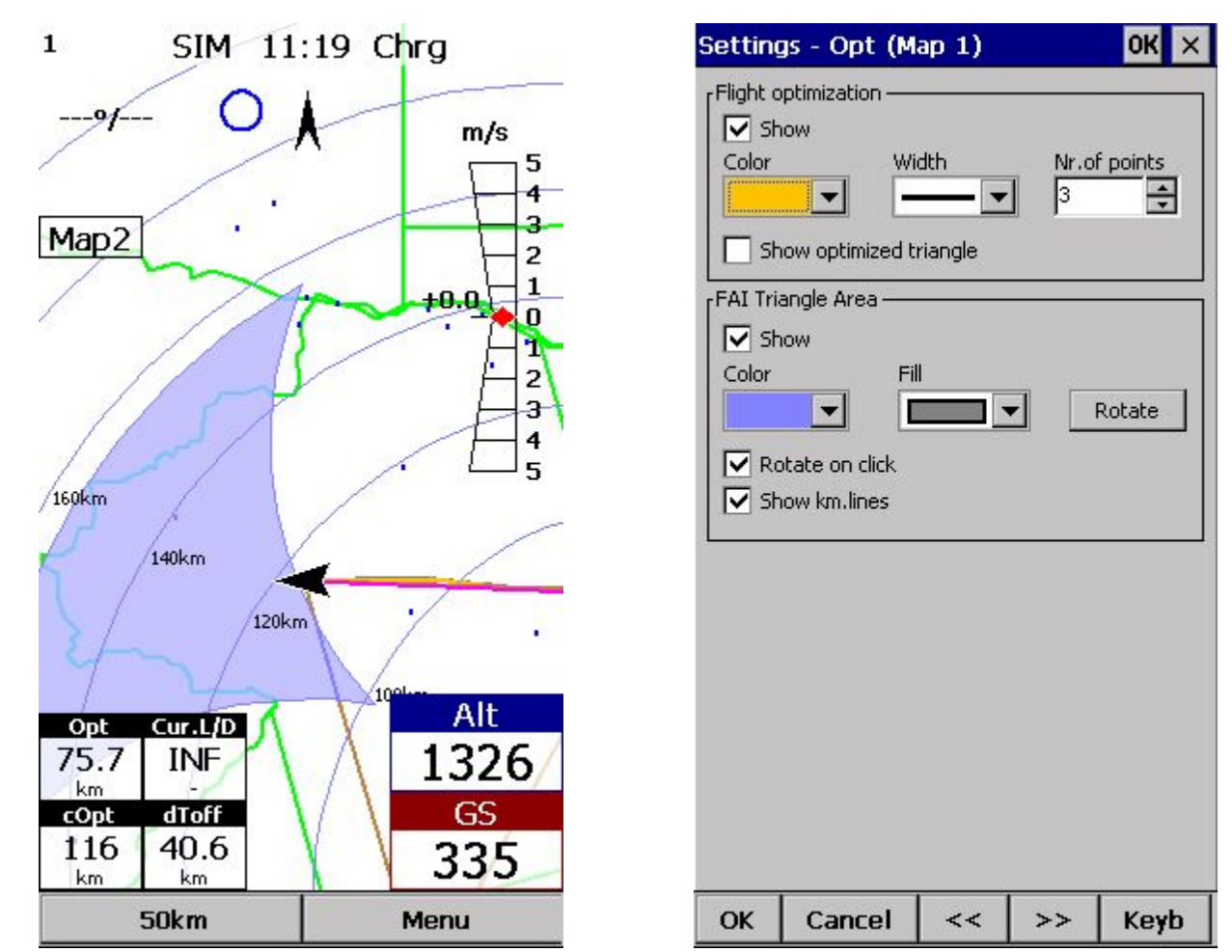

Siehe auch:

. FAI Dreiecks [Assistent](#page-36-0)

## **8.6 Task**

Die Sektoreinstellungen sind nach dem gleichen Prinzip wie in SeeYou aufgebaut. Sie können die Darstellung der Sektortypen in der Kartenansicht beliebig gestalten.

Im Sektor Dialog können Sie die verschiedenen Einstellungen jeweils für Start-, Wende- und Zielpunkte einstellen.

Unter **Sektoranzeige**können Sie Farbe und Strichstärke bestimmen. Ausserdem können Sie wählen ob und wie stark der Sektor gefüllt dargestellt werden soll.

Unter **Aufgabenanzeige** wird die Darstellung der Tasklinien gewählt.

Ist ein Häkchen bei **Anzeigen**gesetzt, wird der Task auf der Karte dargestellt.

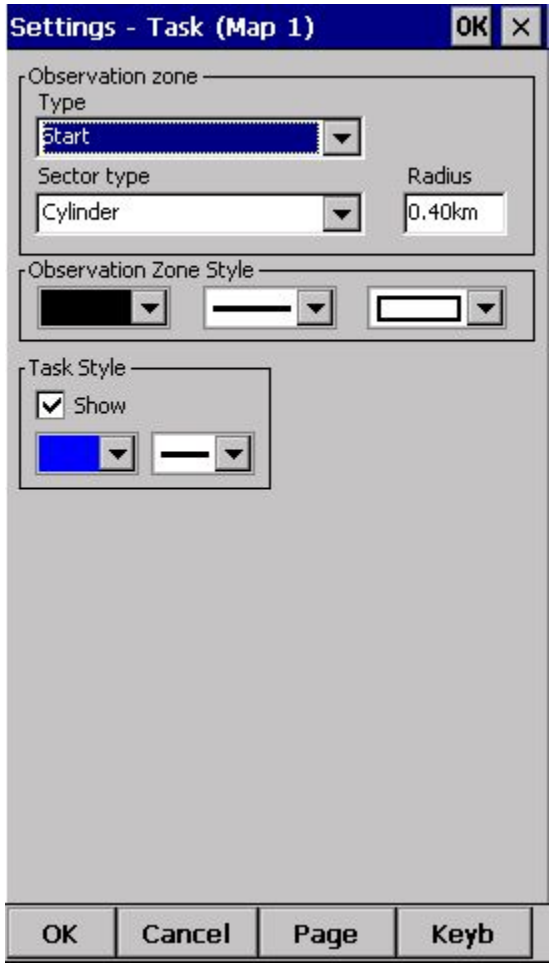

## **8.7 Navboxen**

Die Navboxen sind einer der wichtigsten Bestandteile des Oudie 3. Sie zeigen alle Flugparameter an. Sie haben die volle Kontrolle darüber, welche Navboxen an welcher Stelle und wie groß dargestellt werden. Ebenso können Sie jeder Navbox eine Funktion geben und Sie so zu einer Schaltfläche machen.

Die Navboxen werden für Kartenansicht 1 und Kartenansicht 2 separat eingestellt, damit Sie die zwei Ansichten für unterschiedliche Zwecke verwenden können. Die eine Seite könnte für die allgemeine Navigation zuständig sein, wohingegen die andere zum Einsatz kommt, sobald Sie sich einem Wendepunkt nähern, wo es auf mehr Details ankommt. Das erfordert zwei unterschiedliche Einstellungen für die Navboxen.

In diesem Dialog können Sie wählen, welche der verfügbaren Navboxen Sie benutzen möchten.

Im obersten Feld können Sie eine bestimmte Gruppe von Navboxen wählen. Die Gruppe **Aktuell im Gebrauch**zeigt Ihnen zum Beispiel alle aktiven Navboxen an.

### **Navigation:**

- . **Ziel**(Target) = Name des angewählten Wegpunkets
- . **Distanz zum Ziel** (Dis) = Distanz von der aktuellen Position zum angewählten Wegpunkt
- . **Steuer Kurs** (To) = Differenz in Grad zwischen der aktuellen Peilung und der Peilung zum Ziel
- . **Kurs zum Ziel** (Brg) = Richtung zum angewählten Wendepunkt
- . **missweisender Kurs**(mwK) = missweisender Kurs zum Ziel
- . **Flugweg über Grund** (Trk) = Flugrichtung (true)
- . **missweisender Flugweg** (MagTrk) = aktueller, missweisender Flugweg
- . **Radial**(Radial) = Richtung vom Wegpunkt zur aktuellen Position

### . **Geschwindigkeit über Grund** (GS) = Groundspeed. Dieser Wert wird negativ angezeigt sobald Sie mehr als 90° vom Kurs abweichen

- . **Ortszeit** = UTC Zeit korrigiert mit der Zeitzone die im [Einheiten](#page-85-0) Dialog eingestellt wird
- . **Ankunftszeit** (ETA) = Vorraussichtliche Ankunftszeit am Wendepunkt

. **Verbleibende Flugzeit** (ETE) = benötigte Zeit zum erreichen des Wendepunkts

. **Nahester Flugplatz**(Near Apt) = Name des nächsten Flugplatzes. Wenn Sie diese NavBox antippen, öffnet sich der Flugplatzeinstellungen Dialog

. **Distanz zum Ziel** (DisInv) = Distanz zum Ziel in einer anderer Einheit. Falls Sie als Einheit Kilometer gewählt haben, wird die Entfernung in Nautischen Meilen angezeigt.

. **Entfernung zu WP** (DistTP) = Distanz von ihrer Position zur Mitte des angewählten Wendepunkts.

. **Entfernung zum Sektor** (DistOZ) = Kürzeste Distanz von Ihrer Position zum gewählten Sektor (Zylinder, Linie, FAI Sektor)

. **Steuerkurs zum letzten Bart**(ToLT) = Die Abweichung in Grad zwischen ihrem Kurs und der Richtung zur letzten Thermik.

. **Entfernung zum letzten Bart**(DisLT) = Entfernung zur letzten Thermik

. **GPS Status** (GPS) = Zeigt den Status des GPS Signals an. (NODATA, BAD, OK, 2D, 3D/x)

. **Batterie Info**(Bat) = Zeigt den Batterie Status. Full, Chrg(Laden), Ext (extern) oder die Ladung in Prozent.

. **Entfernung zum Startort**(dToff) = Distanz zum Startplatz

### **Höhe:**

. **Höhe QNH** (Alt) = Höhe über Meeresspiegel

. **Flugfläche** (FL) = Höhe im Bezug auf die Standardathmosphäre

. **Höhe GND** (Agl) = Höhe über dem Boden

. **Höhe m QNH**(Alt m) = Höhe QNH in Metern, unabhängig von den eingestellten Einheiten.

. **Höhe ft QNH**(Alt ft) = Höhe QNH in Fuß, unabhängig von den eingestellten Einheiten.

. **Geländehöhe** (Gnd) = Geländehöhe an der Position.

. **GPSHöhe =** GPS Höhe

. **Ankunftshöhe** (Arrival) = Errechnete Ankunftshöhe am Wendepunkt. Miteinbezogen werden Distanz, MC, Wind und Polare. Sie wird ausserdem mit einer Reservehöhe korrigiert. Sie wird positiv dargestellt, falls man höher ankommt, und negativ falls zu niedrig.

. **erf. Höhe**(ReqAlt) = Vorraussichtlicher Höhenverlust von der aktuellen Position zum Wendepunt. Miteinbezogen werden Distanz, MC, Wind und Polare.

. **Aufg. Ankunftshöhe** (tArr) = Benötigte Höhe um den Task zu schaffen.

## **Endanflug:**

. **Akt. Gleitzahl** (Cur.L/D) = Aktuelle Gleitzahl gemittelt auf die letzten 2 Minuten

. **Erf. Gleitzahl** (Req. L/D) = Erforderliche Gleitzahl um den nächsten Wendepunkt zu erreichen

. **Gleitzahl seit Thermik** (Ther. L/D) = Gleitzahl seit dem letzten Thermikkreis

. **Ankunftshöhe** (Arrival) = Die erwartete Ankunftshöhe am angewählten Wendepunkt. Miteinbezogen werden Distanz, MC, Wind und Polare.

. **erf. Höhe**(ReqAlt) = Der erwartete Höhenverlust von der aktuellen Position bis zum angewählten Ziel.

- . **erf. Mc** (Req.Mc) = MacCready Ring Einstellung die es Ihnen erlaubt genau und optimal zum Ziel zu gleiten.
- . **erf. Gleitz. Aufgabe** (tL/D) = Die erforderliche Gleitzahl um den Task zu beenden.

## **Geschwindigkeit:**

. **Geschwindigkeit über Grund** (GS) = Groundspeed. Dieser Wert wird negativ, falls die Differenz zwischen Peilung und Flugrichtung mehr als 90° beträgt.

. **Geschwindigkeit** (TAS) = Geschwindigkeit über Grund korrigiert mit der ermittelten Windgeschwindigkeit.

. **Sollfahrt**(STF) = Sollfahrt nach MC berechnet mit den MC Einstellungen und dem aktuellen Sinken.

. **Geschwindigkeit zum Abflug** (Tsk.Sp.) = Geschwindigkeit auf dem Task

. **erf. Aufgabengeschw.** (tReq.Sp) = Benötigte Durschnittsgeschwindigkeit um den Task innerhalb der verfügbaren Zeit zu beenden.

. **Geschwindigkeit letzte Stunde** (60'.Sp) = Durchschnittsgeschwindigkeit in den letzten 60 Minuten

### **Vario:**

. **Letzter Aufwind** (VarT) = Durchschnittssteigen seit Anfang der Thermik

. **Mittleres Steigen** (VarA) = Durchschnittssteigen über die letzten 20 Sekunden

. **Steigen/Sinken**(Vario) = Aktuelles Steigen/Sinken

. **Netto Steigen** (Netto) = Korrigiertes Luftmassensteigen

## **Wind:**

. **akt. Wind** (Wind) = Aktuelle Windmessung

. **akt. Windkomp.**(cWind) = Windkomponente in aktueller Flugrichtung. Positive Werte sind Rückenwind, negative Werte Gegenwind. Es werden zwei Werte angezeigt. Der erste zeigt den Unterschied zwischen Groundspeed und Geschwindigkeit in der Luft, der zweite Wert ist die aktuelle Windkomponente. Falls sich die beiden Werte stark voneinander Unterscheiden, sollten Sie sich nicht zu sehr auf die berechnete Windstärke verlassen.

## **Luftraum:**

. **Nahester Luftraum Vertikal** (Near AS.V) = Relativer Abstand zum Luftraum an Ihrer Position. Der Wert ist negativ, wenn Sie sich unter dem Luftraum befinden, und positiv falls Sie darüber, oder "Inside" falls Sie im Luftraum sind. . **Nahester Luftraum Horizontal** (Near AS.H) = Distanz zum horizontal nächsten Luftraum in dem Sie sich NICHT befinden. Die Überschrift der Box wird den Luftraumnamen anzeigen. Wenn Sie sie antippen, wird der Luftraum kurzzeitig scharf und Sie können ihn deaktivieren.

. **Nahester Luftraum Höhe** (Near AS.Alt) = Relativer Abstand zum vertikal nächsten Luftraum. Der Wert ist negativ, wenn Sie sich unter dem Luftraum befinden, und positiv Sie darüber oder "Inside" falls Sie im Luftraum sind.

### **Aufgabe:**

- . **verbl. Aufgabenstrecke** (tDis) = Verbleibende Aufgabenstrecke
- . **Aufg. Ankunftshöhe** (tArr) = Für den Task benötigte Höhe
- . **erf. Gleitz. Aufgabe** (tL/D) =Für den Task benötigte Gleitzahl
- . **voraus. Ankunft** (tETA) = Erwartete Ankunftszeit
- . **vorauss. Flugzeit** (tETE) = Vorraussichtlich benötigte Zeit für die Aufgabe
- . **verbl. Aufgabenzeit** (tRemain) = Verbleibende Zeit bis zum Taskende
- . **Aufg. Delta Zeit** (tDelta) = Festgelegte Zeit Verbleibende Zeit
- . **Geschwindigkeit zum Abflug** (tsk.Sp) = Benötigte Geschwindigkeit zur optimalen Ankunft am Startgate zur Startzeit
- . **Geschwindigkeit im Task** (Tsk.Sp.) = Geschwindigkeit im Task bis zur aktuellen Position

. **erf. Aufgabengeschw.** (tReq.Sp) = Benötigte Durschnittsgeschwindigkeit um den Task innerhalb der verfügbaren Zeit zu beenden

. **Abflugzeit**(Tor) = Zeit für das Startgate (Hängt von der UTC [Offset](#page-85-0) [E](#page-85-0)instellung ab)

. **Task time to go**(TTG) = optimale Ankunftszeit am Startgate

### **Statistik:**

. **Letzter Aufwind** (VarT) = Durchschnittssteigen seit Anfang der Thermik

. **Optimierte Strecke** (Opt) = Optimierte Strecke über eine eingestellte Anzahl von Wendepunkten (Standard ist die OLC Optimierung)

- . **geschlossene optimierte Strecke**(cOpt) = Optimierung des Flugstrecke zurück zum Startplatz
- . **FAI Dreiecks Strecke** (FAI) = Dreiecksoptimierung. Es wird "FAI Tri" angezeigt sobald alle Bedingungen erfüllt sind.
- . **Geschwindigkeite letzte Stunde** (60'.Sp) = Durchschnittsgeschwindigkeit in der letzten Stunde
- . **Flugzeit** = Flugdauer
- . **Dreiecksstrecke**(Tri) = optimierte Dreiecksstrecke

### **Funktionsschaltflächen:**

Es gibt ein paar **"dummy" Navboxen**die als Ersatz für Hardware Tasten dienen.

- Du hast die Wahl zwischen folgenden Schaltflächen:
- . **MC höher**erhöht den MacCready Wert um 0.1m/s bzw 0.2kts
- . **MC niedriger**verringert den MacCready Wert um 0.1m/s bzw 0.2kts
- . **Lautstärke höher**erhöht die Lautstärke
- . **Lautstärke niedriger**verringert die Lautstärke
- . **Kartenseite 1**wechselt zu Karte 1
- . **Kartenseite 2**wechselt zu Karte 2
- . **Statistikseite**wechselt zur [Statistik](#page-48-0) Seite
- . **Infoseite**wechselt zur [Infoseite](#page-47-0)
- . **Vergrößern**
- . **Verkleinern**

Falls **Mehrere Auswählen**aktiviert ist, können Sie mehrere Navboxen markieren. Um mehrere auf einmal zu markieren, ziehen Sie den Cursor über mehrere Felder. Mit **Alle Auswählen**können Sie alle Felder anwählen und sie z.B. editieren.

Mit **Bearbeiten**können Sie die generellen Einstellungen für die Navboxen treffen. Wählen Sie dazu eine oder mehrere an und klicken Sie auf Bearbeiten. Sie können zum Beispiel die Größe, die Farben und die Transparenz der Navboxen bestimmen.

Ausserdem können Sie die Navboxen mit **Aktionen**belegen. Die Aktion wird dann ausgeführt wenn Sie die Navbox anklicken.

**Zeige Navboxen**blendet die Navboxen aus falls nicht angewählt.

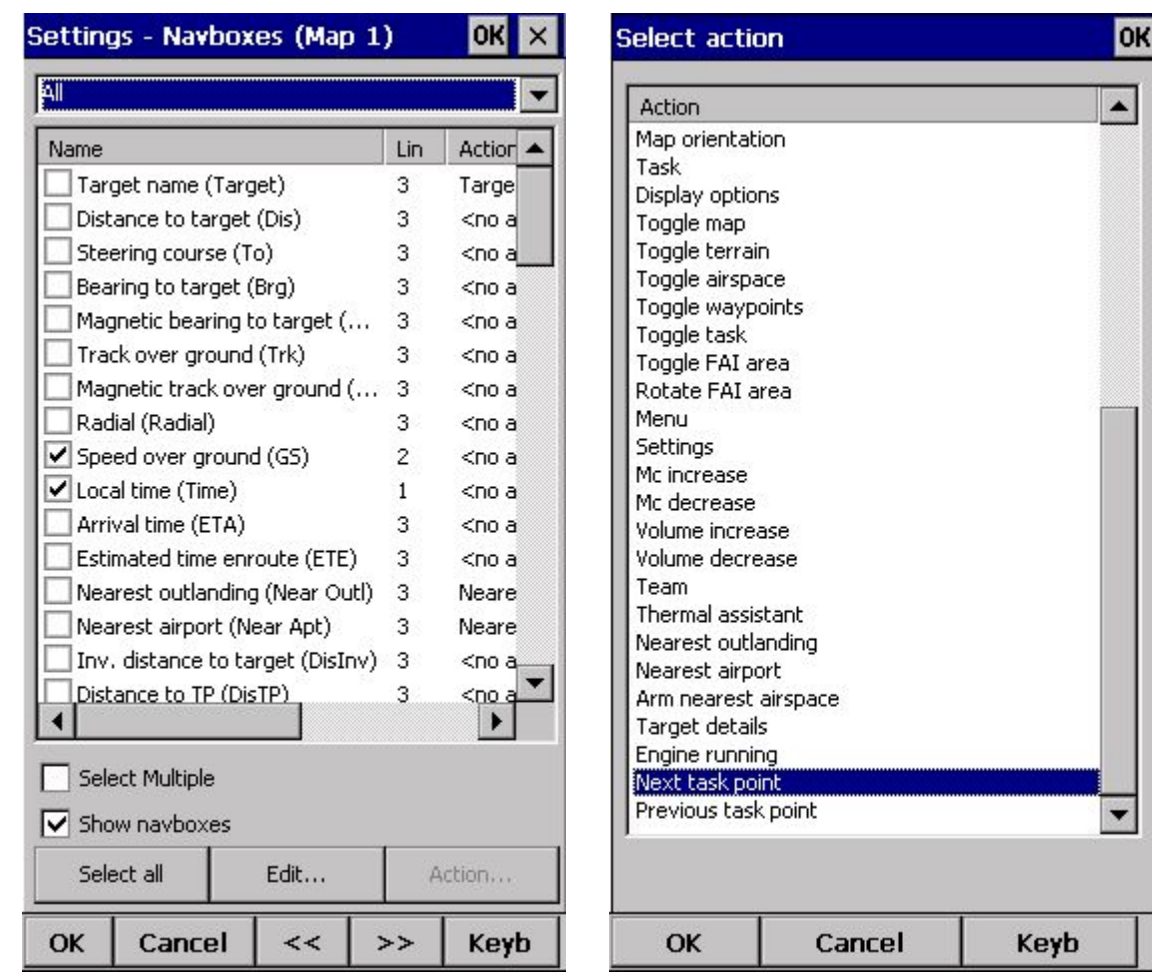

## *8.7.1 Bearbeiten*

**Anzahl Zeilen**bestimmt wieviele Zeilen eine Navbox auf dem Bildschirm groß ist. Eine Navbox enthält folgende drei Zeilen:

- . Titelzeile (Zeile 1) ist standardmäßig schwarz mit weiser Schrift
- . Datenzeile Zeile 2) weiser oder transparenter Hintergrund mit schwarzem Text.
- . Einheitenzeile (Zeile 3) mit Einheiten bzw anderen Daten in der Hauptzeile.

Falls die Zeilenzahl auf 1 festgelegt wurde, wird nur Zeile 2 angezeigt. Falls die Zeilenzahl auf 2 festgelegt wurde, wird Zeile 1 und Zeile 2 angezeigt. Falls die Zeilenzahl auf 3 festgelegt wurde, werden alle 3 Zeilen angezeigt.

Im Feld **Farben**, können Sie das Aussehen der Navboxen verändern. Sie können die Farben für folgende Attribute festlegen:

- . Hintergrund
- . Rahmen
- . Titel
- . Daten
- . Einheiten

Sie können die Eigenschaften für jede Navbox einzeln, für eine Gruppe oder für alle auf einmal festlegen.

**Ziehen erlauben** ermöglicht ihnen, wenn aktiviert, die Navbox überall auf dem Bildschirm zu bewegen und platzieren. Um die Navbox zu bewegen, wählen Sie die Navbox an und schieben Sie sie an die gewünschte Position. Sie können den Nordungspfeil, das Pilotensymbol, die Windanzeige und die Gleitwinkelanzeige auf die gleiche Weise bewegen.

Mit dem Feld **Fill,**kann bestimmt werden wie "transparent" die Navboxen sind.

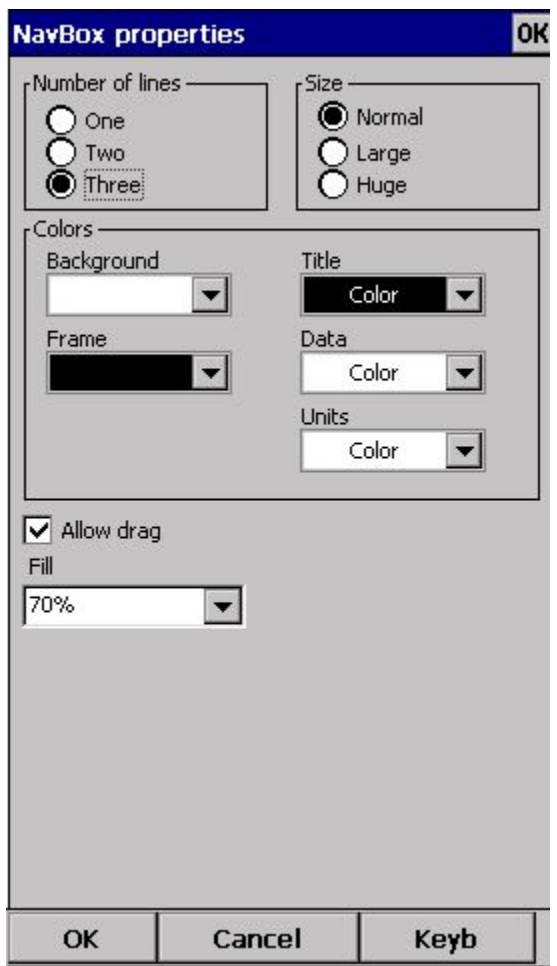

# **8.8 Symbole**

Sie können die Eigenschaften für folgende Symbole wählen:

- . Flugzeug
- . Wind
- . Ausrichtung
- . Endanflug
- . Maßstab
- . Aufgabenschaltfläche
- . Sollfahrt
- . Vario

**Sichtbar** bestimmt ob ein Symbol angezeigt wird. **Ziehen erlauben** ermöglicht es das Symbol auf dem Bildschirm zu verschieben.

**Position zurücksetzen**setzt die Position des Symbols auf die Standardeinstellung zurück.

Der Schieber Größe bestimmt die Größe der Symbole.

In der **Typ** Box können Sie zwischen verschiedenen Symbolen wählen.

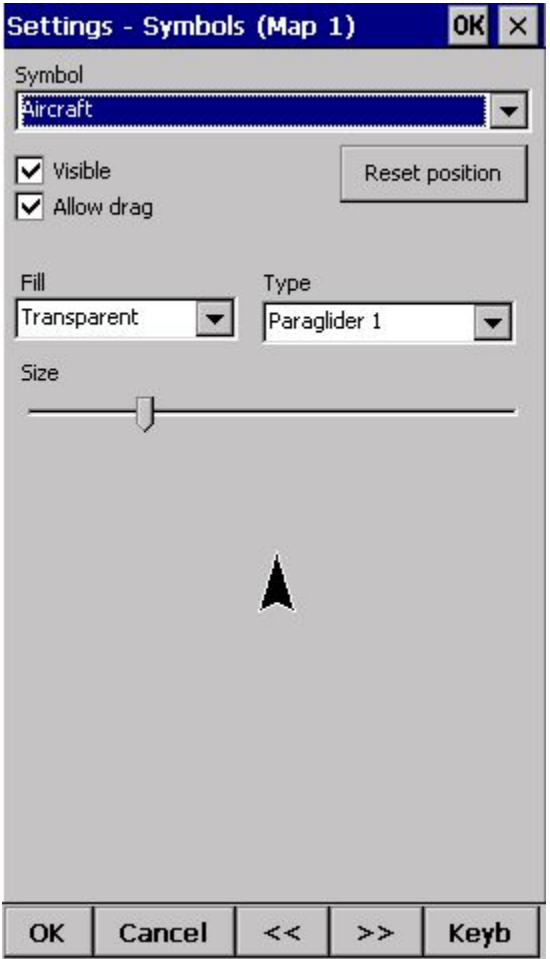

Siehe auch: Das [Vario](#page-15-0)

## **8.9 Warnungen**

Es gibt verschiedene Warnungen beim Oudie 3:

- 1. Luftraum Warnungen
- 2. Höhenwarnungen

Für die **Luftraum Warnung**gibt es zwei verschiedene Auslöser. Die erste Warnung ertönt, wenn ihre projezierte Position in einem Luftraum ist. Der Luftraum wird rot umrahmt, damit Sie ihn sofort auf dem Bildschirm erkennen können. Die Position wird ein paar Sekunden in der Zukunft dargestellt. Den entsprechenden Wert können Sie unter **Zeit [s]** im Menü **Luftraumwarnungen**einstellen.

Die zweite Warnung ertönt, wenn Sie sich näher an einem Luftraum befinden wie die **Entfernung**die Sie im Menü einstellen können, oder wenn ihr Höhenunterschied zum Luftraum geringer ist als der Wert den Sie unter **Höhenres.** einstellen können. Als Warnung ertönt ein anhaltender Warnton und eine Textwarnung erscheint auf dem Bildschirm.

Die **Höhenwarnung** ist nützlich falls es eine Höhenbegrenzung gibt, z.B. in einem Wettbewerb. Falls Sie sich der eingestellten Höhe nähern, ertönt ein Signal und ein roter Warnhinweis erscheint auf dem Bildschirm.

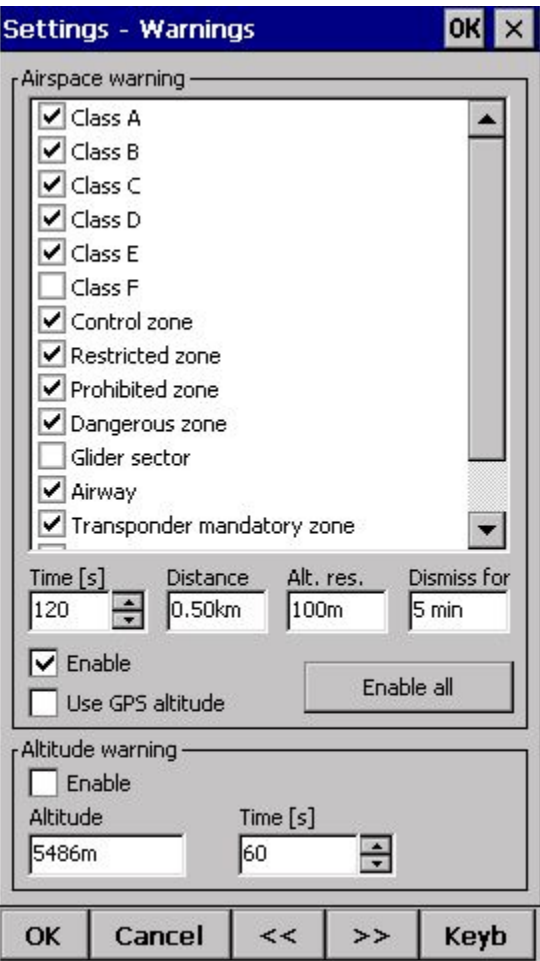

Siehe auch: [Luftraumwarnungen](#page-19-0)

# **8.10 Der Thermikassistent**

Während des Kurbelns, analysiert der Thermikassistent ständig die Thermik. Sie können bestimmen, ob Sie auf besseres Steigen in einem Teil ihres Kreises hingewiesen werden möchten.

Die Vario Varianz ist der Unterschied zwischen Maximalwerten und dem Variomittelwert. Je größer die Differenz, desto wahrscheinlicher ist es, dass sich ihr Durchschnittssteigen verbessert sobald Sie ihre Kreise in Richtung des stärkeren Steigens versetzen.

Unter Menü > Einstellungen > Thermik können Sie festlegen ab welcher Vario Varianz der visuelle Thermik Assistent und der Thermikton aktiviert werden. Beim Audio Wert können Sie auch festlegen wieviele Sekunden oder Grad vor dem maximalen Steigen der Ton abgespielt wird.

Sie können zwischen Blasen- und Ringdarstellung wählen. Die Ringdarstellung ist voreingestellt.

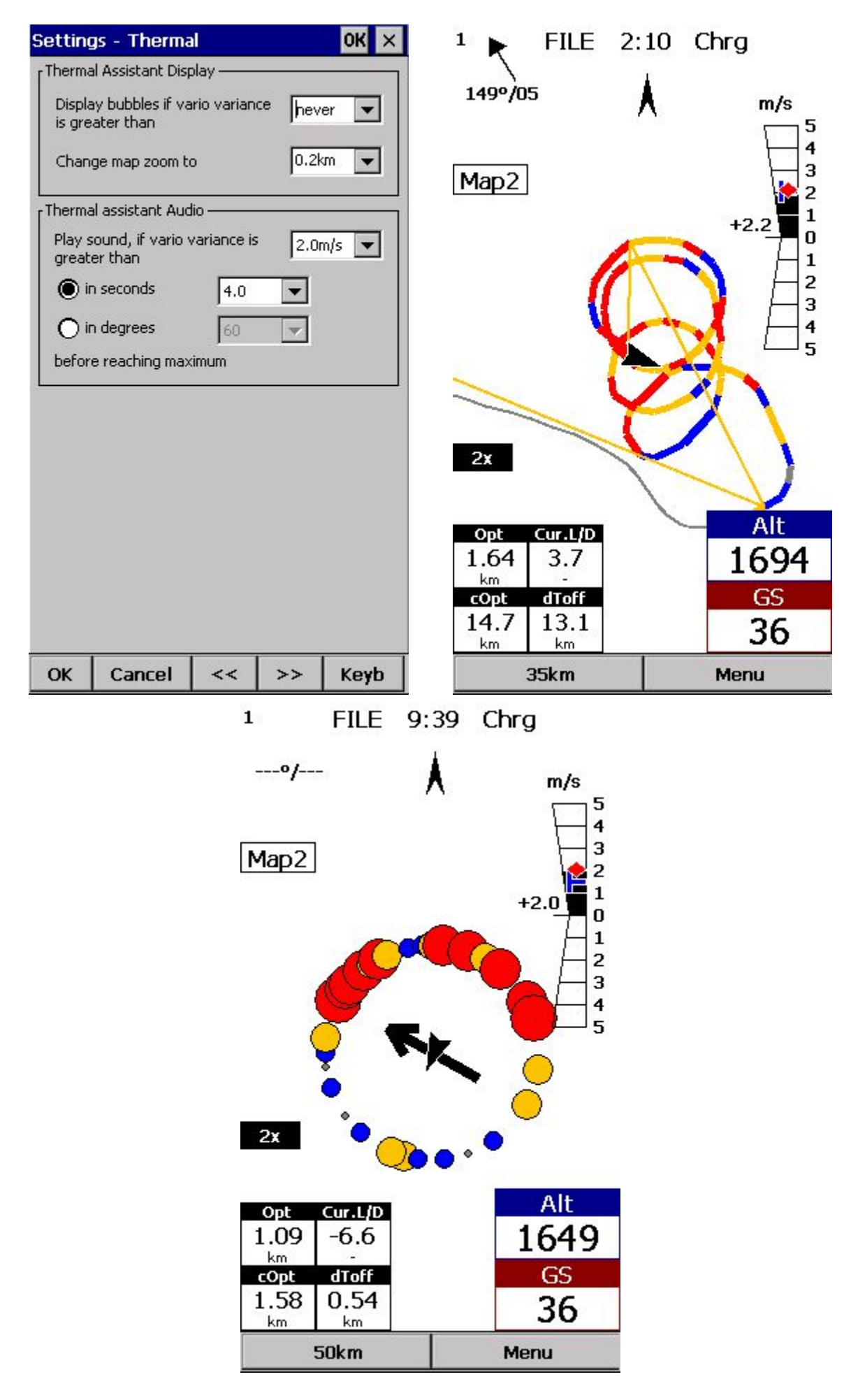

## **8.11 Polare**

Im Polare Dialog können Sie die Polare ihres Fluggeräts in das Oudie 3 eingeben. Diese Daten sind grundlegend für die Enandflugberechnungen.

Sie können eine Liste von vorgegebenen Polaren finden wenn Sie auf "Liste" tippen.

**Segelflugzeug**hier können Sie den Namen für die Polare eingeben.

**Abrissgeschw.** hier können Sie die Abrissgeschwindigkeit ihres Fluggeräts eingeben.

**A, B** und **C**sind Variablen einer quadratischen Gleichung, die Annähernd die Leistung ihres Fluggeräts berechnet. Um A, B und C zu berechnen, öffnen Sie den "Berechne" Dialog und füllen Sie die Felder aus.

<span id="page-85-0"></span>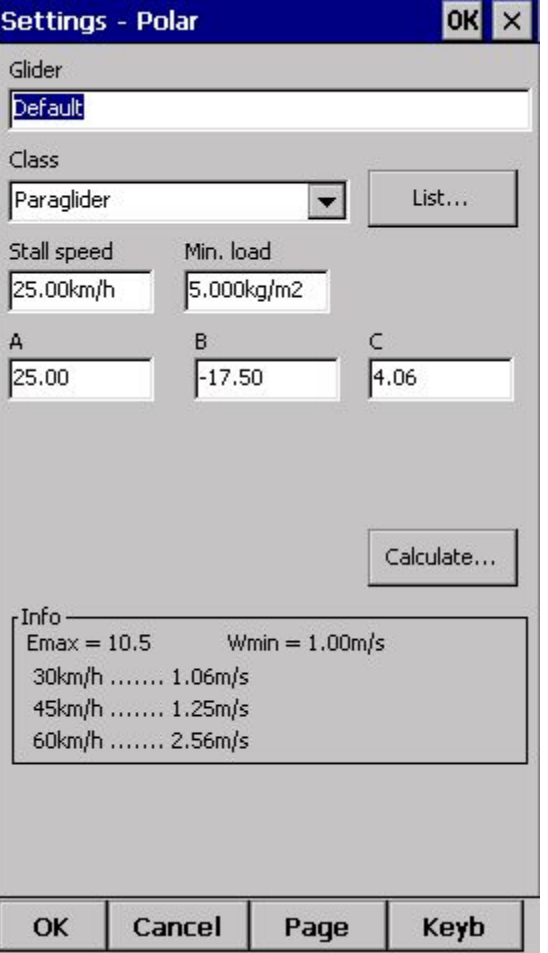

# **8.12 Einheiten**

Hier können Sie die Einheiten im Gerät bestimmen. **Entfernung** - km, nm, ml Höhe - m, ft Geschwindigkeit - m/s, km/h, kts, mph **Steigen/Sinken** - m/s, kts, fpm **korr. Geschwindigkeit** (XC Geschwindigkeit oder Durchschnittsgeschwindigkeit) m/s, km/h, kts, mph **Druck** - mbar, hPa, mmHG, inHg **Flächenbelastung** - kg/m2, lb/ft2 Breite/Länge - DDMMSS, DD.MMmmm, DD.dd

**Metrisch**km, m, km/h, m/s, km/h, mbar, kg/m2 and DDMMSS **Imperial**ml, ft, mph, kts, mph, inHg, lb/ft2, DDMMSS **British** km, kts, km/h, lb/ft2, inHg, °F, ft, lbs, DDMMSS

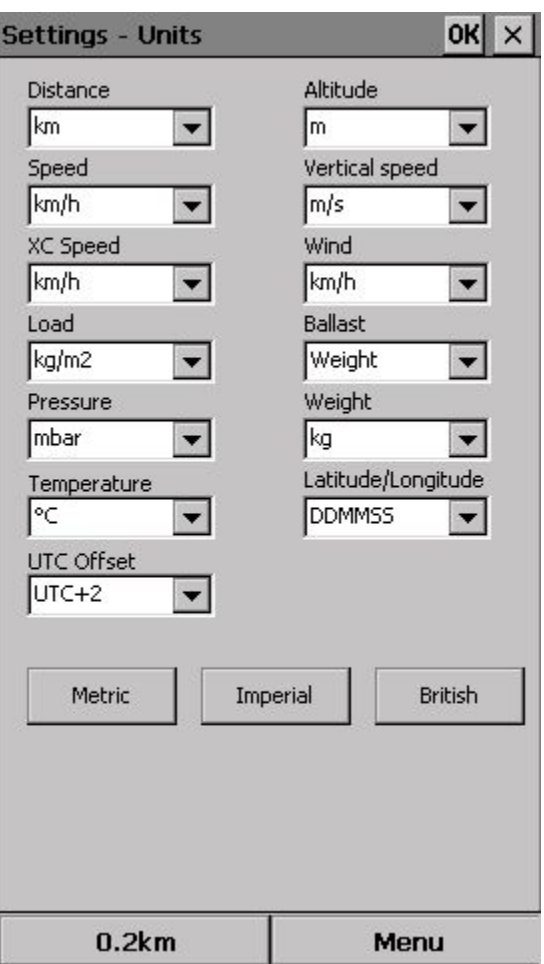

## **8.13 Schriftarten**

Im Schriftarten Dialog können Sie die Texteigenschaften im Oudie 3 einstellen.

Wählen Sie ein **Element**um Schriftart, Größe, Farbe, Fett und Kursiv einzustellen. Bei Beispiel sehen Sie das Ergebnis.

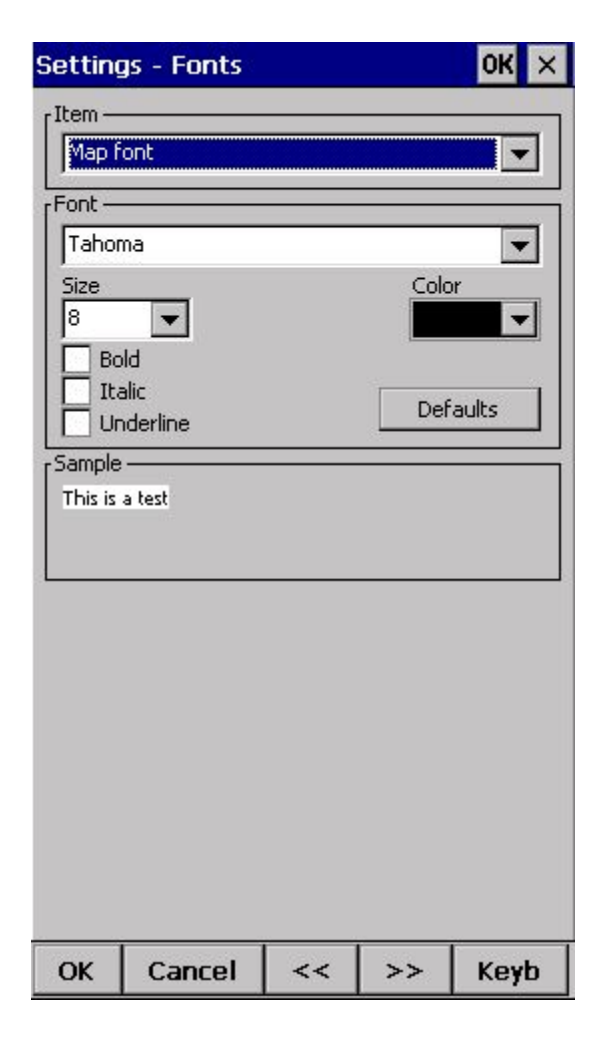

# **8.14 Input**

Im Input Dialog können Sie zwischen 3 verschiedenen Modi der Flugdarstellung wählen.

### **GPS/Vario**

Der Standardmodus den Sie zum Fliegen benötigen. Normalerweise müssen Sie nur ihr Oudie 3 einschalten und der Rest läuft automatisch.

Die Kopfzeile in der Kartenansicht wird 3D/X, 2D/X oder BAD in der linken oberen Ecke anzeigen.

### **Simulator**

In diesem Modus wird das Fluggerät kontrolliert indem Sie eine Linie aus dem Fluggerät herraus ziehen und so zeigen wohin und wie schnell es sich bewegen soll. Sie können die Startposition über die Schaltflächen bestimmen.

### **Datei**

In diesem Modus können Sie eine IGC Datei wählen und einen alten Flug abspielen. Es ist der beste Modus um das Oudie 3 zu testen. Sie können sehen was das Oudie bei einem Flug dargestellt hätte, wenn Sie es dabei gehabt hätten

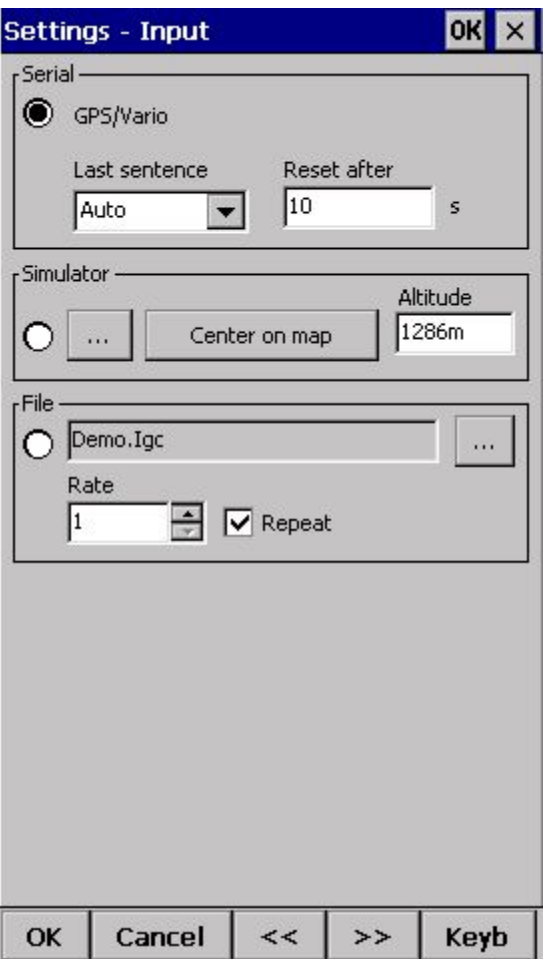

# **8.15 Befehle**

Hier können Sie die Software Tasten einstellen.

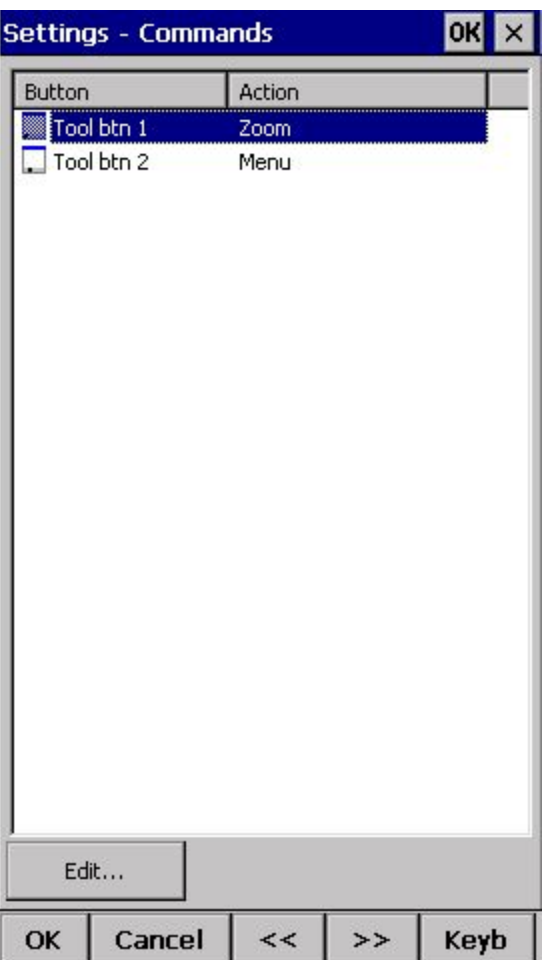

# **8.16 Menü**

<span id="page-90-0"></span>Hier haben Sie die volle Kontrolle über den Inhalt und die Reihenfolge des Menüs. Verwenden Sie die Tasten **Hoch/Runter**und **Bearbeiten/Einfügen/Löschen**um das Menü anzupassen.

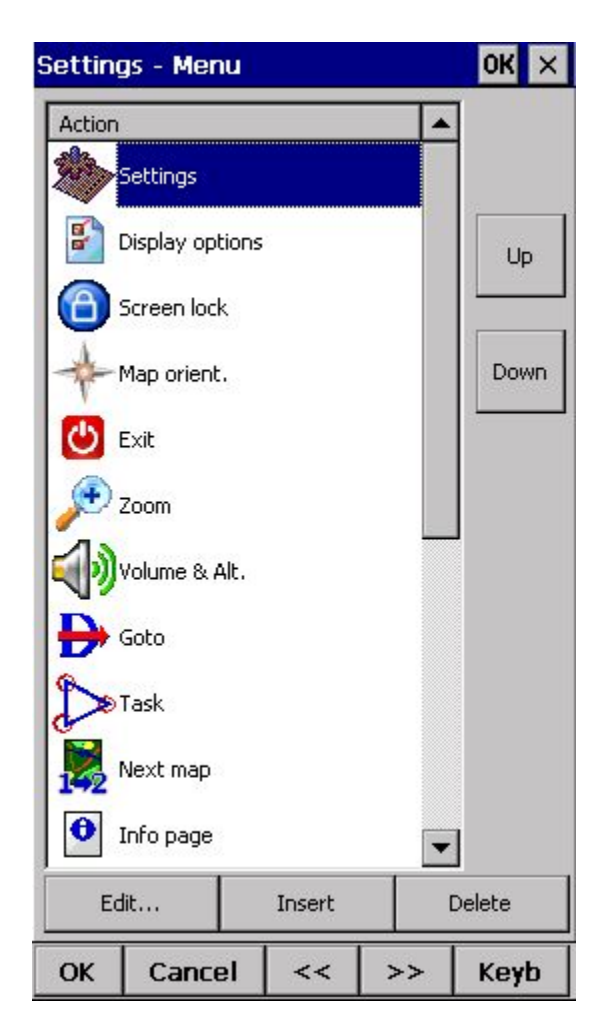

# **8.17 Dateien**

Hier können Sie die Datein auswählen die ihr Oudie für Lufträume, Wendepunkte, Gelände, Einstellungen und Profile verwendet. Wie Sie diese auf ihr Oudie 3 kopieren können Sie unter Dateien auf das Oudie 3 [übertragen](#page-16-0) nachlesen.

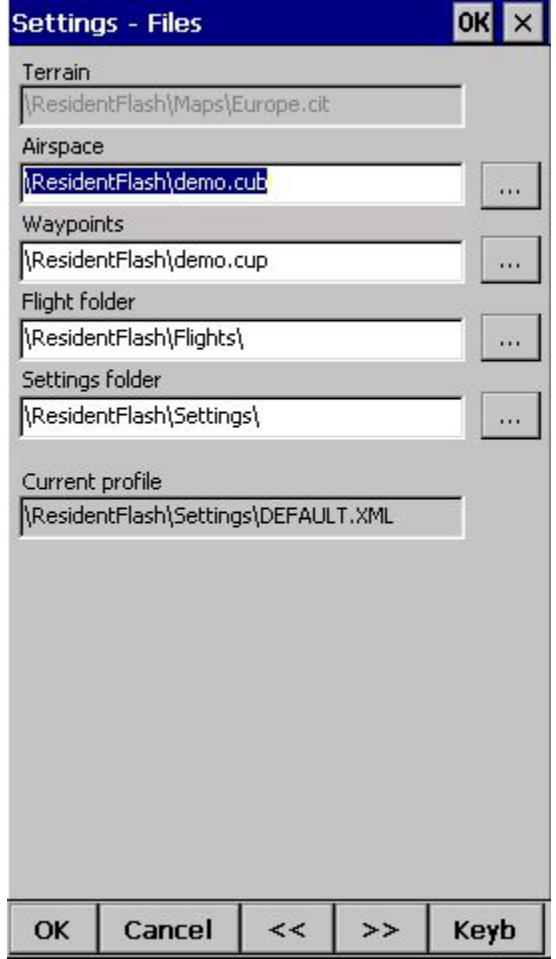

### **Mehrere Wegpunkt und Luftraumdateien auswählen.**

Es ist möglich mehr als eine Datei für Lufträume und Wegpunkte auszuwählen. Die Karten sind für die ganze Welt vorinstalliert.

Wegpunkt Dateien: Falls Sie mehr als eine Wendepunktdatei verwenden wollen, muss eine Datei **Aktiv**gesetzt werden. Task's werden dann in diese Datei geschrieben. Das Oudie 3 unterstützt viele Dateiformate: .cup - .cupx, .wpt, .dat, .grw, .wht, .cdb, .ndb, .dbt, .dat, .wpz, .att, .da4.

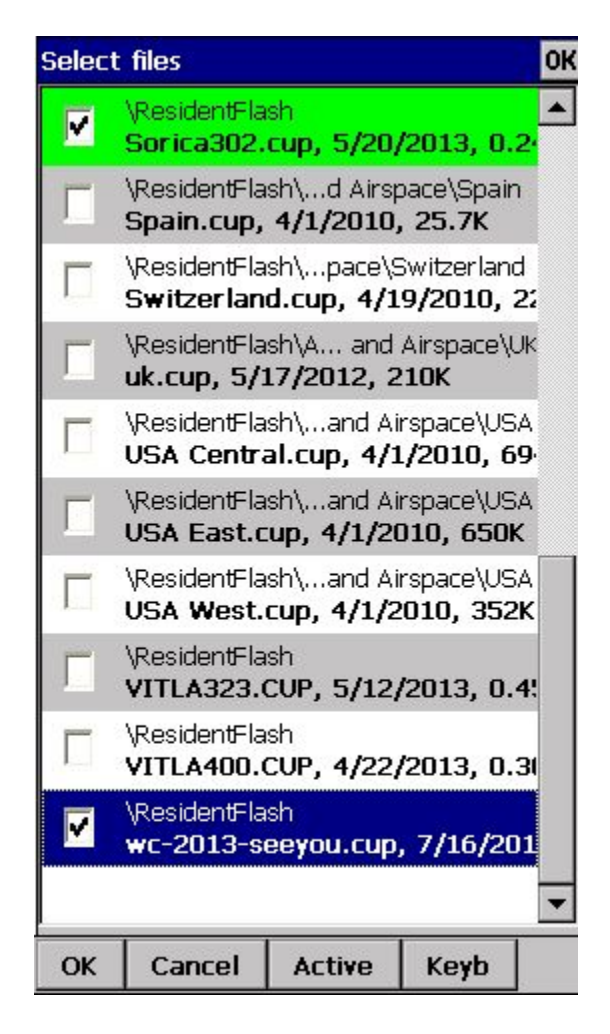

**Automatische Dateisuche.**Sobald Sie den "Dateien auswählen" Dialog wie im obigen Screenshot öffnen, wird das komplette Dateiensystem auf ihrem Gerät nach passenden Dateien durchsucht.

# **8.18 Aufzeichnung**

Das Oudie 3 zeichnet ihren Flug auf und erstellt eine IGC Datei. Diese Datei kann nach dem Flug in SeeYou oder einer ähnlichen Software analysiert werden.

In diesem Dialog können Sie die Header Informationen die in der Datei gespeichert werden eingeben. Z.B. Pilot, Copilot, Kennzeichen, Wettbewerbs Kennzeichen, Klasse und Startart. Ausserdem kann der **Interval** der Aufzeichnung eingestellt werden. Der Speicherort der IGC Datei wird unter [Einstellungen](#page-90-0) > Dateie[n](#page-90-0) festgelegt.

Startart bestimmt an welchem Punkt die Flugaufzeichnung gestartet wird. Bei "Fußstart" entspricht es dem Flugstart.

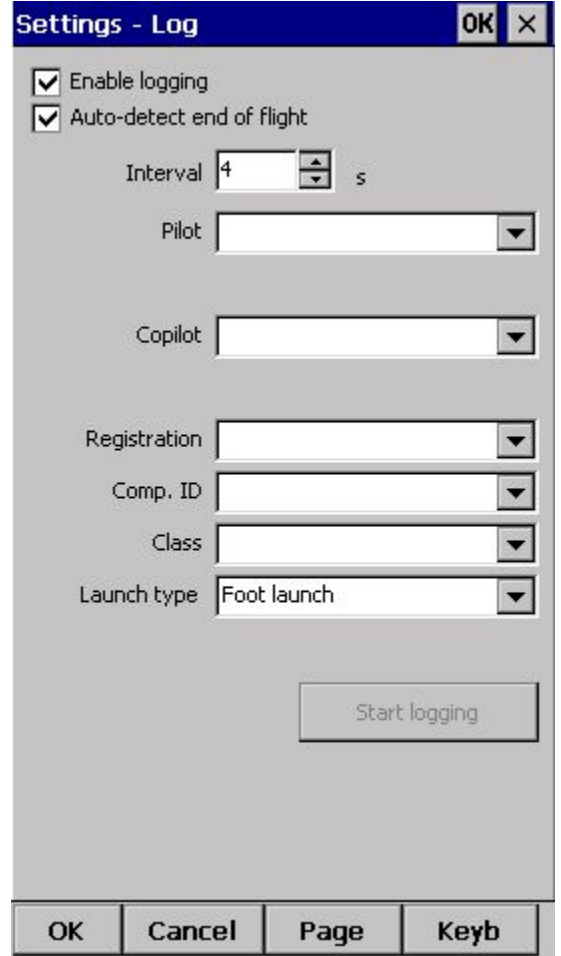

## **8.19 Benutzeroberfläche (UI)**

**Bildschirmausrichtung**Die Richtungen Sind relativ zur Standardorientierung angegeben:

 $0 =$ Standard

90 = 90 Grad im Uhrzeigersinn der Standardausrichtung

 $180 =$  Auf dem Kopf

270 = 90 Grad gegen den Uhrzeigersinn der Standardausrichtung

Um eine Änderung der Bildschirmausrichtung abzuschließen, müssen Sie das Oudie 3 neu starten.

**Dialog timeout** legt fest, wie lange ein Dialog ohne Aktion des Benutzers angezeigt wird. Dialoge, für die das gültig ist sind: Zoom, Anzeigeoptionen, Wind, Kartenorientierung und ähnliche. Für die Einstellungsdialoge gilt dies nicht.

**Drag limit** ist ein Bereich von Pixeln in dem keine Bewegung ausgeführt wird, auch wenn sich der Finger auf dem Display bewegt. Das vereinfacht die Bedienung des Gerätes in einer bewegten Umgebung.

**Snap pixel**bestimmt den Spielraum wie genau ein Punkt aus der Datenbank im Task > Kartenmodus angewählt muss werden muss.

**Befehlszeile Anzeigen** zeigt die Befehlszeile an der unteren Seite des Displays in der Kartenansicht.

**Aufgabenzeile Anzeigen** zeigt die Aufgabenzeile an der oberen Seite des Displays in der Kartenansicht.

Wenn **Tippen & Halten aktivieren**aktiviert ist, müssen Symbole in der Kartenansicht an getippt und gehalten werden um Dialoge wie [Wind,](#page-69-0) [Kartenausrichtung,](#page-53-0) [Flugeinstellungen.](#page-56-0)

Das Oudie 3 ist in vielen **Sprachen**verfügbar. Sie können die gewünschte Sprache in der **"Sprache"**Box auswählen.

In den **Regional Einstellungen**können Sie wählen, wie Datum und Zeit formatiert sind.

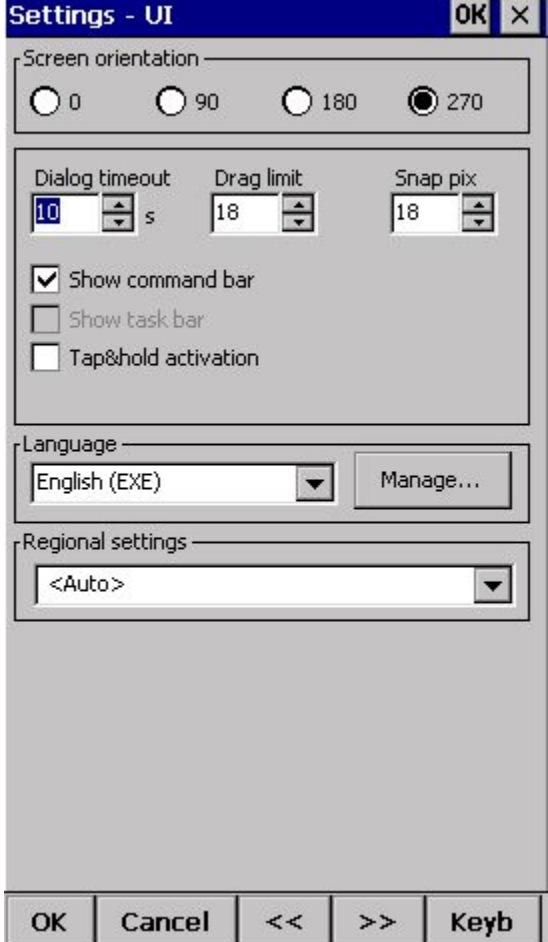

# **8.20 Diverses**

Im **Diverses** Dialog finden Sie alle übrigen Optionen.

Falls Sie mit ihren Einstellungen nicht zufrieden sind, können Sie **"alle Einstellungen auf Standard setzen"** indem Sie an dieser Option ein Häkchen setzen und das Oudie 3 neu starten.

Sie können für die **Entfernungsberechnung**zwischen Shäroid und Ellipsoid wählen.

**Profil hinzufügen...**erstellt ein neues Profil. Sie können mehrere Profile erstellen. Zum Beispiel eins für XC Flüge und eins für Wettbewerbsflüge. Falls mehr als ein Profil auf dem Gerät vorhanden sind, können Sie beim starten des Geräts zwischen den Profilen wählen.

**Reset "do not show again"**. Es gibt viele Dialoge mit einer "Do not show again" Option. Falls Sie diese wieder sehen möchten, tippen Sie auf diesen Schalter.

**Karteneinstellungen kopieren...**ersetzt die Einstellungen einer Karte mit der einer anderen. Bitte lesen Sie den Dialog genau, damit nicht die falschen Einstellungen verloren gehen.

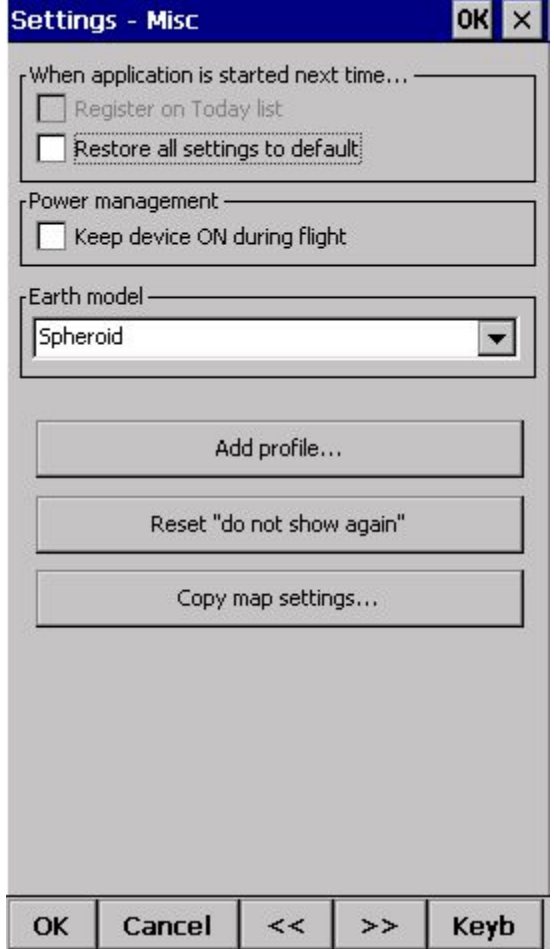

## **8.21 Hardware**

### **GPS Daten Dialog**

Falls Sie ein Häkchen bei Popup ˝[Flugeigenschaften](#page-100-0) Dialog[˝](#page-100-0) setzen, wird das Oudie 3 diesen Dialog vor dem Start ihres Fluges öffnen.

**[Terminal...](#page-96-0)**öffnet ein Fenster in dem der NMEA Input beobachtet werden kann.

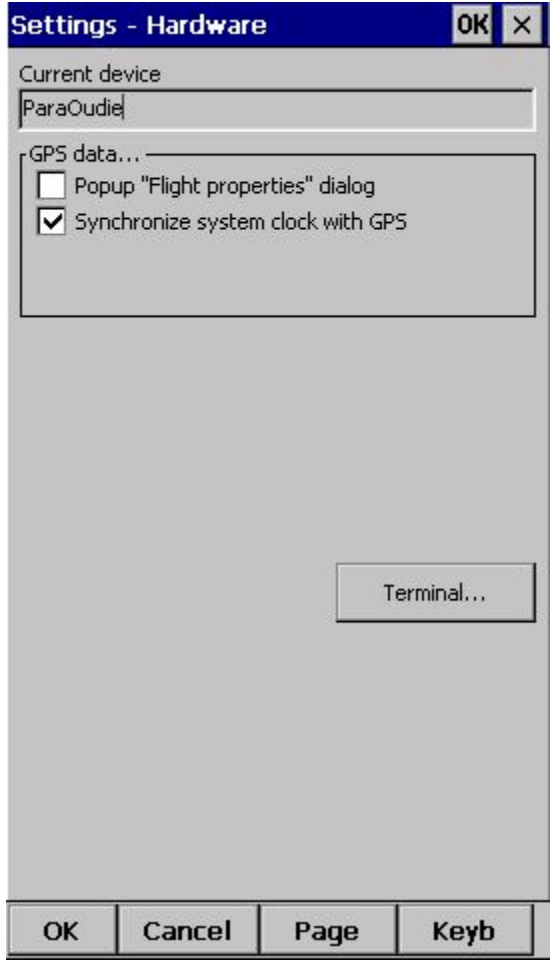

## <span id="page-96-0"></span>*8.21.1 Terminal*

Dieses Fenster zeigt welche Daten das Oudie 3 empfängt. Bei GPS Fehlern kann man so die Ursache von etwaigen Problemen herausfinden.

Die obere Eingabebox ermöglicht es Befehle an das Gerät zu senden.

**Port Einstellungen**öffnet den Port Einstellungen Dialog.

Anhalten stoppt den Empfang von NMEA Daten.

**Markiert**fügt einen Zeitstempel zu jeder Zeile hinzu. Das hilft bei der Fehlersuche.

Speichern... speichert die Log Datei damit Sie sie im Falle eines Fehlers an [support@naviter.com](mailto:support@naviter.com) schicken können.

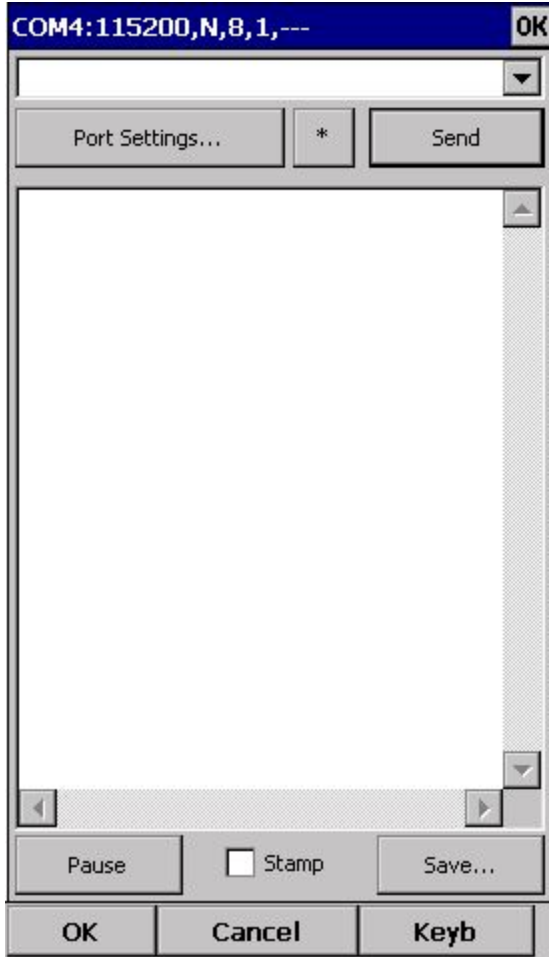

# **8.22 Vario**

### **Filter**

In dieser Einstellung legen Sie die Reaktionszeit des Varios fest.

### **Ton Frequenzen**

Hier können Sie den Varioton einstellen. Probieren Sie aber zuerst die Standardeinstellung aus.

Sie können das Vario einfach ausschalten.

#### **Sinktton**

Hier können Sie einstellen ab wieviel Sinken der Sinkton startet. Sie können den Sinkton auch einfach ausschalten.

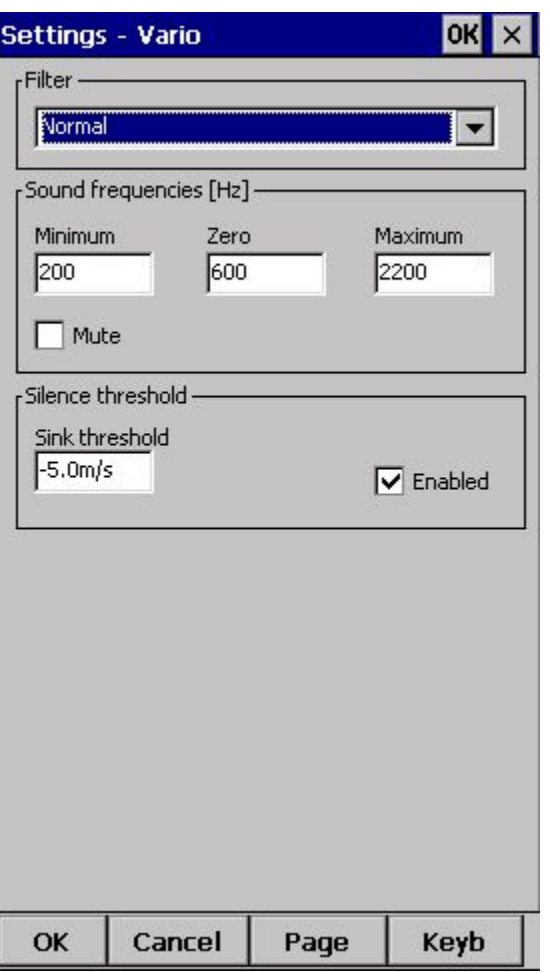

Siehe auch: Das [Vario](#page-15-0) [Lautstärke](#page-100-0) & Höh[e](#page-100-0)

# **9 OUDIE FIRMWARE**

<span id="page-99-1"></span>Wenn Sie das Oudie 3 starten, läuft automatisch die Oudie 3 Software. Wenn Sie die Oudie 3 Software via Menü > Folg. > Exit verlassen, erscheint eine Oberfläche in der Sie ein paar einfache Dinge im Oudie 3 einstellen können.

# **9.1 Startbildschirm**

Im Startbildschirm können Sie die Oudie 3 oder die ConnectMe Software starten. Oudie 3 ist die Flugsoftware, ConnectMe ist für die Dateiverwaltung und die Verbindung mit dem PC zuständig. Für ConnectMe existiert eine eigene Anleitung.

<span id="page-99-0"></span>Indem Sie auf ">>" tippen, kommen Sie in die Oudie [Einstellungen.](#page-99-0)

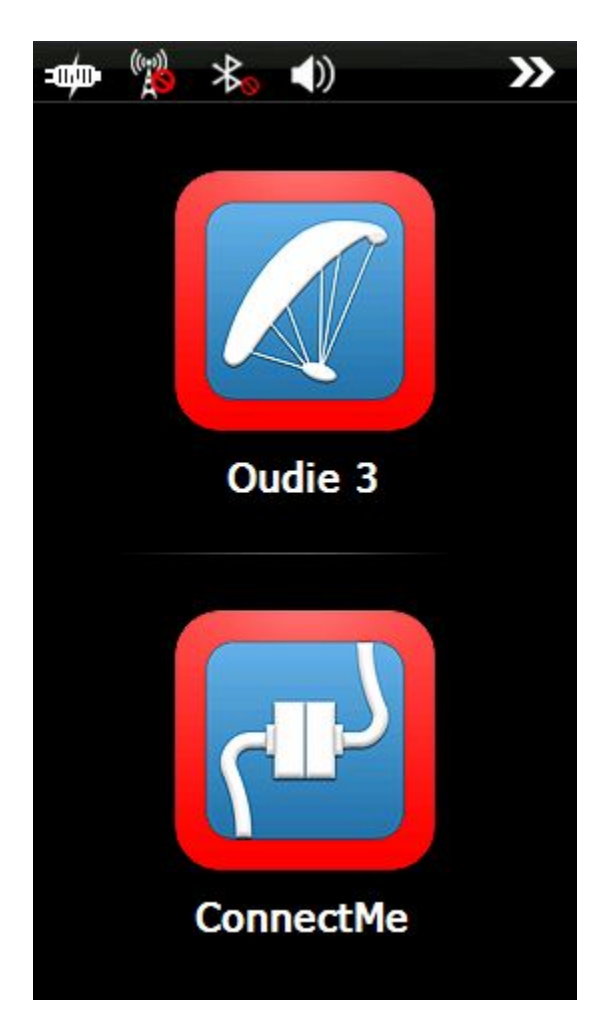

# **9.2 Einstellungen**

In den Einstellungen finden Sie folgende Untermenüs:

- . [Lautstärke](#page-100-0)
- . [Hintergrundbeleuchtung](#page-101-0)
- . [Sprache](#page-102-0)
- . [Autostart](#page-103-0)
- . Bildschir[m](#page-103-0) [Kalibrierung](#page-104-0)
- . USB [Anschluss](#page-105-0)

<span id="page-100-0"></span>Ein klick auf die ">>" Schaltfläche, kommen Sie zurück auf den [Startbildschirm](#page-99-1)

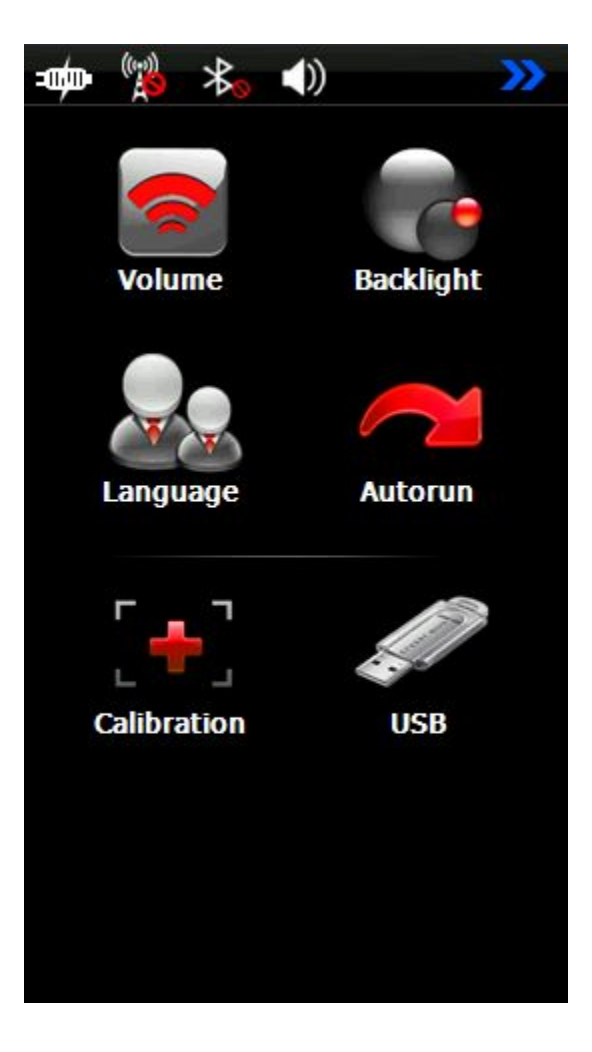

# *9.2.1 Lautstärke*

Mit dem Schieber können Sie die Lautstärke des Gerätes einstellen.

<span id="page-101-0"></span>Mit der Checkbox legen Sie fest ob das Oudie 3 einen Ton von sich gibt sobald Sie den Bildschirm berühren.

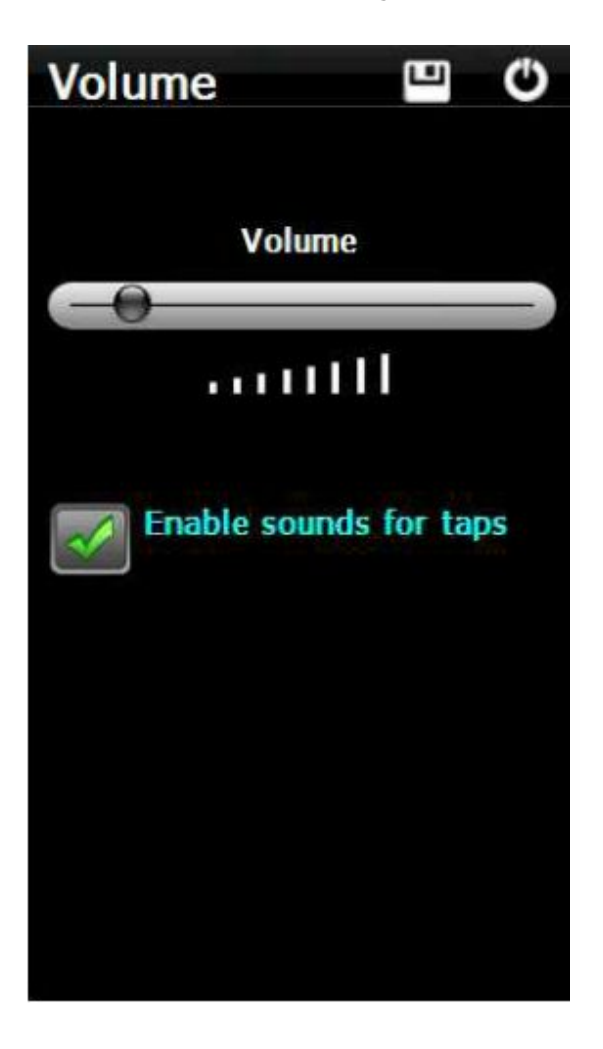

## *9.2.2 Hintergrundbeleuchtung*

Mit dem Schieber regeln Sie die Bildschirmhelligkeit. Wir empfehlen volle Helligkeit.

Auto OFF ermöglicht es Ihnen Batterie zu sparen indem die Bildschirmbeleuchtung nach einer bestimmten Zeit ausschaltet. Als Standard ist "Immer An" eingestellt.

<span id="page-102-0"></span>Wenn Auto Beleuchtung aktiviert ist, regelt das Oudie 3 die Helligkeit den Bedingungen entsprechend. Der Sensor sitzt auf der Rückseite des Geräts.

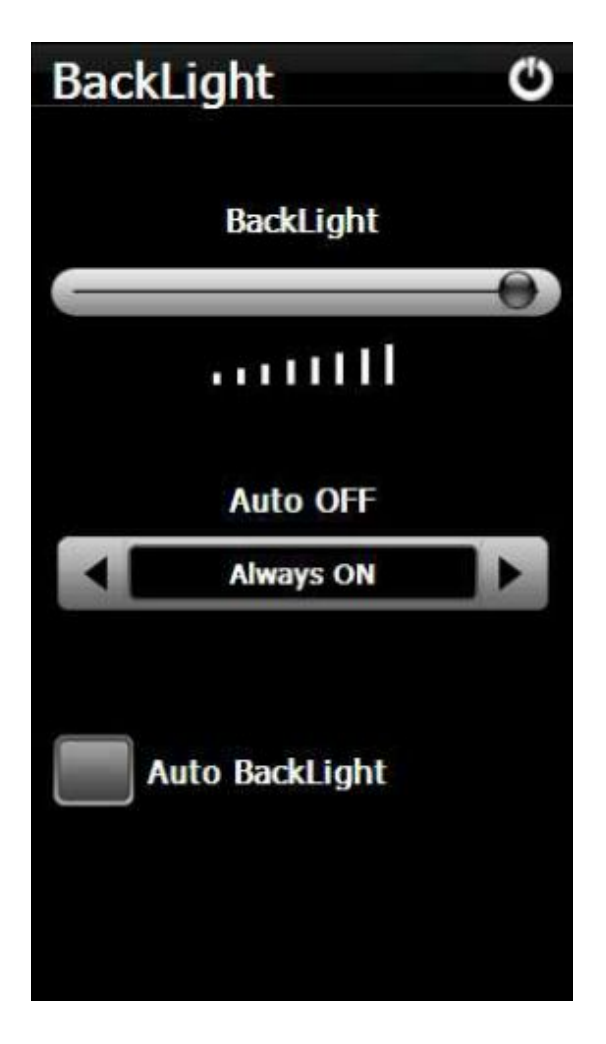

# *9.2.3 Sprache*

<span id="page-103-0"></span>Sie können die Sprache mit dem Links bzw Rechts Pfeil wählen.

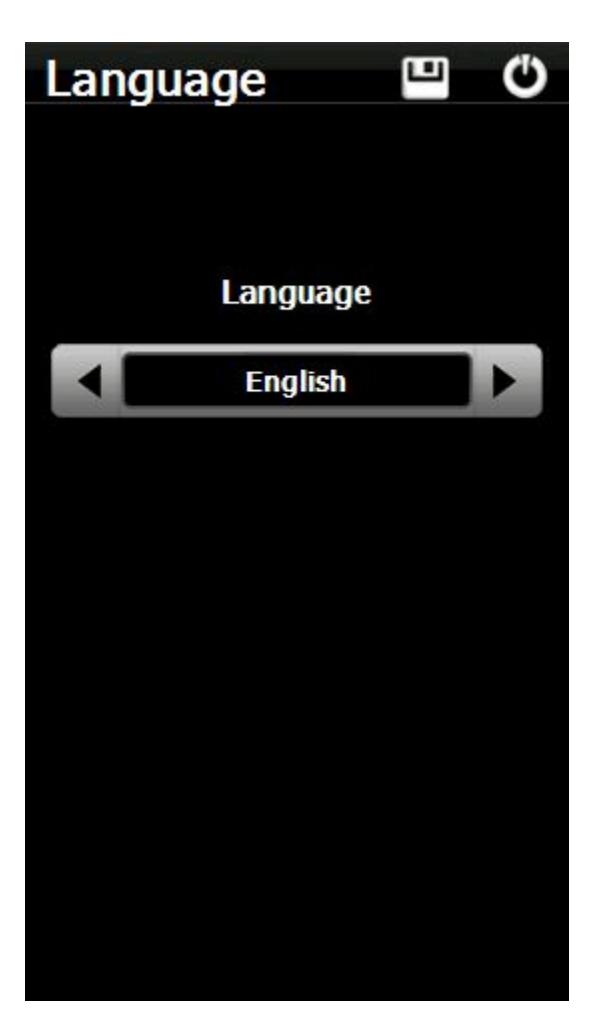

# *9.2.4 Autostart*

Die Checkbox bestimmt ob die Oudie 3 Software nach einem Start oder Reset automatisch gestartet wird.

<span id="page-104-0"></span>Sie können über den "..." den Pfad und damit die Software bestimmen die gestartet wird wenn Sie den Oudie 3 Schalter im Startmenü tippen.

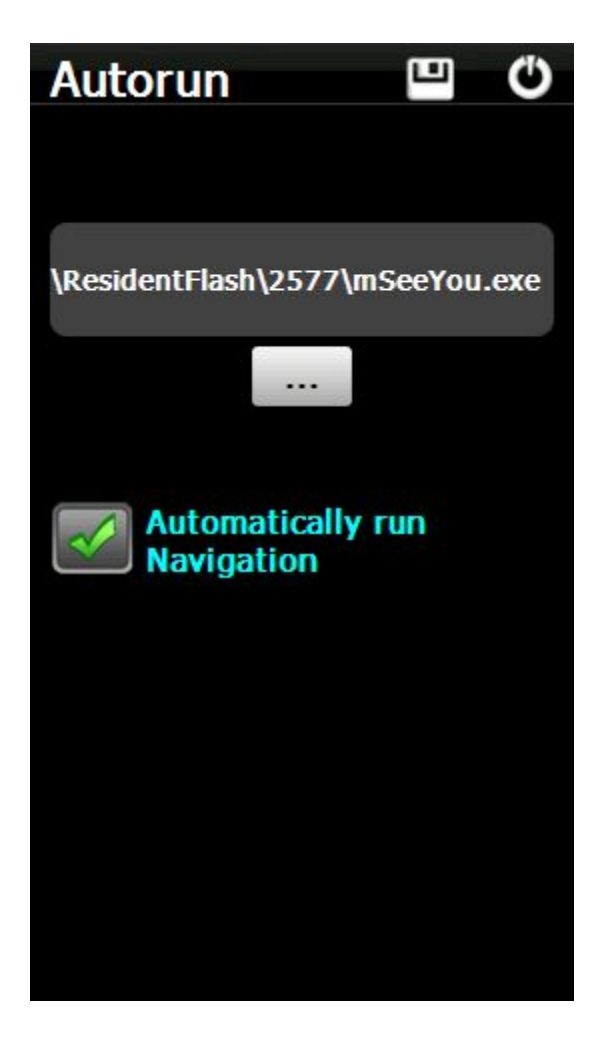

## *9.2.5 Kalibrierungn*

<span id="page-105-0"></span>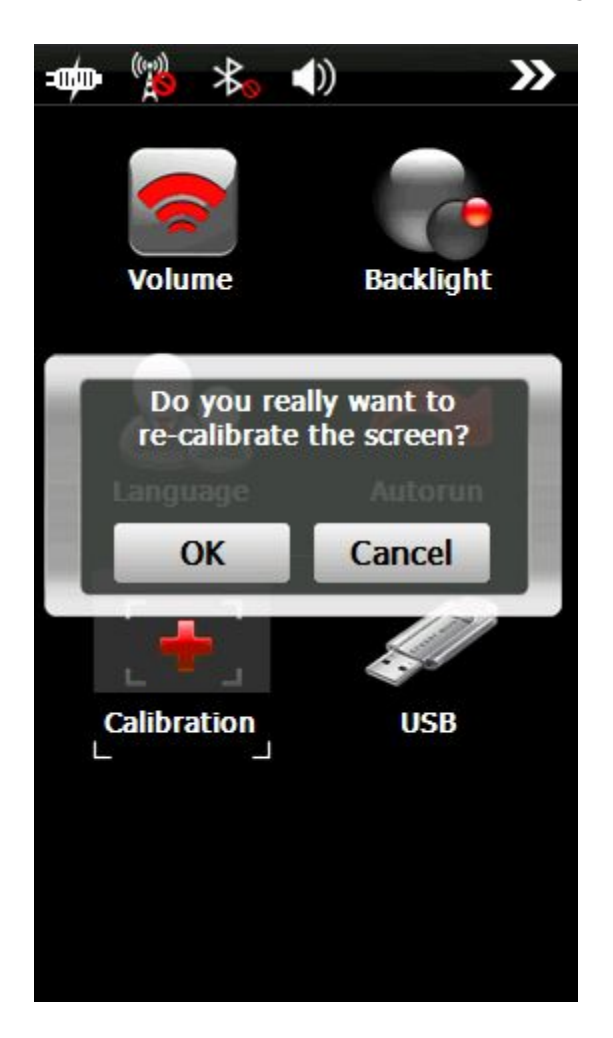

Sie können den Touchscreen re-kalibrieren falls er ungenau geworden ist.

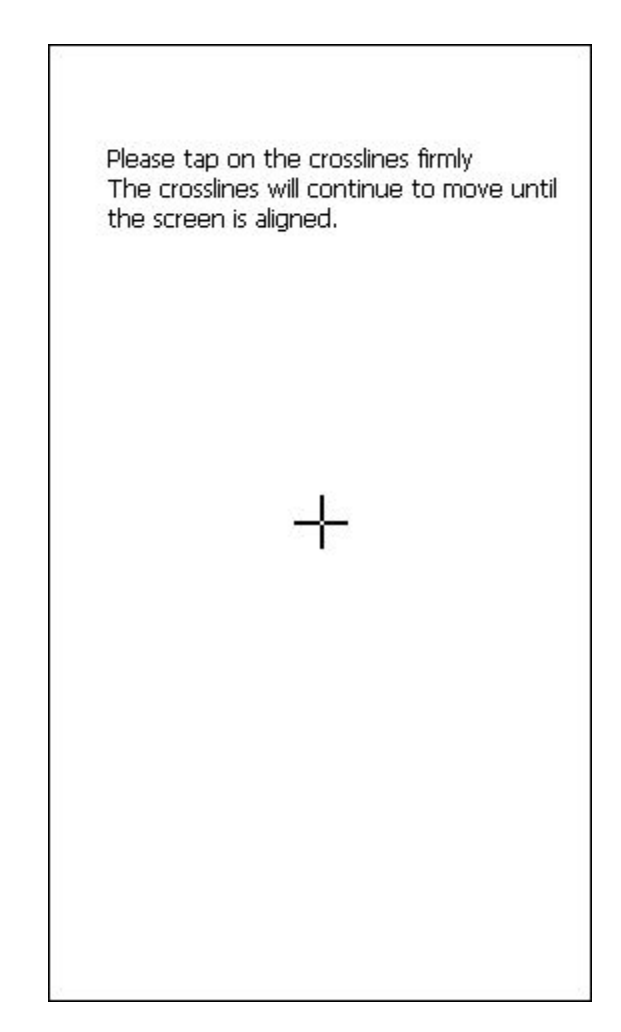

Hier bestimmen Sie wie sich das Oudie 3 verhält, wenn es per USB Kabel an einen PC angeschlossen wird.

Als **Massenspeichergerät**wird es wie ein Laufwerk auf dem PC angezeigt. Wenn Sie das USB Kabel einstecken, werden Sie gefragt ob Sie das Oudie 3 mit dem PC verbinden oder die Batterie laden wollen. Wenn Sie "Verbinde mit PC" wählen, werden alle Programme auf dem Oudie 3 beendet.

Im **Active Sync** Modus wird das Oudie 3 als externes Gerät erkannt. Die Verbindungsgeschwindigkeit ist langsamer als im Massenspeicher Modus, aber die Software und die PC Verbindung funktionieren simultan.

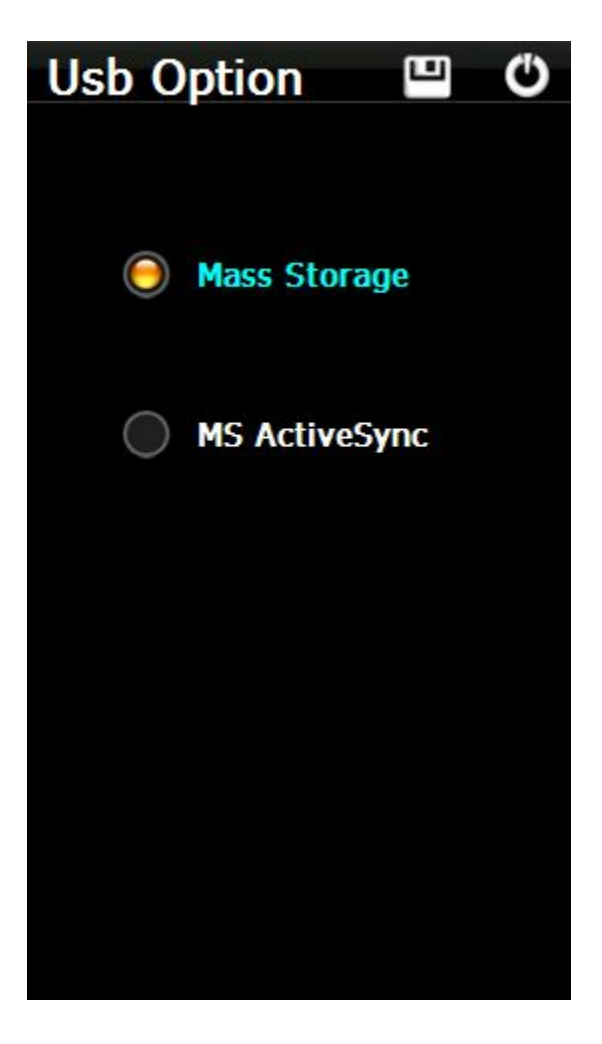

# **10 OUDIE 3 TIPPS UND TRICKS**

Folgende Tipps mit dem Oudie 3 haben wir für Sie.

### **Benutzung mit Fingern und Handschuhen**

In Bürobedingungen werden Sie vermutlich den mitgelieferten Stift verwenden. In der Luft ist das ziemlich unpraktisch. Das Oudie 3 wurde daher für eine gute Bedienbarkeit per Finger(Handschuh) entwickelt.

### **Tippen**

Ein einmaliges Tippen hat die gleiche Funktion wie ein Mausklick mit der linken Maustaste in Windows. Tippen Sie mit ihrem Finger oder Fingernagel an eine beliebige Stelle auf dem Bildschirm. So können Sie durch die Menüs, Lufträume und Wegpunkte navigieren.

### **Tippen und Halten**

Wenn Sie etwas an tippen und dann den Finger an der Position "gedrückt" halten, entspricht das einem rechten Mausklick. Es gibt einige Schaltflächen bei denen Sie diese Funktion verwenden können um ein Menü zu öffnen. Zudem können so die Navboxen bewegt werden.
## **11 TECHNISCHE DATEN**

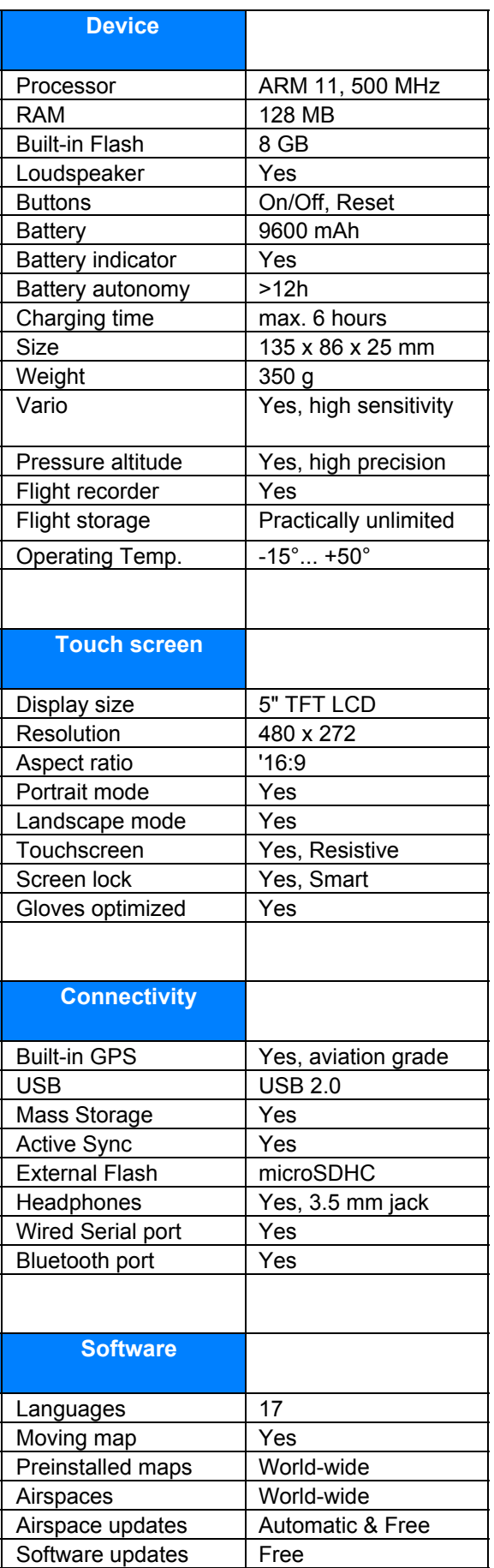

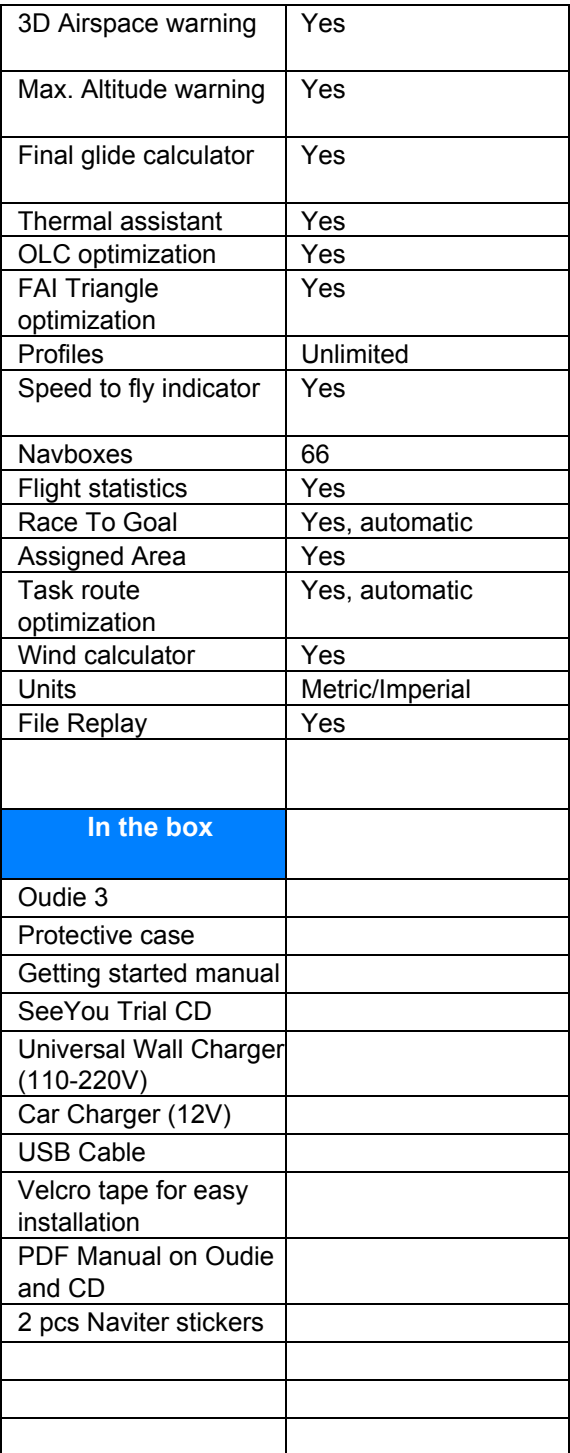

# **12 FEHLERSUCHE**

**Symptom**: Das Gerät schaltet sich nach drücken des Power Knopfs nicht ein oder schaltet sich aus während dem Start. Lösung: Laden Sie das Gerät

#### **Symptom**: Die Software findet keine Satelittenposition.

Lösung: Begeben Sie sich unter freien Himmel und warten Sie bis zu 40 Minuten. Falls das nicht hilft, überprüfen Sie die Einstellungen unter Menü > Einstellungen > Input.

### **Symptom**: Die Software zeigt NODATA in der GPS Fix Navbox.

Lösung: überprüfen Sie die Einstellungen unter Menü > Einstellungen > Input.

Kontaktieren Sie bei anderen Problemen [support@naviter.com](mailto:support@naviter.com)

[S](mailto:support@naviter.com)iehe auch: **[Input](#page-87-0)** 

## **13 HAFTUNGSAUSSCHLUSS**

Das Oudie 3 ist ein Gerät das bei der Flugnavigation hilft. Es ersetzt nicht die Flugplanung oder andere gesetzliche Vorgaben.

Es ist die Pflicht des Benutzers, sich vor dem Gebrauch mit der ordnungsgemäßen Handhabung des Geräts vertraut zu machen. Eine unsachgemäße Benutzung des Gerätes kann zu Sach- oder Personenschäden führen.

Naviter kann nicht für Sach- oder Personenschäden, Unfälle oder Todesfällen die durch eine Unsachgemäße Verwendung des Gerätes verursacht werden haftbar gemacht werden. Das schließt jede Verwendung des Gerätes die nicht dem gesunden Menschenverstand, dem Handbuch oder anderen Anleitungen entspricht mit ein.

## **14 BEGRENZTE GARANTIE**

Naviter gibt eine Garantie gegen defekte Bauteile und Herstellungsmängel für ein (1) Jahr beginnend ab Rechnungsdatum. Die Garantie ist nicht übertragbar. Sollte das Oudie 3 innerhalb der Garantie defekt sein, können Sie es mit einer Beschreibung des Defekts an Naviter schicken und wir werden den Fehler kostenfrei beheben (Sie bezahlen nur den Versand an Naviter).

Senden Sie es an:

Naviter d.o.o. Planina 3 4000 Kranj Slovenia

Die Garantie ist nicht übertragbar und nur gültig wenn das Gerät nicht durch unsachgemäße Behandlung zu schaden gekommen ist. Naviter behält sich das Recht vor zu bestimmen ob die Reparatur ein Garantiefall ist. Um zu belegen das die Garantie auf Sie läuft, müssen Sie eine Kopie der Rechnung die Sie beim Kauf des Geräts erhalten haben beilegen.